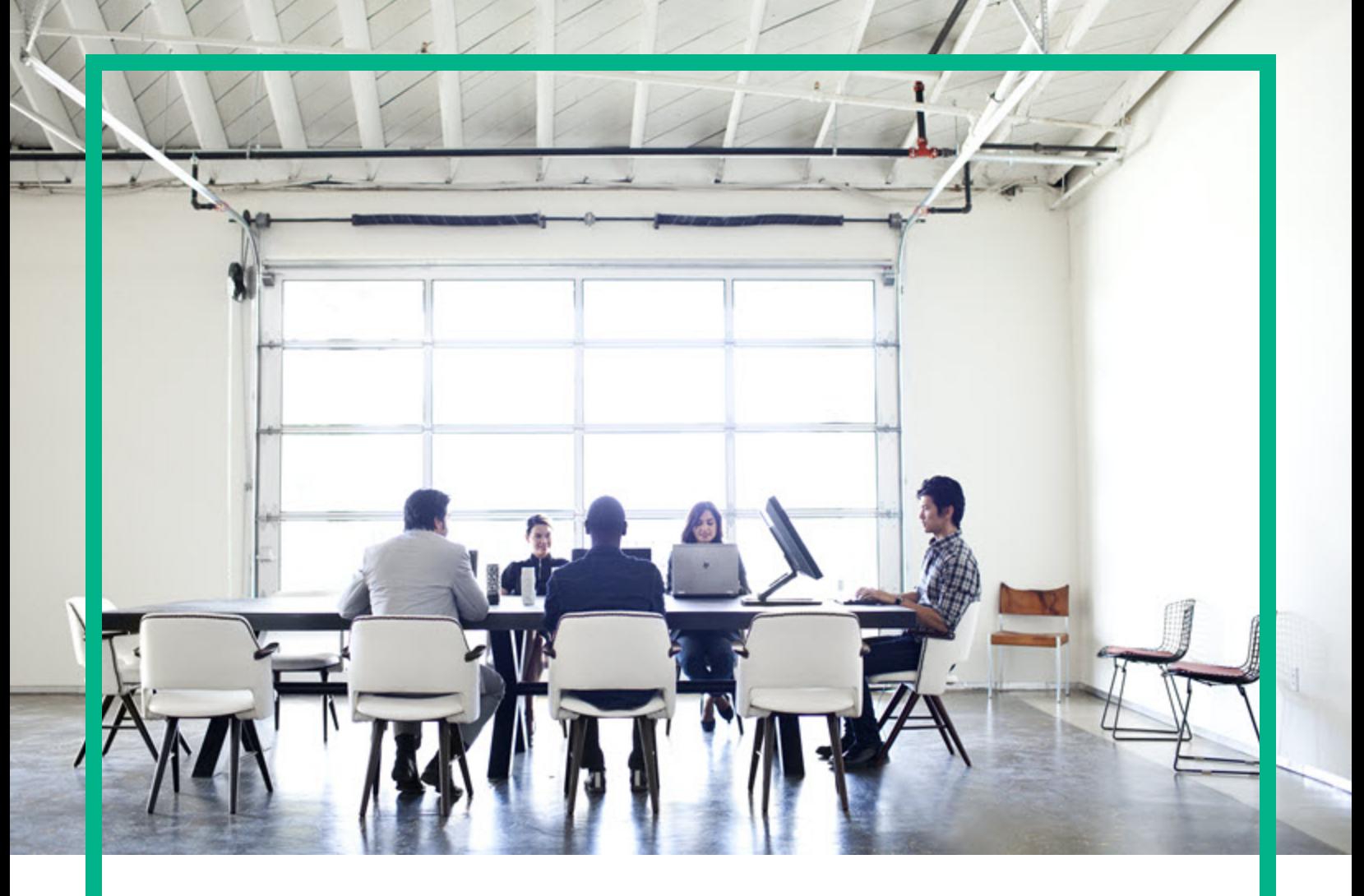

# **Asset Manager**

Versione software: 9.60 Sistemi operativi Windows® and Linux®

# **Interfaccia utente**

Data di rilascio del documento: Giugno 2016 Data di rilascio del software: Giugno 2016

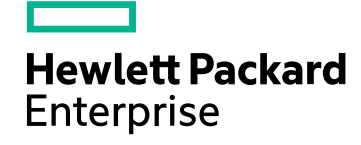

### Informazioni legali

### Garanzia

Le uniche garanzie riconosciute per i prodotti e servizi Hewlett Packard Enterprise sono stabilite nelle dichiarazioni di garanzia esplicite allegate a tali prodotti e servizi. Nulla di quanto contenuto nel presente documento potrà essere interpretato in modo da costituire una garanzia aggiuntiva. Hewlett Packard Enterprise non è responsabile di errori e omissioni editoriali o tecnici contenuti nel presente documento.

Le informazioni del presente documento sono soggette a modifica senza preavviso.

### Legenda dei diritti riservati

Software riservato. Per il possesso, l'uso o la copia è necessario disporre di una licenza Hewlett Packard Enterprise valida. In conformità con le disposizioni FAR 12.211 e 12.212, il software commerciale, la documentazione del software e i dati tecnici per gli articoli commerciali sono concessi in licenza al governo degli Stati Uniti alle condizioni di licenza commerciale standard del fornitore.

### Informazioni sul copyright

© 1994 - 2016 Hewlett Packard Enterprise Development LP

### Informazioni sui marchi

Adobe™ è un marchio registrato di Adobe Systems Incorporated.

Microsoft® e Windows® sono marchi registrati negli Stati Uniti di Microsoft Corporation.

UNIX® è un marchio registrato di The Open Group.

Questo prodotto include un'interfaccia della libreria di compressione per uso generale 'zlib', Copyright © 1995-2002 Jean-loup Gailly and Mark Adler.

### Aggiornamenti della documentazione

La pagina del titolo del presente documento contiene le seguenti informazioni di identificazione:

- <sup>l</sup> Versione software, che indica il numero di versione del software.
- <sup>l</sup> Data di rilascio del documento, che cambia ad ogni aggiornamento del documento.
- Data di rilascio del software, che indica la data di rilascio di questa versione del software.

Per verificare l'esistenza di aggiornamenti recenti o per accertarsi di utilizzare la versione più recente del documento, visitare il sito: [https://softwaresupport.hpe.com/.](https://softwaresupport.hpe.com/)

Questo sito richiede la registrazione e l'accesso come utente HP Passport. Per registrarsi come utente HPE Passport, fare clic su **Register** sul sito dell'Assistenza software di HPE o fare clic su **Create an account** nella pagina di accesso di HPE Passport.

È inoltre possibile ricevere versioni nuove o aggiornate abbonandosi all'apposito servizio di assistenza. Per ulteriori dettagli, contattare il rappresentante commerciale di HPE.

### Assistenza

Visitare il sito dell'assistenza HPE Software all'indirizzo: [https://softwaresupport.hpe.com](https://softwaresupport.hpe.com/).

Questo sito web fornisce informazioni di contatto e dettagli su prodotti, servizi e assistenza offerti da HPE Software.

L'assistenza online di HPE Software fornisce ai clienti funzionalità di auto-risoluzione dei problemi e costituisce un modo efficiente e veloce per accedere agli strumenti di assistenza tecnica interattiva necessari per gestire il proprio business. Nel sito dell'assistenza è possibile usufruire dei seguenti vantaggi:

- Ricerca di documenti nelle Knowledge Base
- <sup>l</sup> Invio e consultazione di casi di assistenza e richieste di miglioramenti
- Download di patch software
- Gestione di contratti di assistenza
- **Ricerca di recapiti di assistenza HPE Esame delle informazioni relative ai servizi disponibili**
- Partecipazione a forum di discussione con altri utenti del software
- Ricerca e iscrizione a eventi di formazione software
- 

La maggior parte delle aree di assistenza richiede la registrazione e l'accesso come utente HPE Passport. In molti casi è inoltre necessario disporre di un contratto di assistenza. Per registrarsi come utente HPE Passport, fare clic su **Register** sul sito dell'Assistenza software di HPE o fare clic su **Create an account** nella pagina di accesso di HPE Passport.

Per ulteriori informazioni sui livelli di accesso, andare all'indirizzo: [https://softwaresupport.hpe.com/web/softwaresupport/access-levels.](https://softwaresupport.hpe.com/web/softwaresupport/access-levels)

**HP Software Solutions Now** per accedere al sito Web HPE Software Solution and Integration Portal. Questo sito consente di esplorare le soluzioni di prodotti HPE adatte alle proprie esigenze aziendali, comprende un elenco completo delle integrazioni tra prodotti HPE, nonché un elenco di processi ITIL. L'URL per accedere a questo sito web è <http://h20230.www2.hp.com/sc/solutions/index.jsp>

# Sommario

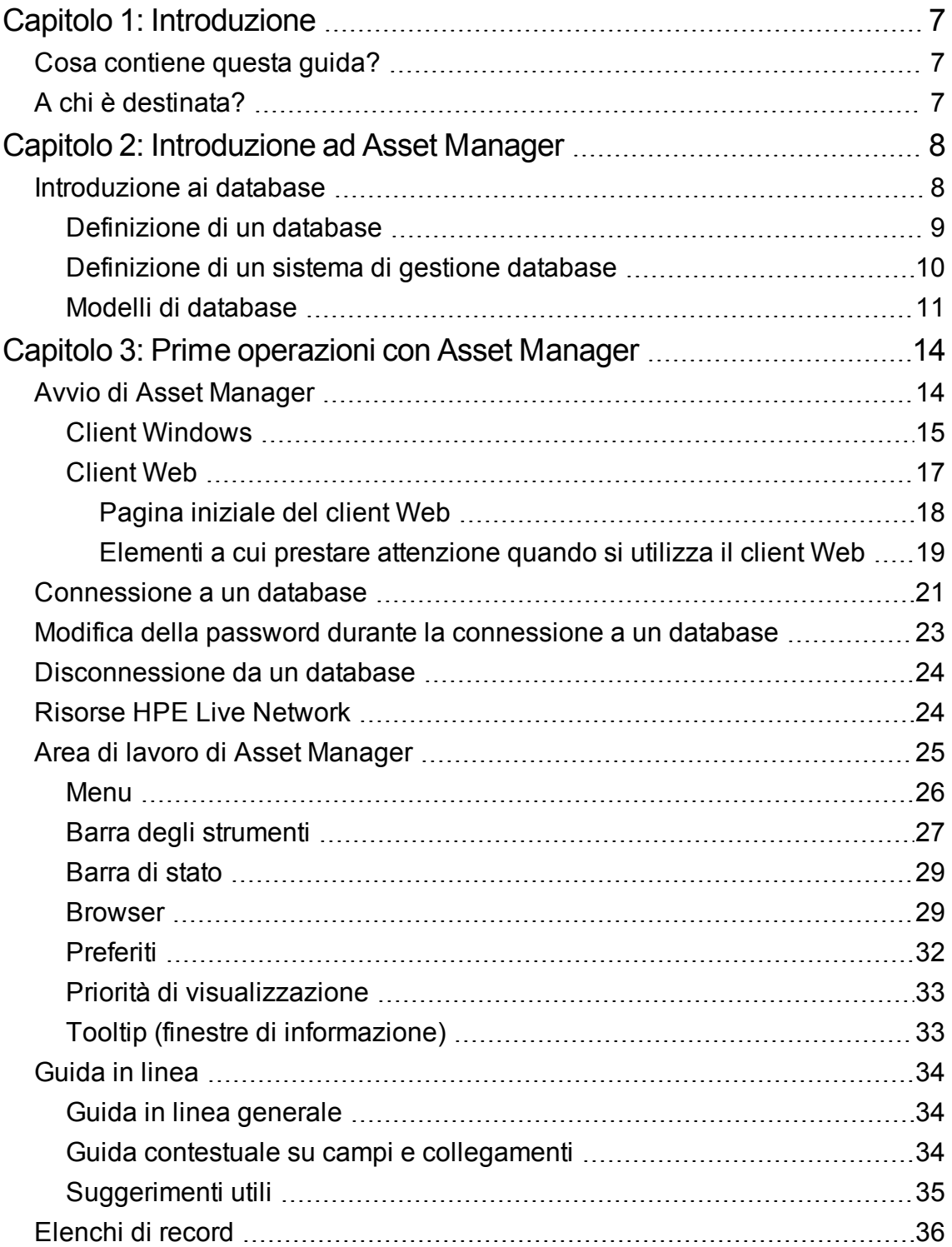

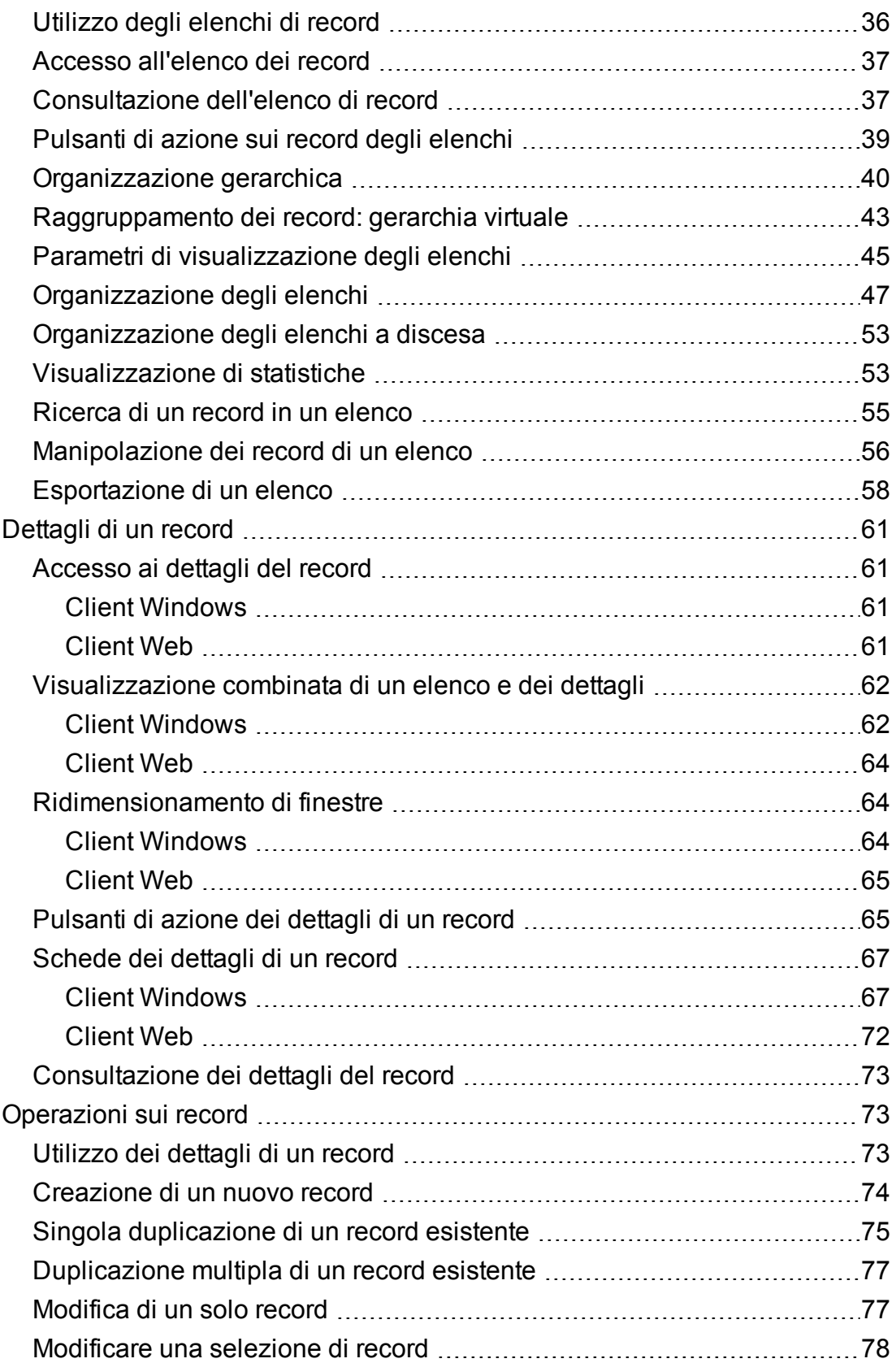

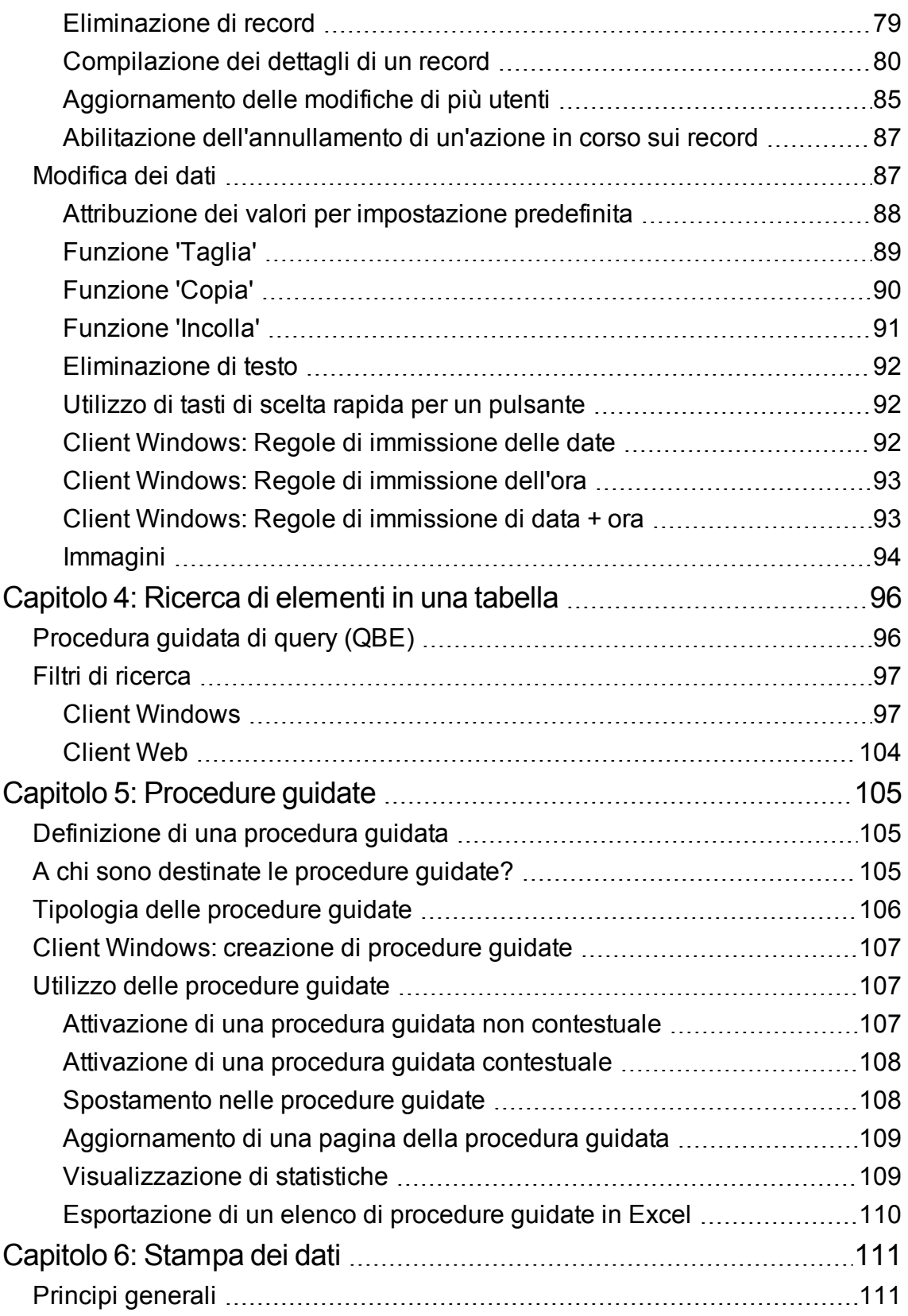

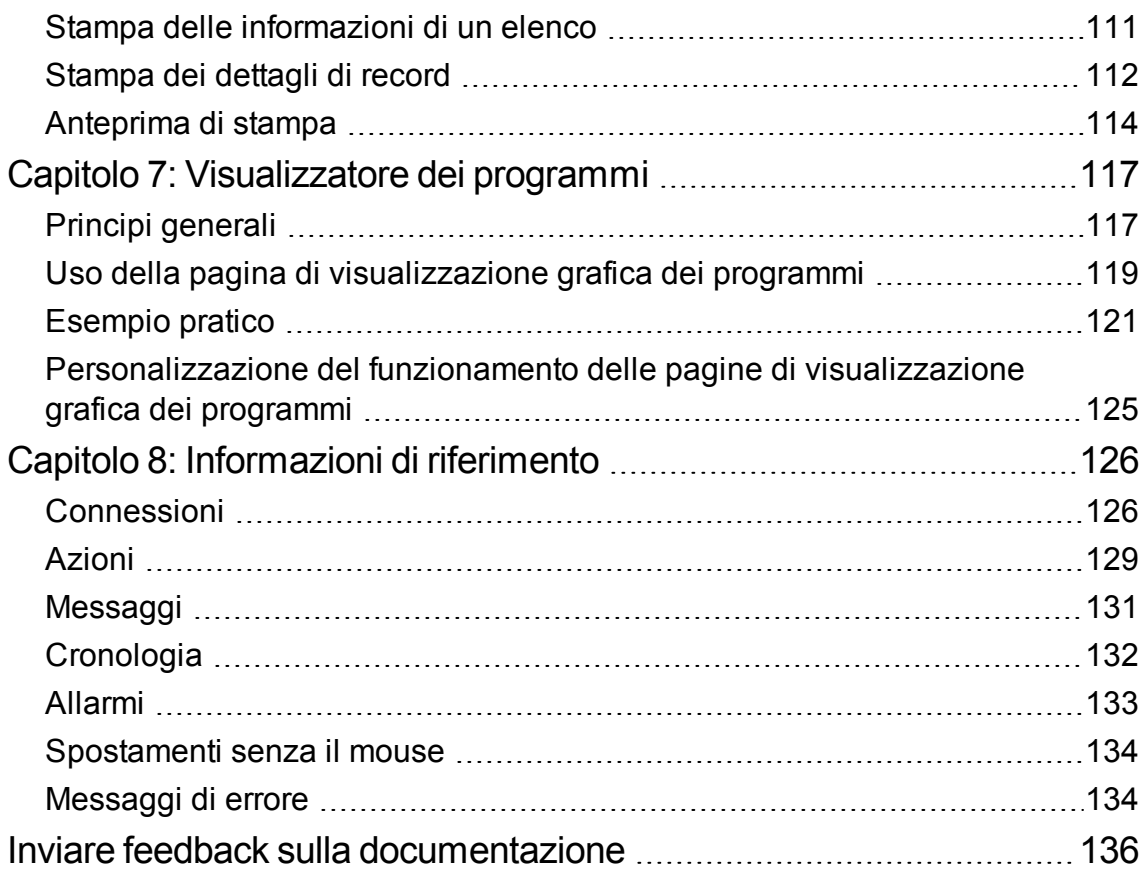

# <span id="page-6-0"></span>Capitolo 1: Introduzione

Questo capitolo comprende i seguenti argomenti:

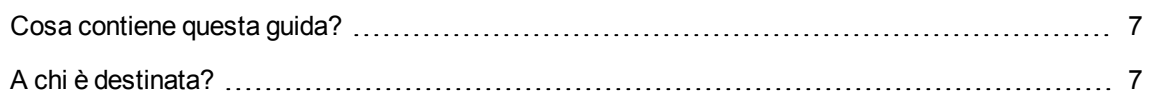

# <span id="page-6-1"></span>**Cosa contiene questa guida?**

Questa guida consente di acquisire dimestichezza con Asset Manager. Illustra nei dettagli le operazioni di base eseguite durante l'interazione con l'applicazione.

Costituisce inoltre un riferimento per l'uso dell'interfaccia software.

Nei vari capitoli che lo compongono sono presentate le funzionalità dell'interfaccia software.

# <span id="page-6-2"></span>**A chi è destinata?**

- agli utenti di base,
- · agli utenti che già conoscono Asset Manager e desiderano scoprire le novità di questa versione.

# <span id="page-7-0"></span>Capitolo 2: Introduzione ad Asset Manager

Questo capitolo comprende i seguenti argomenti:

[Introduzione](#page-7-1) ai database [8](#page-7-1)

Asset Manager è un sistema completo di gestione IT composto da diversi moduli completamente integrati e basati su un repository comune. Asset Manager permette di gestire il parco aziendale nonché tutti gli eventi associati al ciclo di vita di ogni elemento del parco: approvvigionamento, gestione dei costi (tasse, TCO, contratti di manutenzione, ordini di lavoro, ecc).

Essendo Asset Manager un'applicazione "integrata", è possibile accedere a tutte le sue funzioni dalla stessa interfaccia e interagire con un unico database. Ciò consente di evitare la duplicazione di informazioni. Essendo un'applicazione "funzionale" è possibile adattare l'interfaccia alle proprie esigenze selezionando solo le funzioni cui si desidera accedere. L'interfaccia è pertanto molto più semplice da utilizzare.

**Nota:** L'elenco dei moduli software di Asset Manager disponibili e delle funzionalità fornite dipende dai diritti di licenza acquistati da HPE.

Gli utenti possono accedere al database di Asset Manager in diversi modi:

- Tramite il client Windows
- Tramite il client Web

I client Windows e Web hanno interfacce distinte e offrono funzionalità differenti. Questo manuale descrive tali differenze.

Questa guida offre un'efficace introduzione al software e ad alcuni concetti essenziali che consentiranno di acquisire rapidamente dimestichezza con l'interfaccia grafica di Asset Manager.

### <span id="page-7-1"></span>**Introduzione ai database**

L'uso di Asset Manager è strettamente collegato all'uso di un database. L'area di lavoro di Asset Manager e le relative funzionalità di interfaccia con il database sono state concepite in modo tale da nascondere il più possibile la complessità del database sottostante. Tuttavia, è necessario possedere alcune conoscenze base sui database per poter comprendere alcuni concetti che vengono spesso utilizzati nelle guide utente di Asset Manager.

Questa sezione comprende:

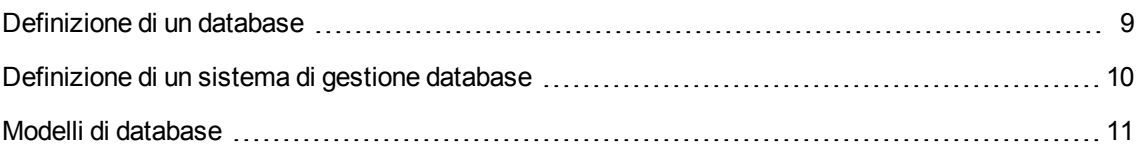

## <span id="page-8-0"></span>**Definizione di un database**

Un database è un'entità che memorizza dati in modo strutturato e con la minore ridondanza possibile. I dati vengono utilizzati dai programmi (in questo caso Asset Manager) e dagli utenti. Il concetto di database è frequentemente associato al concetto di rete: un database raccoglie i dati in modo che siano accessibili a tutti, una rete raccoglie le diverse informazioni presenti su computer remoti affinché siano disponibili a tutti. Questo tipo di database è denominato "database distribuito". Il suo principale vantaggio risiede nel consentire l'accesso alle informazioni da parte di più utenti contemporaneamente. Interfaccia utente Capitolo 2: Introduzione ad Asset Manager

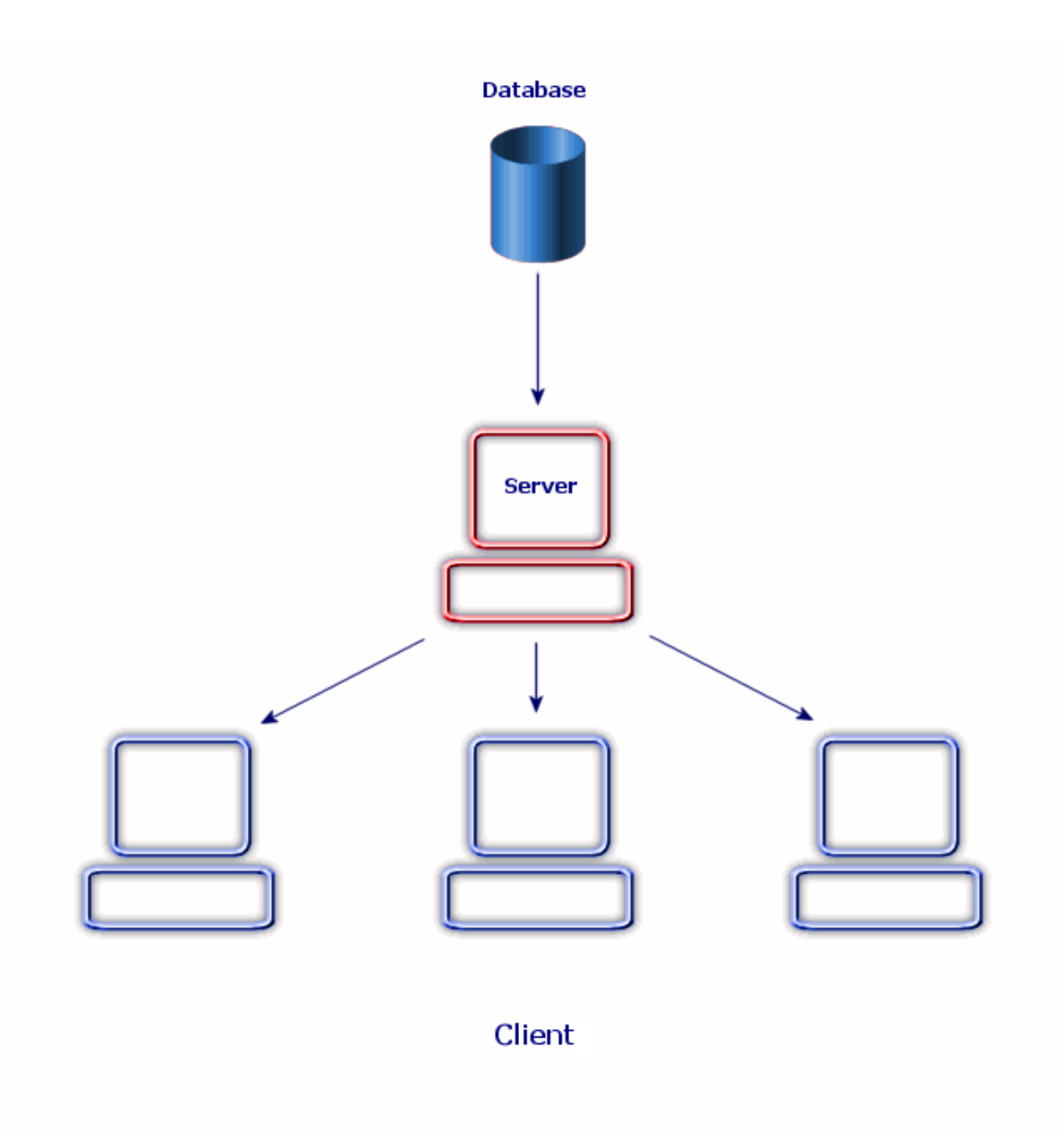

### <span id="page-9-0"></span>**Definizione di un sistema di gestione database**

Per la gestione dei dati e degli utenti che vi hanno accesso, si utilizza un sistema di gestione di database o DBMS (Data Base Management System). Il DBMS consente di:

- Archiviare i dati.
- Accedere ai dati.
- Gestire l'accesso degli utenti ai dati.
- Effettuare operazioni elementari sui dati:
	- <sup>o</sup> Inserimento: aggiunta di dati.
	- <sup>o</sup> Eliminazione: distruzione di dati.
	- <sup>o</sup> Modifica: Modifica di dati.
	- <sup>o</sup> Ricerca di dati.

<span id="page-10-0"></span>Asset Manager è compatibile con i principali DBMS disponibili sul mercato.

### **Modelli di database**

Per riflettere la struttura organizzativa dei dati, vengono principalmente utilizzati due modelli di database.

### Modello gerarchico

In questo modello i dati sono organizzati gerarchicamente, in base a un'arborescenza discendente, come illustrato nel seguente schema:

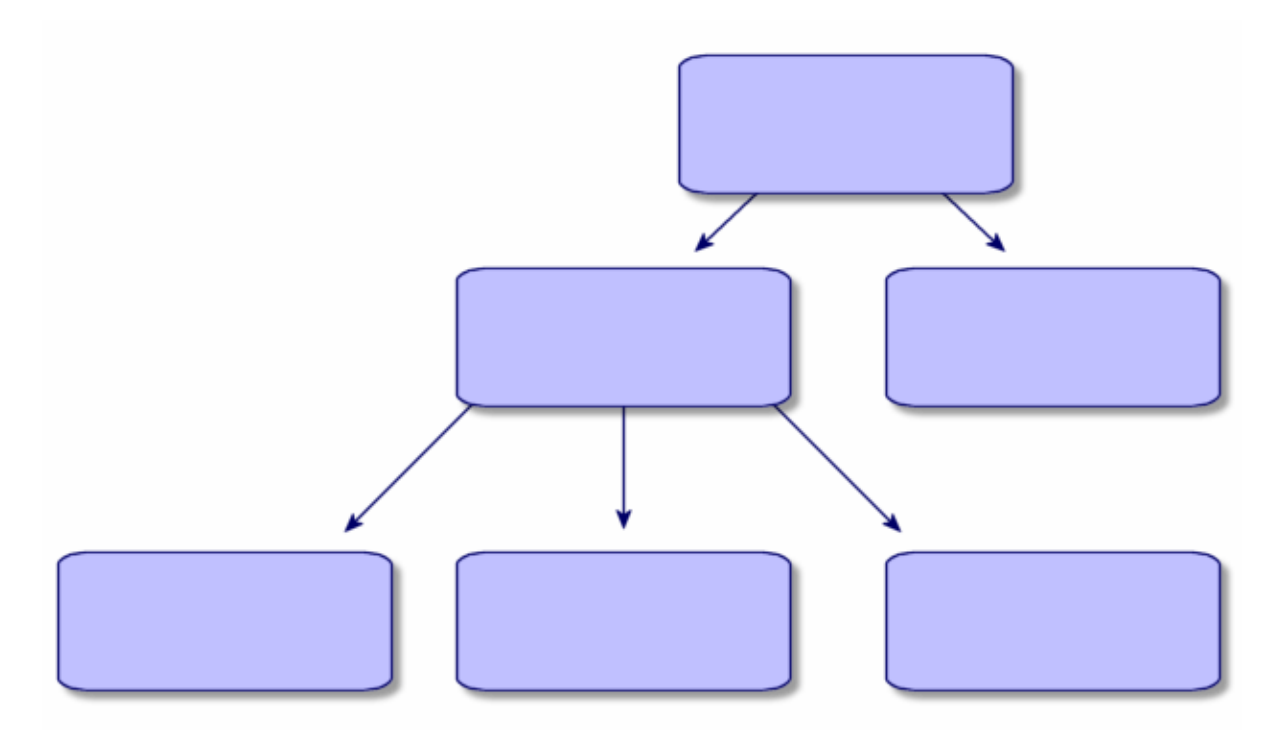

### Modello relazionale

In questo modello i dati sono organizzati in tabelle a due dimensioni (righe e colonne), come illustrato nello schema sottostante:

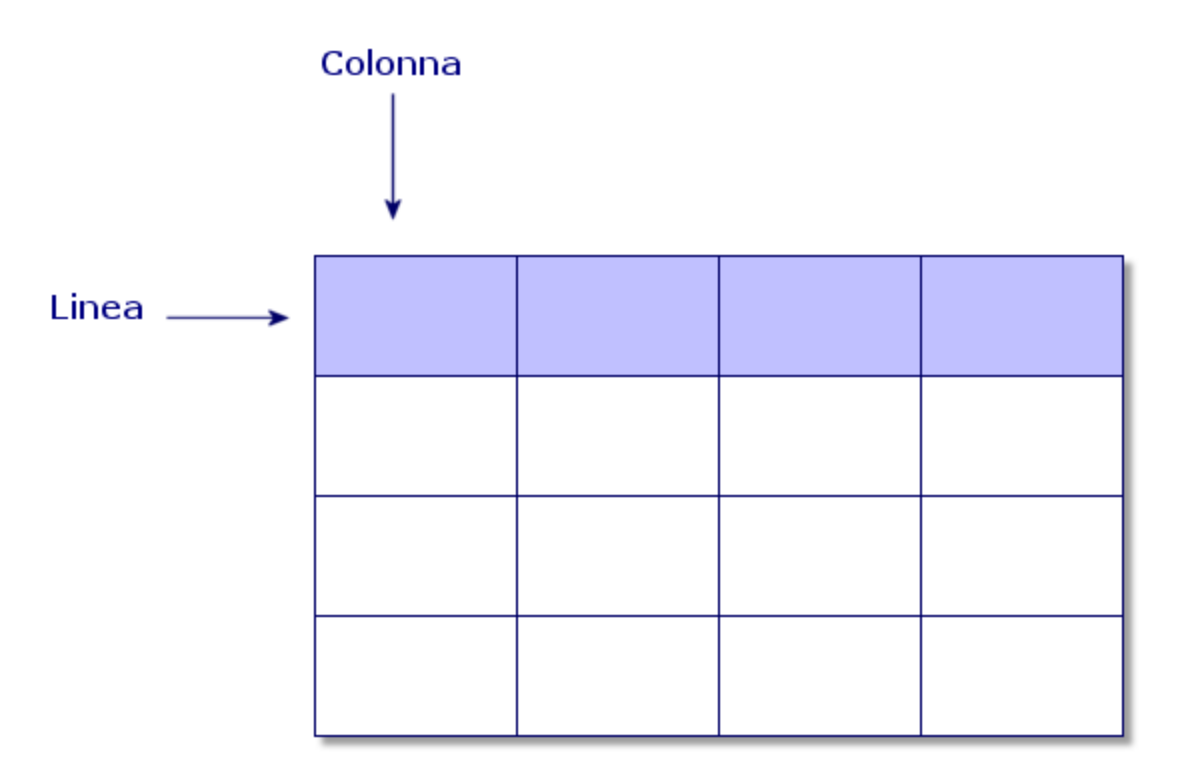

Di conseguenza, si definisce quanto segue:

- il record è l'insieme dei dati di una riga della tabella;
- il campo è il titolo di una colonna della tabella;
- il valore di un campo è il valore di una cella della tabella.

Asset Manager introduce due concetti correlati:

- l'elenco, ossia l'insieme dei record di una tabella;
- i dettagli, che raggruppano le informazioni di un record specifico in una scheda, ordinandole in modo logico.

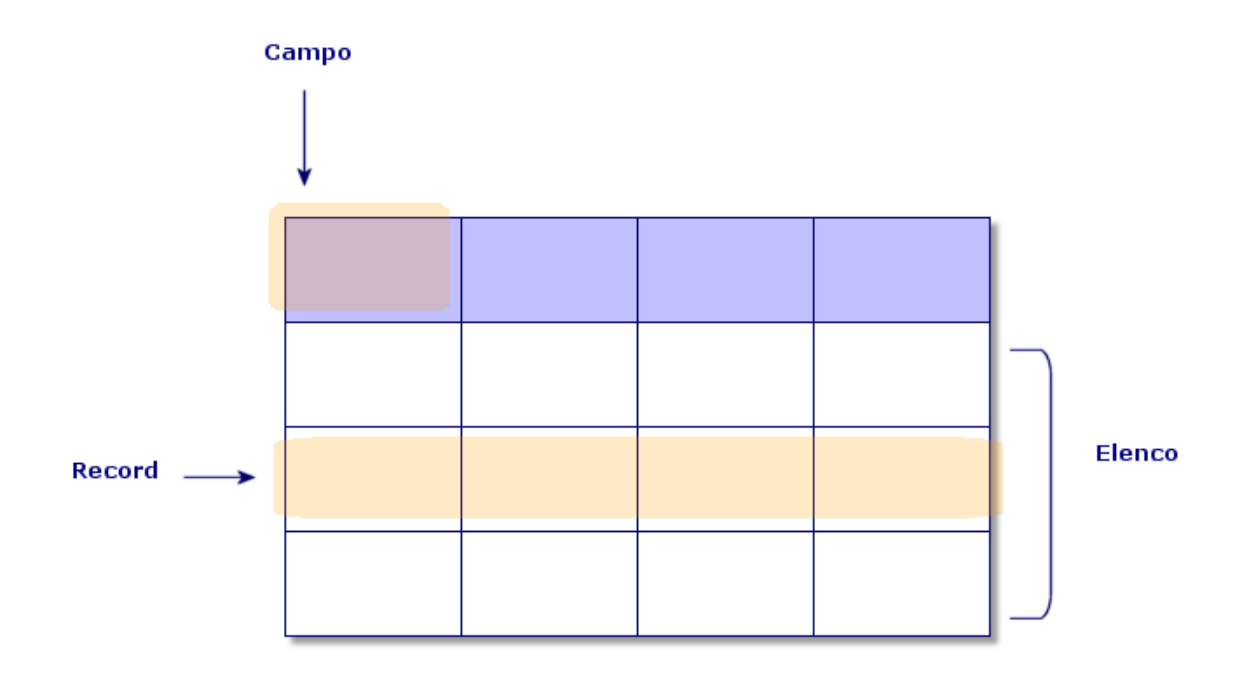

Si consiglia di tener presente questi concetti, che saranno molto utili durante l'uso di Asset Manager.

# <span id="page-13-0"></span>Capitolo 3: Prime operazioni con Asset Manager

Questo capitolo consente di acquisire dimestichezza con l'ambiente di lavoro di Asset Manager. In particolare, vengono spiegate le azioni di base effettuate al primo avvio del software.

Le informazioni di seguito descritte consentiranno di:

- Connettersi a un database utilizzando il client Windows o il client Web
- Esplorare l'area di lavoro di Asset Manager.
- Utilizzare e configurare le diverse modalità di visualizzazione dei dati offerte dal programma (modalità elenco, dettagli, e così via)
- <sup>l</sup> Immettere nuovi dati nel database e modificare i record

Questo capitolo comprende i seguenti argomenti:

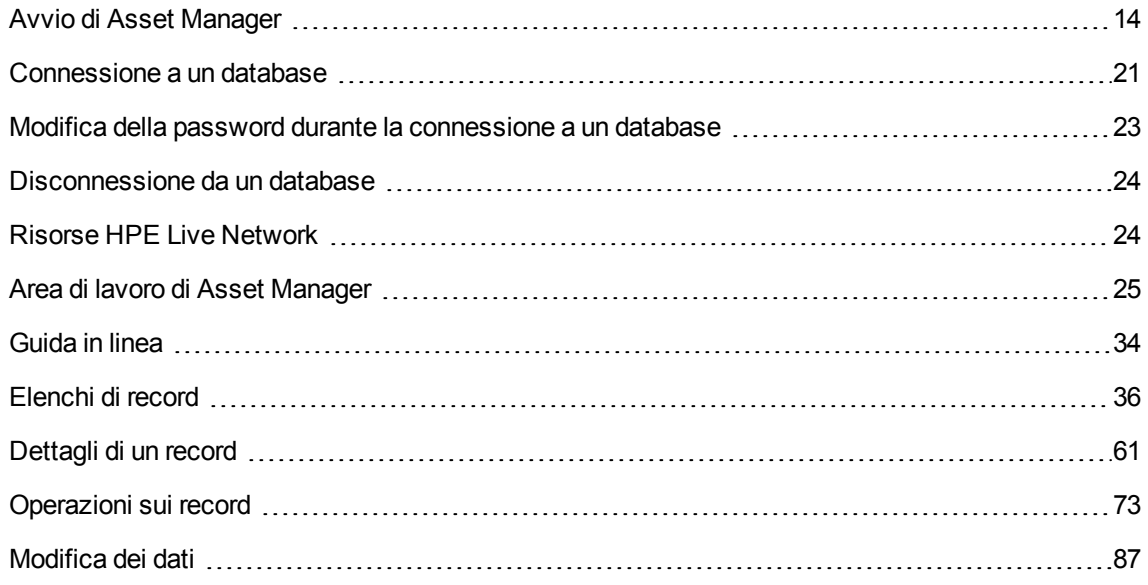

# <span id="page-13-1"></span>**Avvio di Asset Manager**

Questa sezione comprende:

<span id="page-14-0"></span>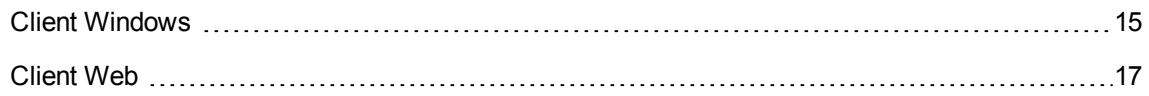

### **Client Windows**

Esistono due modi per avviare Asset Manager:

- **.** Dal menu Start del sistema operativo.
- Da una riga di comando.

### Avvio dal menu Start di Windows

L'avvio dal menu **Start** è condizionato dal gruppo di programmi selezionato durante l'installazione.

Se è stata realizzata un'installazione con i valori predefiniti, sarà possibile avviare Asset Manager selezionando **Start/ Programmi/ HPE/ Asset Manager 9.60 <lingua>/ Client**.

### Avvio di più istanze di Asset Manager

È possibile avviare più istanze del programma.

### Avvio da una riga di comando

Per avviare Asset Manager a partire dal prompt dei comandi DOS:

- 1. Aprire il prompt dei comandi DOS, ad esempio selezionando **Start/ Accessori/ Prompt dei comandi**.
- 2. Passare alla sottocartella **bin** della cartella di installazione di Asset Manager. Ad esempio, se Asset Manager è stato installato nella cartella predefinita, immettere il seguente comando:

```
cd C:\Programmi\HPE\Asset Manager 9.60 xx\bin
```
3. Immettere la riga di comando desiderata e convalidare con il tasto **Invio**. La seguente sintassi permette di avviare Asset Manager:

```
am [-?|h|H] [-cnx:<connessione>] [-login:<login>] [-password:<password>] [-
view:<vista>] [-config:<configurazione>]
```
#### Parametri:

- <sup>l</sup> **-?, h o -H**: visualizza il messaggio di guida.
- <sup>l</sup> **-cnx**: nome della connessione al database (campo **Nome** della scheda **Connessione** dei dettagli delle connessioni visualizzati tramite il menu **File/Gestione delle connessioni**).
- <sup>l</sup> **-login**: login del dipendente che si connette al database (campo **Login** (UserLogin) della scheda **Profilo** dei dettagli del dipendente visualizzati tramite il menu **Organizzazione/ Dipendenti e reparti**).
- <sup>l</sup> **-password**: password associata al login (campo **Password** (LoginPassword) della scheda **Profilo** dei dettagli del dipendente visualizzato tramite il menu **Organizzazione/ Dipendenti e reparti**).
- **.** -view: nome SQL della vista da visualizzare all'avvio (viste proposte tramite il menu **Strumenti/Viste**).
- **config**: moduli da avviare:
	- <sup>o</sup> Itam: Parco
	- <sup>o</sup> Contract: Contratti
	- <sup>o</sup> SAM: Licenze software
	- <sup>o</sup> SWD: Distribuzione del software
	- <sup>o</sup> Helpdesk: Helpdesk
	- <sup>o</sup> Finance: Finanze
	- <sup>o</sup> Chargeback: Rifatturazione
	- <sup>o</sup> Procurement: Acquisti
	- <sup>o</sup> Cable: Cablaggio
	- <sup>o</sup> Barcode: Inventario codici a barre
	- <sup>o</sup> Admin: Amministrazione
	- <sup>o</sup> Reconc: Riconciliazione

Per attivare più moduli, immetterli separandoli tramite virgole.

#### Esempio:

```
am -cnx:Base -login:util -password:Password -view:PentiumAssets -
config:Itam,Procurement
```
### **Attenzione:**

- I valori dei parametri non supportano spazi.
- <sup>l</sup> Quando si attivano moduli tramite riga di comando, il menu **File/ Gestione moduli** non è più disponibile.

## <span id="page-16-0"></span>**Client Web**

### Configurazione del browser Internet

### **Impostazioni di sicurezza**

È necessario definire le impostazioni di sicurezza che consentono la corretta esecuzione del client Web di Asset Manager.

Le impostazioni di sicurezza sono idonee quando consentono al client Web:

- di eseguire JavaScript,
- di visualizzare finestre di pop-up,
- di accettare cookie.

Le impostazioni di protezione sono definite a più livelli:

- globalmente, dall'amministratore del servizio informatico;
- localmente, tramite le impostazioni di sicurezza del browser Internet di ogni utente.

È necessario definire le impostazioni di sicurezza per l'area a cui appartiene il client Web di Asset Manager all'interno dell'azienda (Internet, Intranet locale, Siti attendibili).

**Suggerimento:** Può essere utile aggiungere l'URL del client Web all'elenco dei siti attendibili e impostare un livello di protezione adattato al client Web per questi siti.

### **Finestre di pop-up**

È necessario attivare la visualizzazione delle finestre pop-up.

### Supporto per il browser Web

Il client di Asset Manager Web supporta i seguenti browser Web:

- Internet Explorer
- Firefox
- Chrome

### **Nota:**

Per ulteriori informazioni sulle versioni di browser supportate da Asset Manager, consultare la tabella di compatibilità di Asset Manager 9.60.

A partire da Asset Manager 9.40, il client di Asset Manager Web supporta le schede multiple. È possibile fare clic sull'icona Apri nuova scheda **per aprice il client Web in una nuova scheda nella** stessa sessione. Non sono supportate altre modalità per l'apertura del client Web in una nuova scheda.

### Avvio del client Web

Per accedere ad Asset Manager tramite il client Web:

- 1. Avviare il browser Web.
- 2. Digitare l'URL nel seguente formato:

http://<nome server di Asset Manager Web Tier>:<porta utilizzata da Asset Manager Web Tier>/AssetManager

3. Compilare i seguenti campi:

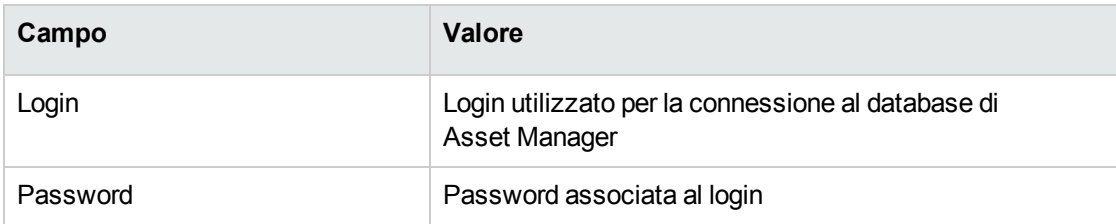

### <span id="page-17-0"></span>Pagina iniziale del client Web

La pagina iniziale del client Web è costituita dai widget statistici di Asset Manager. I dati, il tipo e il layout dei widget sono tutti personalizzabili.

### Interfaccia utente Capitolo 3: Prime operazioni con Asset Manager

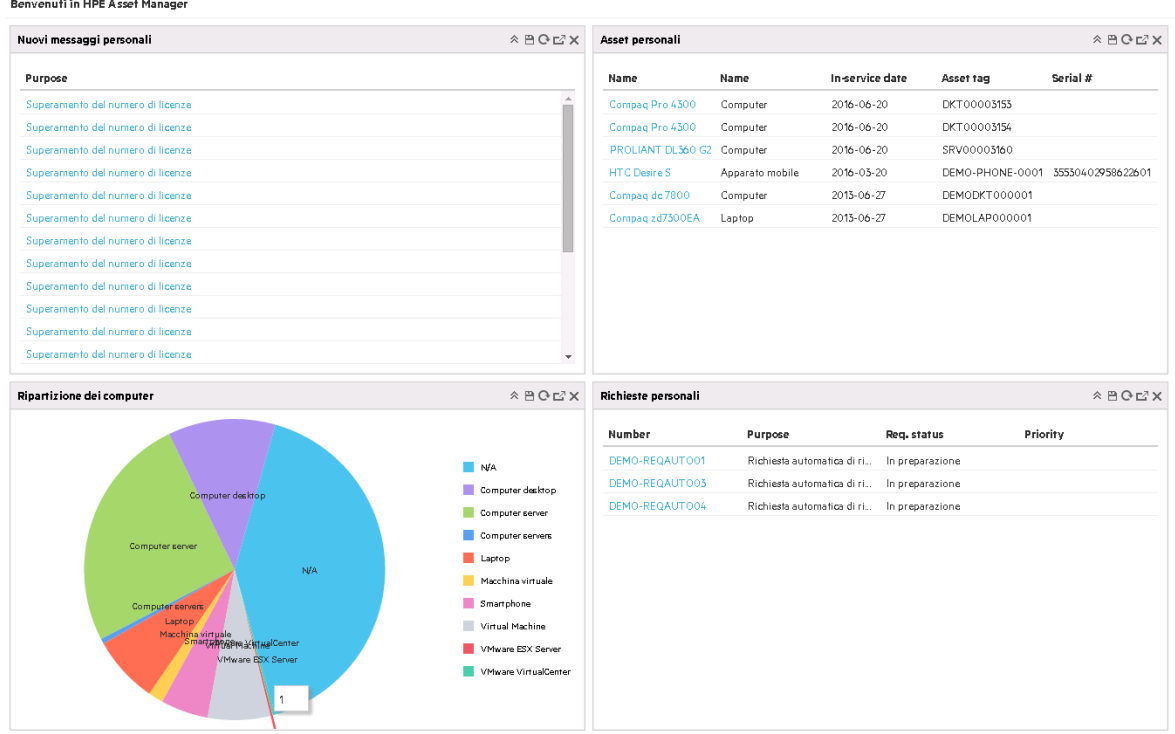

Un widget con funzionalità drill-down può eseguire il drill-down su un nuovo widget (widget collegato) o sugli elementi dettagliati del widget. Asset Manager consente di eseguire il drill-down da un widget a un altro a diversi livelli. Il drill-down può essere definito sulle colonne o sulle aree selezionabili del grafico.

<span id="page-18-0"></span>Per ulteriori informazioni sulla pagina principale del client Web, consultare la guida *Tailoring Guide* > *Customizing Web Clients* > *Homepage of the Web client*.

# Elementi a cui prestare attenzione quando si utilizza il client Web

### **Risoluzione pagina**

Per una visualizzazione ottimale e migliori prestazioni delle applicazioni, si consiglia di utilizzare una risoluzione dello schermo superiore a 1280 x 768.

### **Non utilizzare il pulsante "Indietro" del browser**

Si consiglia di non utilizzare il pulsante "Indietro" di qualsiasi browser, poiché potrebbe causare errori imprevisti. In alternativa, si può sempre tornare alla pagina precedente con l'interfaccia utente del client Web Asset Manager. Ad esempio, fare clic sul pulsante **Indietro** dell'interfaccia utente del client Web.

### **Una transazione alla volta**

Non eseguire in una sola volta transazioni multiple sulla stessa pagina del client web. Ad esempio, se si modifica un record mentre è in esecuzione una procedura guidata correlata, può verificarsi un conflitto di transazioni e causare un comportamento imprevisto. Il conflitto può verificarsi anche se si crea un nuovo record mentre si esegue il drill-down nelle statistiche.

### **Il riquadro dei dettagli mostra i dettagli del record selezionato in precedenza dopo il filtraggio**

Se si seleziona un record e poi si filtra l'elenco, anche se il record precedentemente selezionato non è nella lista filtrata, il riquadro dei dettagli mostrerà ancora i dettagli di tale record.

### **L'unico modo per modificare più record contemporaneamente sul client web è quello di utilizzare il pulsante "Multi Edit"**

Come descritto in ["Modificare](#page-77-0) una selezione di record" a pagina 78, è necessario selezionare le caselle di controllo accanto ai record. Dopo aver selezionato più di un record appare il pulsante **Multi edit**, su cui si può fare clic per modificare i record contemporaneamente.

**Attenzione:** Per impostazione predefinita, sul client web, i record di un elenco e i dettagli dei record vengono visualizzati sulla stessa pagina, vedere ["Visualizzazione](#page-61-0) combinata di un elenco e dei [dettagli"](#page-61-0) a pagina 62. È importante notare la differenza tra fare clic su un record e selezionare le caselle di più record. Se si fa clic su un record, il record appare in grassetto e i dettagli di tale record sono visualizzati nel riquadro dei dettagli (la zona inferiore della vista dettagli dell'elenco); le modifiche apportate in questo riquadro si applicano solo a questo record. Al contrario, per aggiornare più record, è necessario selezionare le caselle di più record e utilizzare il pulsante **Multi edit**.

Nella schermata qui sotto, se si apportano modifiche nel riquadro dei dettagli, si sta lavorando sul record **Color LaserJet series 9500**. Se si desidera modificare due record **Blade Server** simultaneamente, fare clic sul pulsante **Multi edit**.

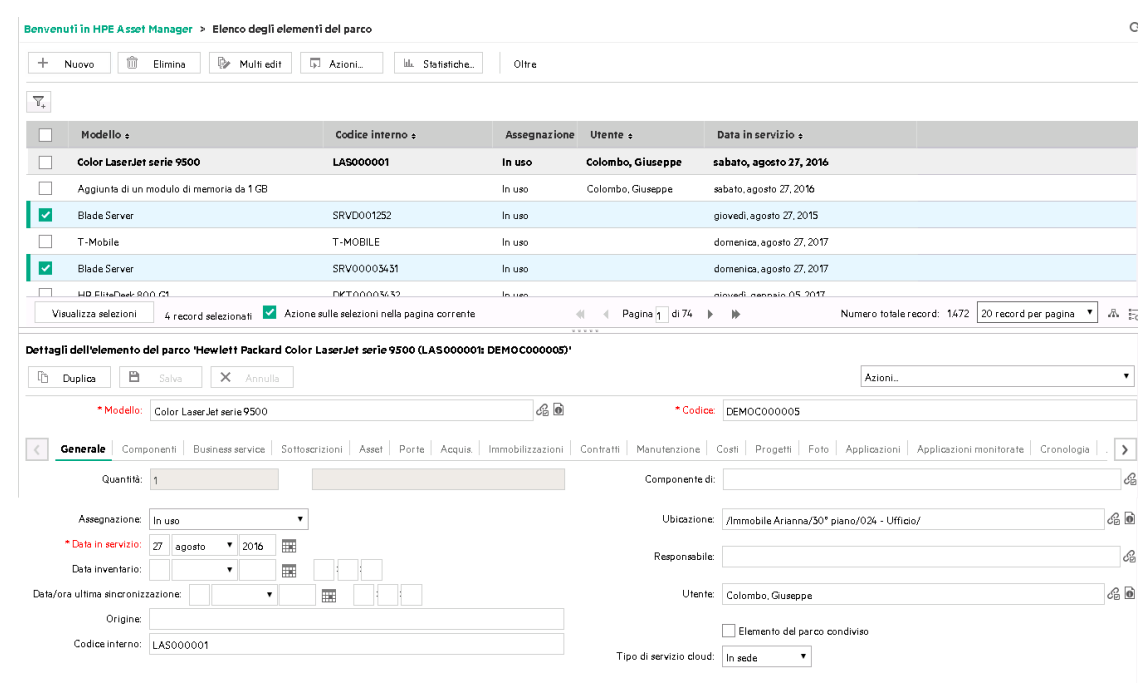

## <span id="page-20-0"></span>**Connessione a un database**

Esistono due modi per connettersi a un database: utilizzando o meno la sicurezza integrata di Windows NT.

**Nota:** Durante una sessione di Asset Manager è possibile aprire un solo database per volta. È tuttavia possibile avviare più istanze del client di Asset Manager (Windows o Web) e connettersi a un database diverso in ognuna delle istanze.

Connessione senza utilizzare la sicurezza integrata NT

### **Client Windows**

Per connettersi senza utilizzare la sicurezza integrata NT:

- 1. Selezionare **File/Connessione a un database**.
- 2. Selezionare una delle connessioni precedentemente impostate dall'elenco a discesa del campo **Connessione**.
- 3. Immettere il nome **Login** name (nome SQL: UserLogin) definito dall'amministratore nella tabella **Dipendenti e reparti** (nome SQL: amEmplDept).

È inoltre possibile connettersi al database desiderato dal menu **File/Gestione delle connessioni**.

In tal caso è sufficiente selezionare la connessione e fare clic su **Apri**.

**Nota:** Per connettersi come amministratore, digitare **Admin**.

4. Immettere la password nel campo **Password**.

La prima volta che si apre un database, utilizzare la password attribuita dall'amministratore. Una volta che il database è aperto, è possibile personalizzare la password mediante il menu **Strumenti/Cambia password**.

5. Fare clic su **Apri**.

### **Client Web**

Per connettersi senza utilizzare la sicurezza integrata NT:

1. Immettere il **nome utente** (UserLogin) definito dall'amministratore nella tabella **Dipendenti** (amEmplDept).

**Nota:** Per connettersi come amministratore, digitare **Admin**.

2. Immettere la password nel campo **Password**.

**Nota:** La prima volta che si apre un database, utilizzare la password attribuita dall'amministratore. Una volta aperto il database, è possibile modificare la password selezionando il collegamento **Amministrazione/ Azioni utente/ Cambia password** del browser.

3. Fare clic su **Accedi**.

**Nota:** L'URL utilizzato per visualizzare la pagina di connessione (e che punta ad Asset Manager Web Tier) consente di determinare automaticamente il database al quale connettersi.

A differenza del client Windows, la finestra di connessione del client Web non consente di selezionare il database al quale si desidera connettersi, né di modificare le connessioni ai database.

### Connessione utilizzando la sicurezza integrata NT

Questa modalità di connessione:

- Richiede che l'amministratore di Asset Manager abbia avviato almeno una volta l'applicazione Asset Manager Automated Process Manager.
- Non è disponibile per le workstation client che eseguono versioni di Windows precedenti a Windows 2000.

• Presuppone che ci si connetta al database di Asset Manager con lo stesso login utilizzato per la connessione a Windows.

**Suggerimento:** Quando si utilizza questa modalità, non è necessario immettere i valori nei campi **Login** e **Password**. Asset Manager utilizza automaticamente il login e la password di Windows.

### **Client Windows**

Per connettersi utilizzando la sicurezza integrata NT:

- 1. Selezionare **File/Connessione a un database**.
- 2. Selezionare una delle connessioni precedentemente impostate dall'elenco a discesa del campo **Connessione**.
- 3. Selezionare la casella di controllo **Utilizzare la sicurezza integrata NT**.
- 4. Fare clic su **Apri**.

# <span id="page-22-0"></span>**Modifica della password durante la connessione a un database**

Gli utenti verranno invitati a modificare le proprie password nei seguenti casi:

**-** Un utente accede ai client di Asset Manager dopo che il campo **Password** (LoginPassword) dell'utente è stato modificato ed è stata selezionata l'opzione **Forzare il cambiamento** (bResetPwd).

**Suggerimento:** Questa operazione può essere eseguita nella tabella **amEmplDept** (**Gestione organizzazioni/ Organizzazione/ Dipendenti e reparti**), scheda **Profilo** del record dell'utente con diritti di amministrazione.

<sup>l</sup> Si rileva che la password dell'utente è scaduta quando questi tenta di accedere ai client di Asset Manager.

**Suggerimento:** La nuova data di scadenza sarà basata sulla data corrente e sulla proprietà **Numero di giorni di validità predefinito di una nuova password** definita nella procedura guidata **Gestione password**.

# <span id="page-23-0"></span>**Disconnessione da un database**

### Client Windows

Selezionare il menu **File/Disconnessione dal database** in qualsiasi momento della sessione.

Asset Manager chiederà eventualmente se si desidera salvare le modifiche correnti.

### Client Web

Fare clic su **Disconnetti** nella parte superiore destra dell'area di lavoro del client Web.

**Nota:** Salvare le modifiche prima di disconnettersi, in quanto il client Web non visualizzerà un promemoria in tal senso al momento della disconnessione.

# <span id="page-23-1"></span>Risorse HPE Live Network

Asset Manager rilascia diverse risorse, come materiali di formazione e pacchetti di contenuti, su [HPE](https://hpln.hpe.com/) Live [Network](https://hpln.hpe.com/). Sul client web è anche possibile accedere a queste risorse attraverso il collegamento **HPE Live Network** sotto il proprio nome utente.

Interfaccia utente Capitolo 3: Prime operazioni con Asset Manager

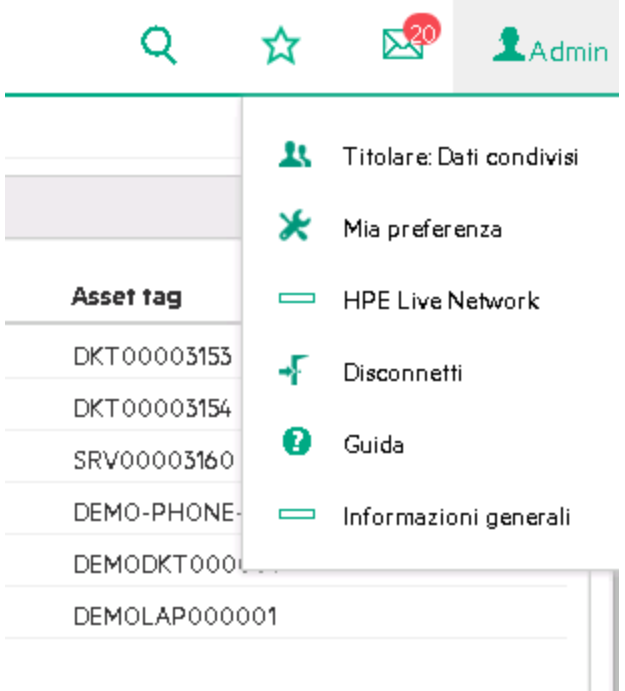

# <span id="page-24-0"></span>**Area di lavoro di Asset Manager**

Questa sezione presenta l'area di lavoro di Asset Manager. Quest'area è sempre visualizzata e contiene le altre finestre e riquadri dell'applicazione.

Questa sezione comprende:

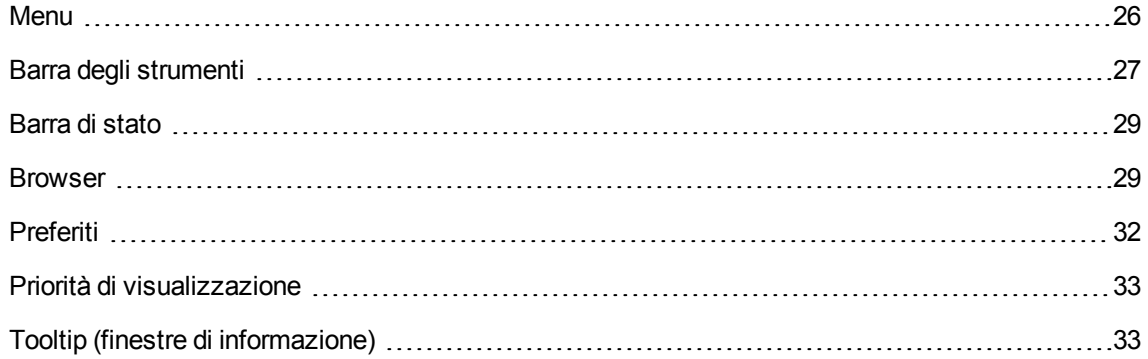

### <span id="page-25-0"></span>**Menu**

### Barra dei menu

### **Client Windows**

Tutti i comandi di Asset Manager sono accessibili tramite la barra dei menu nella parte superiore dell'area di lavoro.

Se non si utilizza il mouse, è possibile attivare la barra dei menu premendo il tasto **Alt**.

**Nota:** I menu che è possibile attivare dipendono dalla licenza HPE che si possiede.

### **Client Web**

Funzionalità non disponibile.

Menu di scelta rapida

### **Client Windows**

Un menu di scelta rapida consente di accedere a un menu le cui opzioni si applicano all'area attiva della finestra. Per utilizzarlo, fare clic sul pulsante destro del mouse e selezionare l'opzione desiderata.

Se non si utilizza il mouse, è possibile visualizzare il menu di scelta rapida premendo la combinazione di tasti **Maiusc** + **F10** oppure premendo il tasto **Menu**.

### **Client Web**

Un menu di scelta rapida è disponibile in determinati elenchi, dettagli e pagine di procedure guidate. È possibile accedere a un massimo di quattro gruppi di comandi tramite il menu di scelta rapida, ossia **Azioni**, **Filtro**, **Statistiche** e **Utility**. I comandi accessibili dal menu di scelta rapida variano in base alla pagina e all'area in cui è posizionato il cursore. È possibile visualizzare il menu di scelta rapida premendo la combinazione di tasti **Maiusc** + **F10** oppure premendo il tasto **Menu**.

Gli stessi comandi del menu di scelta rapida si trovano negli elenchi a discesa nelle relative pagine, tranne se l'elenco delle statistiche è disabilitato nelle Preferenze dell'utente. Consultare la guida **Tailoring**, capitolo **Customizing Web clients**, sezione **Modifying the Web client's default behavior/ User defined customizations/ Preferences pane**.

## <span id="page-26-0"></span>**Barra degli strumenti**

### Client Windows

È possibile utilizzare la barra degli strumenti solo facendo clic su una delle icone. Ogni icona corrisponde ad una funzione di Asset Manager e permette di attivarla direttamente senza passare dalla barra dei menu.

Per configurare la barra degli strumenti, selezionare il menu **Strumenti/Personalizza barra degli strumenti** o il menu di scelta rapida disponibile facendo clic sulle parti vuote della barra degli strumenti.

### Client Web

La barra degli strumenti si trova nella parte superiore dell'area di lavoro di Asset Manager.

Per ottenere informazioni sul significato delle icone, posizionare il cursore del mouse su di esse: viene visualizzata la descrizione.

Questa barra degli strumenti non è personalizzabile.

All'interno dell'area di lavoro viene visualizzata una barra degli strumenti supplementare, contenente tra l'altro i pulsanti che agiscono sui record (**Nuovo**, **Elimina**, **Modifica** e così via) e la casella di riepilogo **Azioni**. Questa barra degli strumenti non è personalizzabile, ma è possibile definirne la posizione nell'area di lavoro. Consultare la guida **Tailoring**, parte **Customizing Web clients**, capitolo **Modifying the Web client's default behavior**, sezione **To select where the toolbar appears in the workspace**.

### **Trova tramite albero di navigazione**

Una casella di ricerca nella barra degli strumenti consente di individuare un collegamento invece di selezionarlo dalla struttura di navigazione a cascata.

Per utilizzare la funzionalità, fare clic sull'icona nella barra degli strumenti, quindi immettere parte del nome del link di navigazione nella casella di ricerca, per esempio, *utente*, il motore di ricerca suggerisce un elenco di link di navigazione (azioni, report, viste o schermate) che contengono "utente".

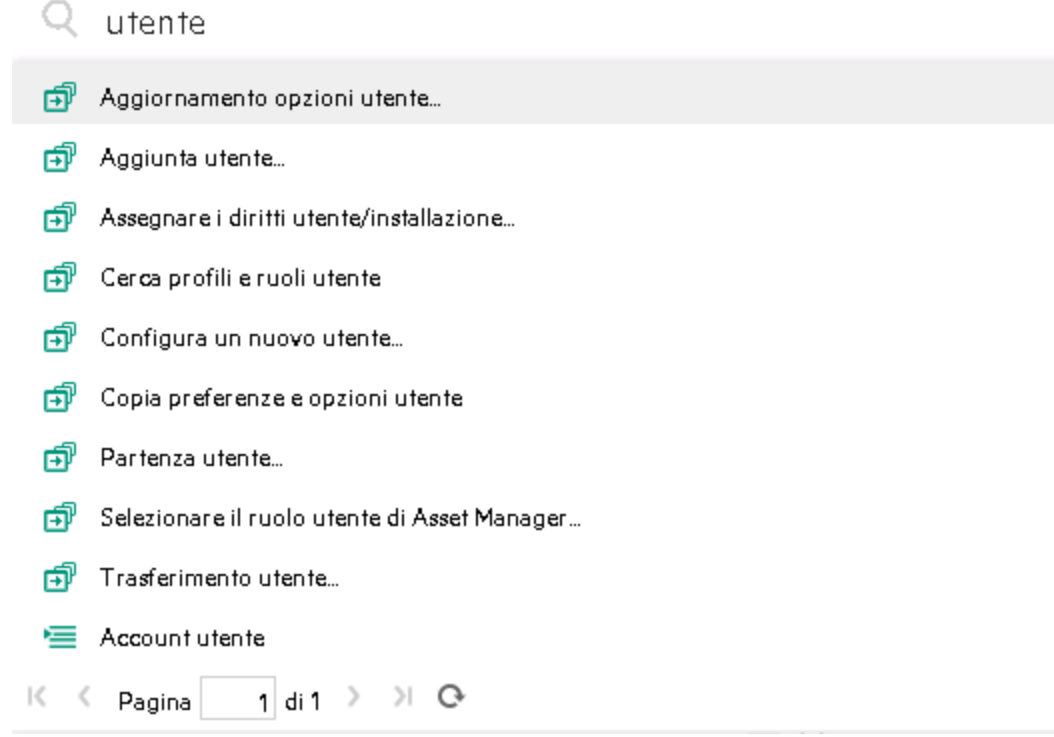

Se non è possibile trovare il collegamento sulla pagina corrente dei risultati suggeriti, fare clic su , 4, **N** o **P** per individuarlo su altre pagine.

#### **Record Search**

La funzionalità Record Search consente di trovare rapidamente un record in Asset Manager. Si noti che Record Search e la funzionalità "Trova tramite albero di navigazione" condividono la stessa casella di ricerca.

Per utilizzare Record Search:

- 1. Abilitare Record Search aggiornando i file package.properties. Per ulteriori informazioni, consultare la guida **Installazione e aggiornamento** > **Installazione, configurazione, rimozione e aggiornamento di Asset Manager Web** > **Installazione di Asset Manager Web** > **Aggiornamento dei file archivio**.
- 2. Fare clic sull'icona della barra degli strumenti: Nella casella di ricerca, digitare una parola chiave di ricerca.
- 3. Fare clic su **Trova un record per <parola chiave di ricerca>**. Verrà visualizzata una nuova finestra del browser con i risultati della ricerca.

**Nota:** Record Search supporta i caratteri jolly; è possibile utilizzare **?** per sostituire un singolo carattere o utilizzare **\*** per sostituire caratteri singoli o multipli. Ad esempio, se la parola chiave di ricerca è "u??r" or "u\*r", il risultato della ricerca conterrà i record che contengono "utente".

4. Fare clic su un risultato della ricerca per visualizzare i dettagli del record. Viene visualizzata una nuova finestra del browser con i dettagli del record.

**Nota:** I risultati della ricerca visualizzabili da un utente sono limitati ai contenuti cui l'utente può accedere. Pertanto, è possibile che utenti differenti ottengano risultati di ricerca differenti anche utilizzando le stesse parole chiave di ricerca.

Record Search supporta solo le lingue occidentali.

<span id="page-28-0"></span>Non è consigliabile utilizzare Record Search in un ambiente multi-tenant.

## **Barra di stato**

### Client Windows

La barra di stato, che si trova nella parte inferiore dell'area di lavoro, visualizza da sinistra a destra le seguenti informazioni:

- Una descrizione della zona selezionata (campi attivi, voci di menu evidenziate, e così via).
- . Il nome del database aperto e quello del login utilizzato per accedervi.
- La modalità di lavoro attuale (consultazione, creazione, modifica).
- $\blacksquare$  L'ora.

### Client Web

<span id="page-28-1"></span>Funzionalità non disponibile.

### **Browser**

Il browser visualizza automaticamente tutti i componenti del database di Asset Manager associati a un dominio funzionale.

### È strutturato per domini funzionali.

### Contiene i seguenti componenti:

- Azioni
- **Report**
- **Viste**
- Finestre delle tabelle

Per aggiungere, rimuovere o modificare la posizione di un componente della scheda **Funzioni**/browser:

- Azioni, query, report e viste:
	- a. Avviare il client Windows.
	- b. Connettersi al database.
	- c. Visualizzare i dettagli dell'azione, della query, del report o della vista.
	- d. Modificare il collegamento **Dominio** (Domain).
- Finestre delle tabelle:
	- a. Avviare Asset Manager Application Designer.
	- b. Connettersi al database.
	- c. Visualizzare la tabella che contiene la finestra.
	- d. Visualizzare le finestre della tabella (menu **Visualizzazione/Finestre**).
	- e. Compilare il campo **Dominio** con il nome SQL del dominio funzionale da associare alla finestra.

### Visualizzare/nascondere il browser

### **Client Windows**

Per visualizzare o nascondere il browser, utilizzare il menu **Finestra/Visualizza browser**.

### **Client Web**

Per visualizzare o nascondere il browser, fare clic sull'icona **degli alta barra degli strumenti.** 

A differenza del client Windows, nel client Web i seguenti componenti non vengono visualizzati nel browser in quanto non sono supportati:

<sup>l</sup> Azioni di tipo **Eseguibile**, **DDE**, **Messaggistica**, **Stampa**, **Distribuzione del software**, **Azione** e **Dashboard**

- Report
- Viste

**Suggerimento:** Le viste sono disponibili solo nel client Windows, non nel client Web.

Per ottenere delle viste simili nel client Web:

- <sup>o</sup> Creazione di una schermata con Asset Manager Application Designer: consultare la guida **Tailoring**, parte **Customizing databases**, capitolo **Customizing the database**, sezione **Creating new objects**, paragrafo **Creating a screen**.
- <sup>o</sup> Creazione di una vista: consultare la guida **Tailoring**, parte **Customizing views**, capitolo **Customizing views**.

Impostazione dei menu di navigazione espansi per impostazione predefinita

### **Client Windows**

Funzionalità non disponibile.

### **Client Web**

È possibile definire il comportamento predefinito della struttura di navigazione mediante la voce **Navigation.ExpandModules** del file **web.xml** situato in **<cartella di installazione di Tomcat>\AssetManager\WEB-INF**). Aggiungere questa voce con la seguente sintassi.

#### **Sintassi**

```
<env-entry>
<env-entry-name>Navigation.ExpandModules</env-entry-name>
<env-entry-type>java.lang.String</env-entry-type>
<env-entry-value>ExpandModules</env-entry-value>
</env-entry>
```
#### Il formato di **ExpandModules** è il seguente:

- <sup>l</sup> Compilare il nome del modulo da espandere, ad esempio: 'Finanze' espande solo il modulo Finanze.
- <sup>l</sup> Separare i nomi di modulo con una virgola per espandere più moduli, ad esempio: 'Catalogo, Finanze, Organizzazione' espande questi tre moduli.
- Utilizzare '\*' per espandere il primo livello, ad esempio: 'Contratti/\*' espande il primo livello del modulo Contratti.
- Utilizzare "\*\*' per espandere tutti i livelli, ad esempio: 'Contratti/\*\*' espande Contratti e tutti gli elementi subordinati.

Interfaccia utente Capitolo 3: Prime operazioni con Asset Manager

### **Esempio**

```
<env-entry>
<env-entry-name>Navigation.ExpandModules</env-entry-name>
<env-entry-type>java.lang.String</env-entry-type>
<env-entry-value>Portfolio management/*/*</env-entry-value>
</env-entry>
```
<span id="page-31-0"></span>Verranno espansi i primi due livelli del modulo **Portfolio management**.

## **Preferiti**

### **Client Windows**

È possibile attivare o disattivare la visualizzazione del browser mediante il menu **Finestre/Visualizza browser**.

La scheda **Preferiti** permette di salvare i preferiti. Da questa scheda è possibile accedere direttamente a finestre, viste e altri elementi utilizzati regolarmente. Per creare un preferito:

- 1. Nella scheda **Funzioni**, selezionare il collegamento che si desidera come preferito.
- 2. Fare clic a destra
- 3. Selezionare **Aggiungi ai preferiti** dal menu di scelta rapida visualizzato.
- 4. Viene creato un collegamento nella scheda **Preferiti**.

### **Client Web**

Per creare un preferito nel browser Web:

- 1. Visualizzare la schermata da aggiungere ai preferiti di Asset Manager.
- 2. Fare clic sull'icona  $\overline{M}$  nell'angolo superiore destro dell'area di lavoro del client Web.
- 3. Fare clic su **Aggiungi collegamento ai preferiti**

In un secondo momento, per aprire la pagina salvata è possibile fare clic su . Inoltre è possibile utilizzare la casella di ricerca nella finestra **Preferiti personali** per trovare una pagina salvata.

**Nota:** Asset Manager 9.60 non supporta i segnalibri o i preferiti del browser.

### <span id="page-32-0"></span>**Priorità di visualizzazione**

### **Client Windows**

La modalità e il contenuto delle finestre è soggetta alle seguenti regole:

- 1. Una procedura guidata di query è prioritaria rispetto a
- 2. una vista, che è sua volta è prioritaria rispetto a
- 3. una finestra personalizzata, prioritaria rispetto a
- 4. una finestra di sistema

Ad esempio: quando si visualizza la finestra degli Elementi del parco, questa viene prefiltrata da una procedura guidata di query. Se si specifica un criterio di filtraggio nella procedura guidata, la finestra visualizzata prenderà in considerazione il filtro. Per visualizzare la finestra di sistema originale, è necessario chiudere la finestra prefiltrata in precedenza e riaprirla senza specificare nessun filtro di query.

### **Client Web**

<span id="page-32-1"></span>Funzionalità non disponibile.

### **Tooltip (finestre di informazione)**

Quando si posiziona il cursore del mouse su alcune zone, in particolar modo sulle icone della barra degli strumenti, vengono visualizzati le relative descrizioni comandi contenenti informazioni complementari.

#### **Client Windows**

Per impostare la visualizzazione delle descrizioni comandi, selezionare il menu **Modifica/Opzioni/Visualizzazione**.

Negli elenchi, se la larghezza di una colonna non consente di visualizzare l'integralità del testo di una informazione, viene visualizzato una descrizione comandi contenente il testo completo.

#### **Client Web**

Non vi sono opzioni per impostare la visualizzazione delle descrizioni comandi.

# <span id="page-33-0"></span>**Guida in linea**

La guida in linea può essere visualizzata sullo schermo per ottenere assistenza durante l'uso di Asset Manager.

Sono disponibili diversi sistemi di guida in linea che supportano la ricerca di informazioni.

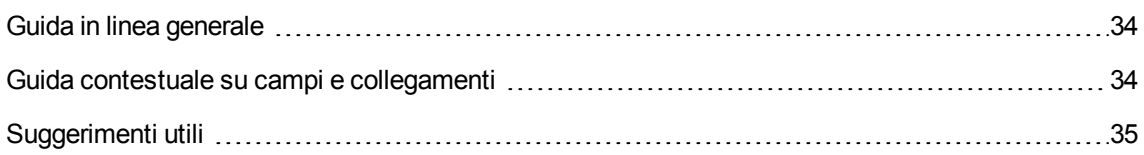

### <span id="page-33-1"></span>**Guida in linea generale**

### **Client Windows**

Il contenuto della guida in linea generale corrisponde al contenuto dei manuali di riferimento stampati.

Per visualizzarla è sufficiente premere il tasto **F1**, mentre ci si trova in Asset Manager.

#### **Client Web**

La guida in linea del client Web ha gli stessi contenuti della guida in linea del client Windows, anche se la funzionalità non è esattamente identica per i due client.

Per visualizzare la guida in linea, fare clic sul nome utente nell'angolo in alto a destra della finestra di

<span id="page-33-2"></span>Asset Manager e quindi fare clic sull'icona nell'angolo in alto a destra del client web.

**Q** Guida

## **Guida contestuale su campi e collegamenti**

### **Client Windows**

La guida contestuale relativa ai campi e ai collegamenti visualizza quanto segue:

- Il nome SQL del campo o collegamento.
- Il tipo ed il formato di immissione.
- Una descrizione del contenuto del campo o del collegamento.
- Alcuni esempi d'immissione.
- Alcune informazioni rilevanti: precauzioni di immissione, automatismi, ecc.
- <sup>l</sup> I valori delle distinte di sistema.
- L'ID delle distinte personalizzabili.
- Le tabelle associate.

È possibile accedere alla guida contestuale in più modi:

- <sup>l</sup> Posizionandosi sul campo o collegamento e premendo simultaneamente i tasti **Maiusc** e **F1**.
- Posizionandosi sul campo o collegamento, facendo clic con il pulsante destro del mouse e selezionando **Guida su questo campo** dal menu di scelta rapida così visualizzato.
- <sup>l</sup> Posizionandosi sul campo o collegamento e selezionando il menu **Guida/Guida su questo campo**.

**Nota:** Il contenuto della guida contestuale per campi e collegamenti non è presente nei manuali cartacei. Il contenuto di questa guida in linea può essere personalizzato liberamente.

### **Client Web**

La guida contestuale per campi e collegamenti visualizza lo stesso contenuto del menu corrispondente del client Windows.

È possibile accedere alla guida contestuale in un solo modo: posizionandosi sul campo o collegamento e premendo simultaneamente i tasti **MAIUSC** e **F1**.

Questa funzione è disponibile sui seguenti tipi di controllo: LinkEdit, OneToOneLinkEdit, MonetaryEdit, CheckBox, TimeSpanEdit, CaptionedLabel, ComboAlarm, FileEdit, TextBox, Edit, MultiLineEdit, NumberEdit, NumBox, PasswordEdit, ReversePasswordEdit, DbPathCombo, TableChoiceList, ComboDate, e ComboList.

## <span id="page-34-0"></span>Suggerimenti utili

#### **Client Windows**

I suggerimenti utili rappresentano una guida in linea che visualizza consigli sull'uso di Asset Manager a ogni avvio dell'applicazione.

Per disattivare questa funzione, selezionare la casella di controllo **Mostra all'avvio**. Per visualizzare un altro suggerimento, fare clic su **Successivo**.

È possibile visualizzare i suggerimenti utili in qualsiasi momento, selezionando il menu **Guida/Suggerimenti utili**.

Se si desidera attivare nuovamente la visualizzazione dei suggerimenti utili all'avvio del software, selezionare il menu **Guida/Suggerimenti utili**, quindi selezionare la casella di controllo **Mostra all'avvio**.

### **Client Web**

Funzionalità non disponibile.

# <span id="page-35-0"></span>**Elenchi di record**

Questa sezione comprende:

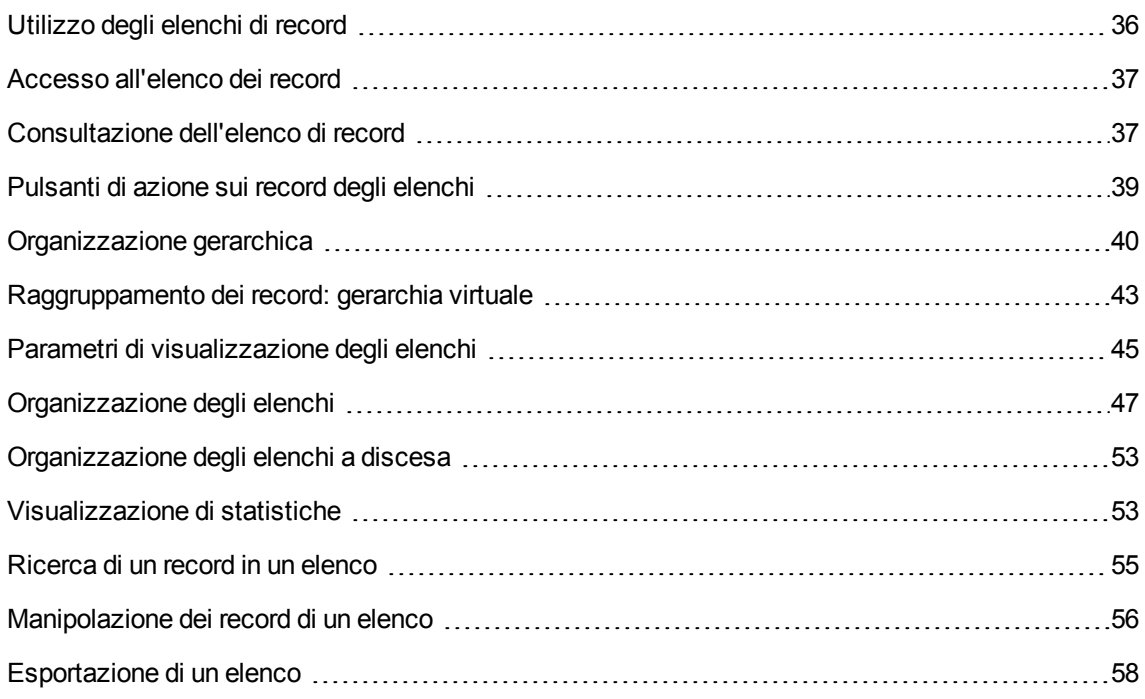

### <span id="page-35-1"></span>**Utilizzo degli elenchi di record**

Il database di Asset Manager contiene una grande quantità di informazioni. Questi dati sono raggruppati in **tabelle** (Asset, Contratti e così via). Ciascuna tabella contiene **record** per ciascun elemento della
tabella (un asset, un modello, un contratto, e così via).

Per accedere a questi record, il software utilizza degli **elenchi** che consentono di visualizzare rapidamente i record contenuti nelle **tabelle**. Questi elenchi consentono di ottenere informazioni dettagliate su record specifici.

# **Accesso all'elenco dei record**

Un elenco è una finestra che visualizza tutti i record di una tabella. Consente di cercare record, modificarli e visualizzare informazioni dettagliate in merito a uno di essi nella finestra dei dettagli.

#### **Client Windows**

Per accedere a una finestra di elenco, utilizzare il pulsante della barra degli strumenti, il comando del menu o l'opzione del browser corrispondente alla tabella sulla quale si desidera lavorare.

**Nota:** Gli amministratori possono visualizzare gli elenchi di Asset Manager anche mediante l'opzione di menu **Amministrazione/ Elenco schermate**.

#### **Client Web**

Per accedere a una finestra di elenco, utilizzare la voce del browser corrispondente alla tabella in cui si desidera lavorare.

# **Consultazione dell'elenco di record**

#### **Client Windows**

Per informazioni sui metodi di spostamento all'interno degli elenchi di record: Consultare la guida **Accessibility Options**, capitolo **Mouseless navigation**, sezione **Record list and detail windows/ Record list**.

• Pulsante di caricamento dei record negli elenchi

Asset Manager consente di specificare il numero massimo di record da caricare in un elenco per impostazione predefinita. Per eseguire questa operazione, selezionare l'opzione **Non caricare più di**, accessibile dal menu **Modifica/ Opzioni**. Quando si apre la finestra **Opzioni**, espandere la voce Elenchi per individuare l'opzione.

Quando si fa clic sul pulsante  $\pm$  in cima alla schermata vengono visualizzati i record precedenti; mentre il pulsante  $\pm$  in fondo alla schermata consente di visualizzare i record successivi. La visualizzazione di questi record rispetta sempre il numero massimo di record da visualizzare specificato nella schermata Opzioni.

Utilizzando i menu di scelta rapida **Carica successivo/In alto** e **Carica successivo/In basso** si ottiene lo stesso risultato.

Per caricare tutti i record precedenti o seguenti, tenere premuto il tasto **Maiusc**, quindi fare clic sul pulsante  $\pm$ .

• Indicazione del caricamento negli elenchi

Il pulsante  $\frac{20}{7}$   $\frac{20}{7}$  indica il numero di record caricati in memoria rispetto al numero totale dei record della tabella selezionata una volta applicati i vari filtri.

Se al posto del numero di destra appare il simbolo "?", fare clic sul pulsante per ottenere il numero totale.

#### **Client Web**

Per postarsi all'interno di un elenco, utilizzare le seguenti icone:

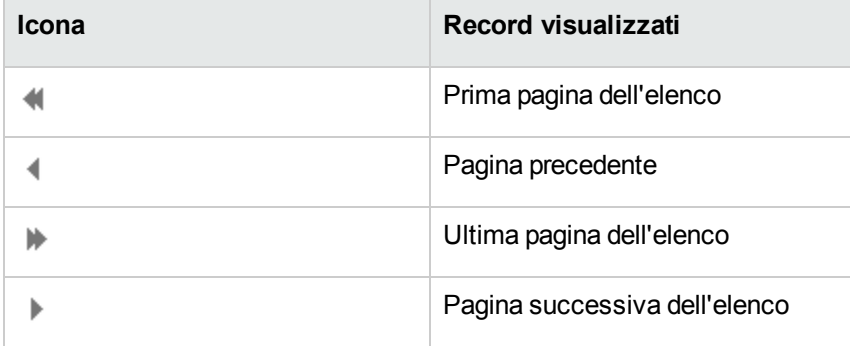

Per calcolare il numero totale di record in una tabella, fare clic sull'icona  $\overline{z}$ e che si trova a destra sopra o sotto gli elenchi di record.

# **Pulsanti di azione sui record degli elenchi**

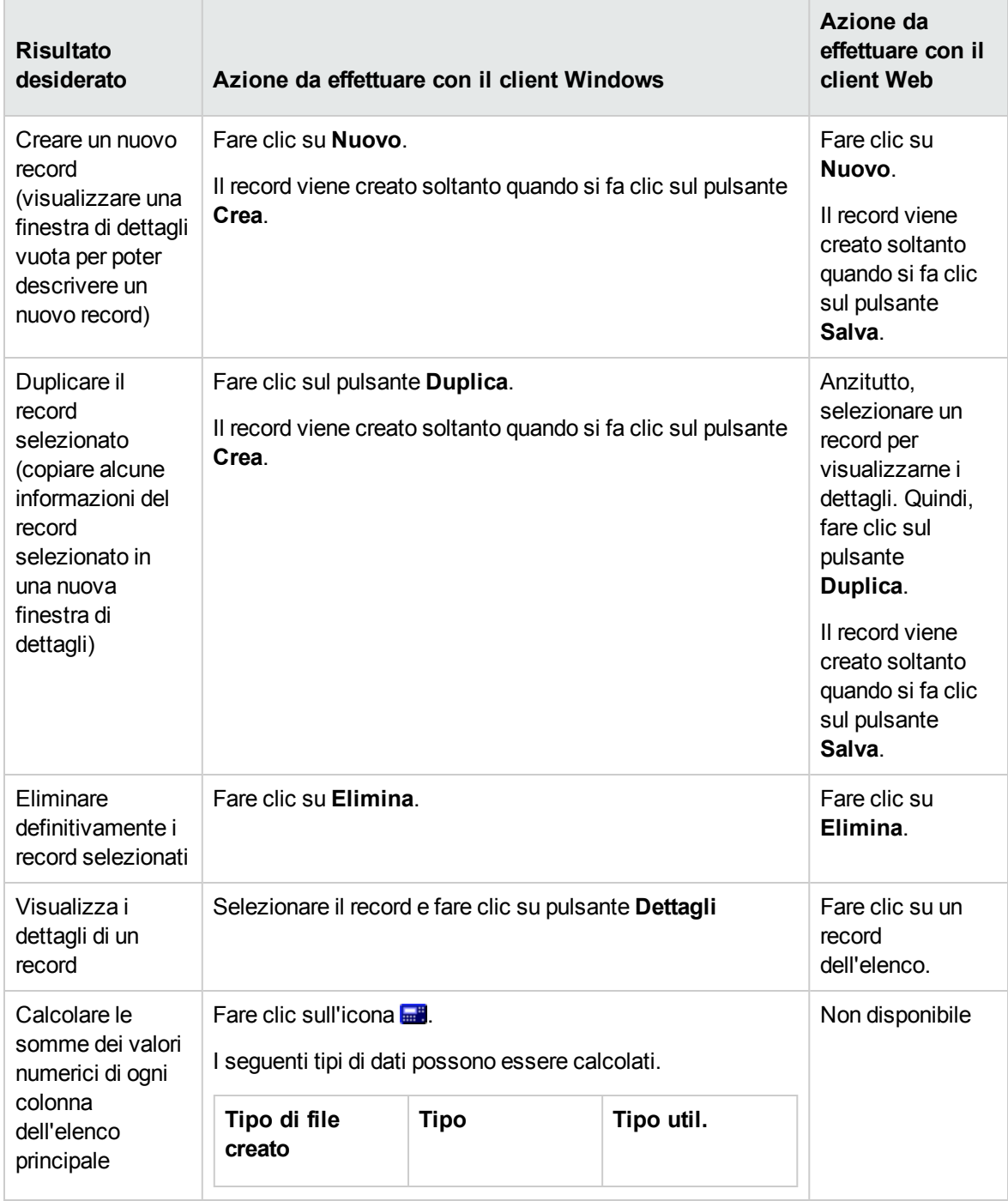

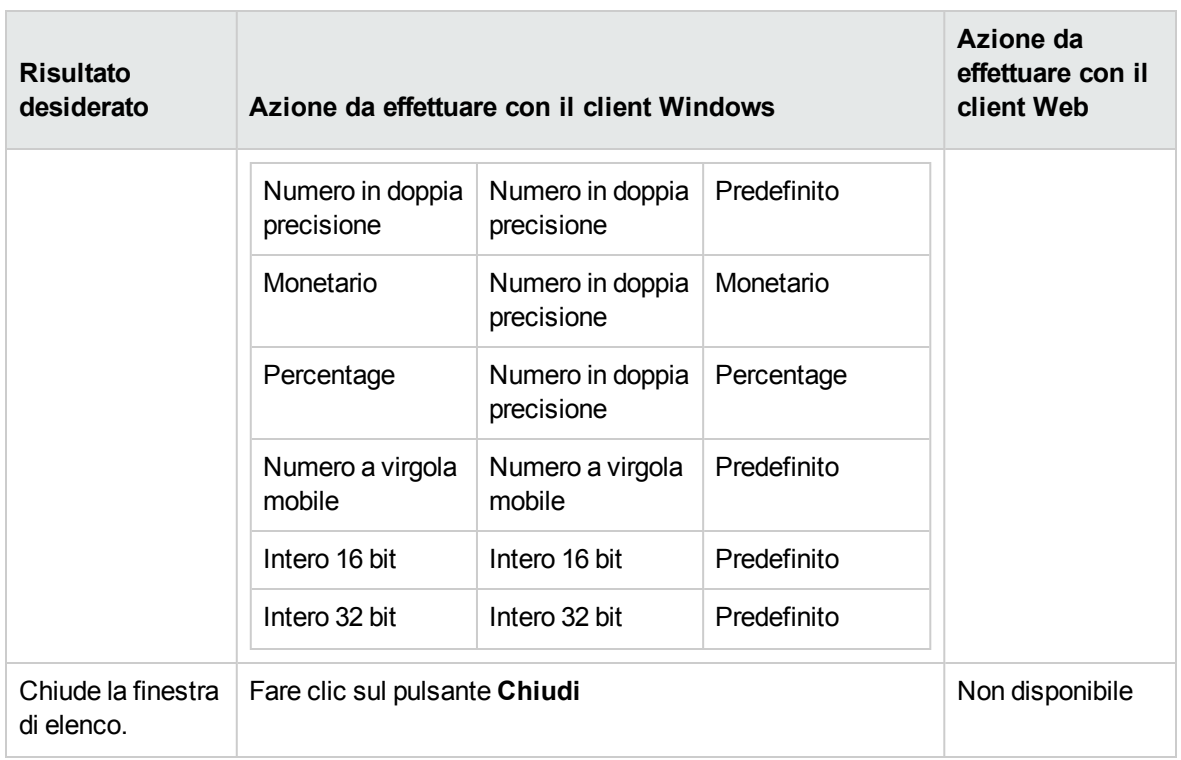

# **Organizzazione gerarchica**

Alcune tabelle di Asset Manager sono organizzate in modo gerarchico: ogni record può comportare sottorecord. I record di queste tabelle hanno quindi una struttura ad albero di cui Asset Manager non limita il numero di ramificazioni.

Esempi:

- <sup>l</sup> Nella tabella delle ubicazioni, un'ubicazione A può essere una **sottoubicazione** di un'ubicazione B.
- <sup>l</sup> Nella tabella degli asset, un asset può essere un **componente** di un altro asset.
- Nella tabella Dipendenti e reparti, il reparto "Direzione commerciale" ha un reparto secondario denominato "Vendite". "Direzione commerciale" è l'elemento principale o "servizio principale" di "Vendite". In questo modo viene creata una gerarchia come mostrato di seguito:

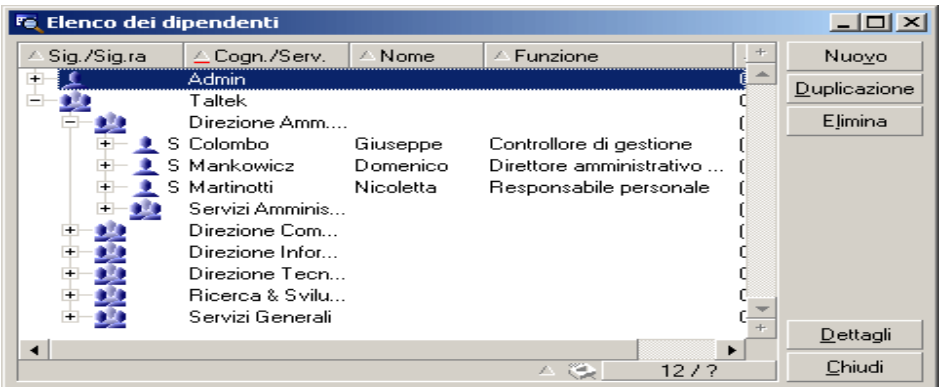

**Tabella Dipendenti e reparti - Vista con struttura ad albero (client Windows)**

I record delle tabelle con struttura gerarchica (quali Modelli, Ubicazioni, Dipendenti e reparti, ecc.) possono essere visualizzati sotto forma di "vista tabella" (come un elenco) o "vista con struttura ad albero".

#### **Client Windows**

• Tipo di vista

È possibile selezionare il tipo di vista:

- <sup>o</sup> Tramite i menu **Finestre/Vista (struttura ad albero)** e **Finestra/Vista a elenco** per gli elenchi principali.
- <sup>o</sup> Tramite i menu di scelta rapida (aperti facendo clic con il pulsante destro del mouse su un elenco) **Vista (struttura ad albero)** e **Vista a elenco** per gli elenchi principali o gli elenchi appartenenti ai dettagli.

È possibile estendere un ramo della struttura ad albero con il pulsante  $\boxplus$  e ridurre un ramo con  $\boxplus$ .

Nella vista ad albero è possibile accedere all'opzione **Espandi** facendo clic con il pulsante destro del mouse nell'elenco. Questa opzione consente di definire il numero di livelli gerarchici da visualizzare nella struttura ad albero: uno, due, tre o tutti. Se si chiude la finestra, la configurazione andrà perduta.

I pulsanti e i tasti di scelta rapida che seguono si riferiscono alle varie viste:

- $\frac{1}{\infty}$  Vista a elenco:  $\frac{1}{\infty}$  Ctrl+L
- o Vista con struttura ad albero: Ctrl+T

La modalità di navigazione in un elenco con struttura ad albero può essere modificato selezionando l'opzione **Elenchi/Tasti con freccia utilizzati per aprire/richiudere i nodi della struttura ad albero** (menu **Modifica/Opzioni**).

Si ottiene il seguente funzionamento:

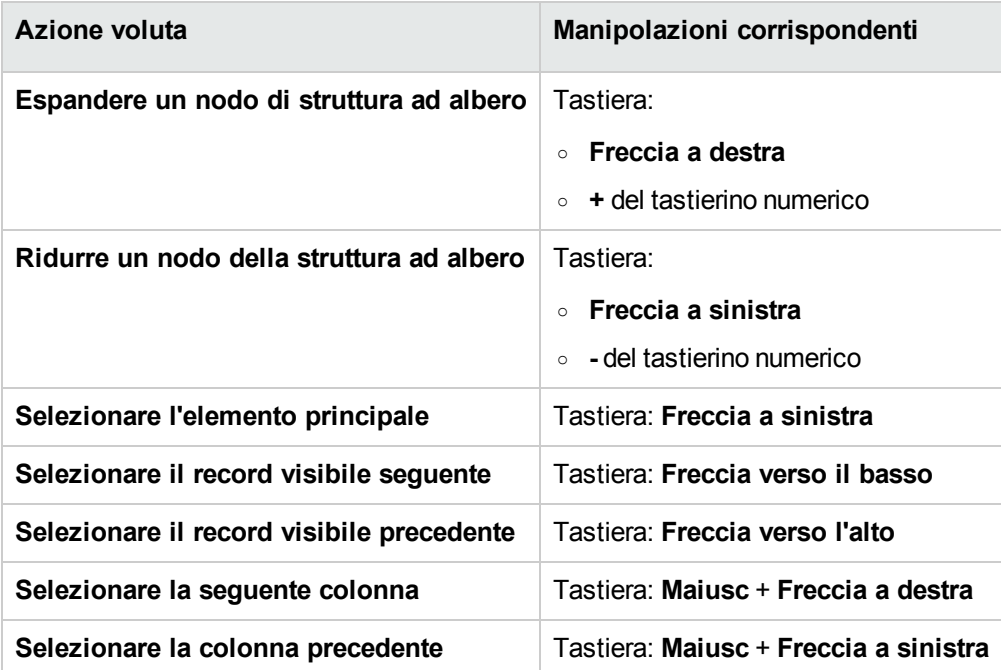

**Nota:** Per accedere alla vista con struttura ad albero di una tabella, l'utente deve avere i diritti di lettura sui campi **Nome completo** (nome SQL: FullName) e **Livello gerarchico** (nome SQL: sLvl).

- Modifica dell'organizzazione gerarchica di una tabella
	- a. Visualizzare una tabella con strutture gerarchiche.
	- b. Visualizzare l'elenco con struttura ad albero dal menu **Finestra/Vista (struttura ad albero)**.
	- c. Visualizzare soltanto l'elenco utilizzando il menu **Finestra/Solo elenco** se ciò migliora la leggibilità.
	- d. Espandere la struttura ad albero fino al record desiderato:
		- facendo clic sui nodi,
		- <sup>l</sup> oppure utilizzando la voce **Espandi** del menu di scelta rapida.
	- e. Fare clic sul ramo del record da spostare senza rilasciare il pulsante del mouse.
- f. Trascinare il ramo su un altro ramo della struttura.
- g. Tutti i sottoelementi spostati hanno conservato la loro struttura gerarchica.

Oppure:

- a. Visualizzare la tabella in modalità "Elenco e dettagli" (Menu **Finestre/Elenco e dettagli**).
- b. Selezionare i record di un ramo principale.
- c. Modificare il campo che designa il record principale: selezionare il nuovo record principale.
- d. Fare clic su **Modifica**.

#### **Client Web**

La scelta del tipo di vista si effettua tramite il pulsante corrispondente che viene visualizzato al di sopra dell'elenco.

- Per passare da una visualizzazione a elenco a una visualizzazione a struttura ad albero, fare clic sull'icona  $\mathbb{R}$  in fondo all'elenco. È possibile estendere un ramo della struttura ad albero con il pulsante  $\mathbb H$  e ridurre un ramo con  $\dot{\mathbb H}$ .
- Per tornare a una vista a elenco, fare clic sull'icona  $\Xi$  situata in cima o in fondo all'elenco dei record visualizzati nella vista a struttura ad albero.

### **Raggruppamento dei record: gerarchia virtuale**

La vista gerarchica è disponibile solo per le tabelle gerarchiche. Tuttavia, per le tabelle non gerarchiche è possibile raggruppare i record in base a un criterio di campo. Questo tipo di raggruppamento crea una gerarchia virtuale.

**Nota:** La funzione di raggruppamento è disponibile sia per le tabelle gerarchiche che per quelle non gerarchiche.

Questa funzione si rivela estremamente utile in quanto semplifica le operazioni di visualizzazione e ricerca.

Ad esempio, la tabella degli asset (amAsset) può essere visualizzata unicamente a elenco. Creando una gerarchia virtuale, è possibile selezionare più rapidamente un asset e i relativi sottoasset durante la compilazione di una richiesta d'ordine di lavoro.

#### **Client Windows**

#### <sup>l</sup> **Creazione di una gerarchia**

È possibile raggruppare i record di una tabella rispetto a un campo o a un collegamento, creando in tal modo una gerarchia virtuale.

<sup>o</sup> Raggruppamento a partire dai dettagli di un record

Per raggruppare i record in base a un campo o a un collegamento:

- i. Aprire la finestra desiderata. Accertarsi che la finestra sia in modalità elenco e che i dettagli siano visualizzati.
- ii. Fare clic con il pulsante destro del mouse sul campo o sul collegamento e selezionare **Raggruppa in base a questo campo** dal menu di scelta rapida.

L'elenco viene riorganizzato in base agli elementi contenuti nell'elenco del campo

selezionato e i pulsanti  $\frac{1}{2}$ e  $\frac{1}{2}$  sono attivi. Gli elementi che definiscono la gerarchia sono visualizzati in grigio.

#### Ad esempio:

- i. Visualizzare l'elenco delle nature (menu **Parco/Nature**),
- ii. Fare clic con il pulsante destro del mouse sul campo **Crea** della scheda **Generale**,
- iii. Selezionare **Raggruppa in base a questo campo**. La struttura dell'elenco diventa arborescente.
- <sup>o</sup> Raggruppamento a partire dalla configurazione dell'elenco

**Nota:** Questo metodo è particolarmente utile se il campo o il collegamento che si desidera utilizzare per il raggruppamento non è contenuto nella finestra dei dettagli.

Per raggruppare i record in base alla configurazione di un elenco:

- i. Aprire la finestra desiderata.
- ii. Fare clic con il pulsante destro del mouse sull'elenco e selezionare **Utility/Configura l'elenco** dal menu di scelta rapida.
- iii. Nel campo **Raggruppamento**, selezionare il campo o il collegamento che corrispondono ai criteri del raggruppamento.

Ad esempio, per visualizzare gli asset in base al loro modello nella finestra Asset e lotti:

- i. Aprire la finestra Asset e lotti.
- ii. Fare clic con il pulsante destro del mouse sull'elenco e selezionare **Utility/Configura l'elenco** dal menu di scelta rapida.

iii. Nel campo **Raggruppamento**, selezionare il collegamento Modelli (**amPortfolioItem.Model**).

#### <sup>l</sup> **Annullamento di una gerarchia virtuale**

Per annullare una gerarchia:

- a. Fare clic con il pulsante destro del mouse nell'elenco oggetto del raggruppamento.
- b. Dal menu di scelta rapida, selezionare **Annulla gruppo**.
- <sup>l</sup> **Raggruppamento su una tabella gerarchica**

La relazione particolare esistente tra alcune tabelle (ad esempio, tra la tabella degli asset e quella del parco) consente di utilizzare per una tabella specifica la gerarchia di un'altra tabella.

Ad esempio, per utilizzare la gerarchia degli elemento del parco nella tabella degli asset e dei lotti, eseguire un raggruppamento sul collegamento **Portfolio.Parent**. A questo punto l'elenco degli asset e dei lotti visualizza, per ogni asset, l'insieme degli asset che lo compongono.

**Nota:** In questo caso, l'elemento utilizzato per la gerarchia non viene visualizzato in grigio nell'elenco.

#### **Client Web**

Funzionalità non disponibile.

### **Parametri di visualizzazione degli elenchi**

#### **Client Windows**

Asset Manager dispone di diversi parametri per la visualizzazione degli elenchi di record:

- <sup>l</sup> Il tipo: "struttura ad albero" o "a elenco"
- La modalità: "solo dettagli", "solo elenco" o "elenco e dettagli"
- Ordinamento dell'elenco mediante i pulsanti di intestazione delle colonne.
- <sup>l</sup> Configurazione dell'elenco tramite il menu di scelta rapida **Utility/Configura l'elenco**:
	- <sup>o</sup> Selezione dei campi da visualizzare per colonna
	- <sup>o</sup> Ordinamenti
	- <sup>o</sup> Filtri
	- <sup>o</sup> Raggruppamento
- Applicazione di filtri
- Dimensioni della finestra

Quando si chiude una finestra, la rispettiva configurazione viene salvata. Per riaprire l'elenco con la visualizzazione predefinita, è sufficiente premere il tasto **Maiusc** quando si visualizza un elenco o fare clic sull'icona di questo elenco nella barra degli strumenti.

#### **Client Web**

Asset Manager dispone di diversi parametri per la visualizzazione degli elenchi di record:

- <sup>l</sup> Il tipo di vista: "struttura ad albero" o "a elenco"
- Ordinamento dell'elenco
- Applicazione di un filtro selezionato tra i seguenti filtri:
	- ∘ Filtri generati automaticamente a partire da tutti i campi e collegamenti visualizzati negli indici della tabella.

**Suggerimento:** Se un amministratore aggiunge un campo o un collegamento in un indice della tabella con Asset Manager Application Designer, questo nuovo campo o collegamento appare nell'elenco dei filtri.

- <sup>o</sup> Filtri generati automaticamente con qualsiasi query che possegga le seguenti proprietà:
	- **Collegamento Tabella** (TableName): tabella dell'elenco
	- <sup>l</sup> Campo **Tipo di query** (seType): **Standard**

I filtri possono essere selezionati dall'elenco di scelta rapida **Filtro** che appare in alto.

I suddetti parametri utilizzati per l'elenco vengono reimpostati ad ogni nuova visualizzazione dell'elenco tramite la struttura di navigazione.

Tuttavia, le preferenze utente personalizzate per la visualizzazione elenco possono essere definite come segue:

- · Il numero di righe per pagina (valore predefinito 20) può essere modificato mediante il riquadro **Preferenze**. Vedere il manuale **Tailoring**, sezione **Customizing Web clients**, capitolo **Modifying the Web client's default behavior**, sezione **User defined customizations/ Configuring list columns**. In alternativa è possibile utilizzare l'elenco a discesa **Record per pagina** nell'angolo in basso a destra.
- <sup>l</sup> È possibile definire per l'utente corrente quali colonne visualizzare per l'elenco corrente e in quale ordine. Vedere il manuale **Tailoring**, sezione **Customizing Web clients**, capitolo **Modifying the Web client's default behavior**, sezione **User defined customizations/ Configuring list columns**.

# **Organizzazione degli elenchi**

### Ordinamento rapido di un elenco

#### **Client Windows**

Intestazione di ogni colonna dell'elenco, un pulsante la cui denominazione corrispondente al nome di un campo consente di ordinare alfabeticamente i valori per ognuno dei record della tabella corrispondente. Questo pulsante permette quindi di ordinare l'elenco principale in base al tipo di valori in esso contenuti.

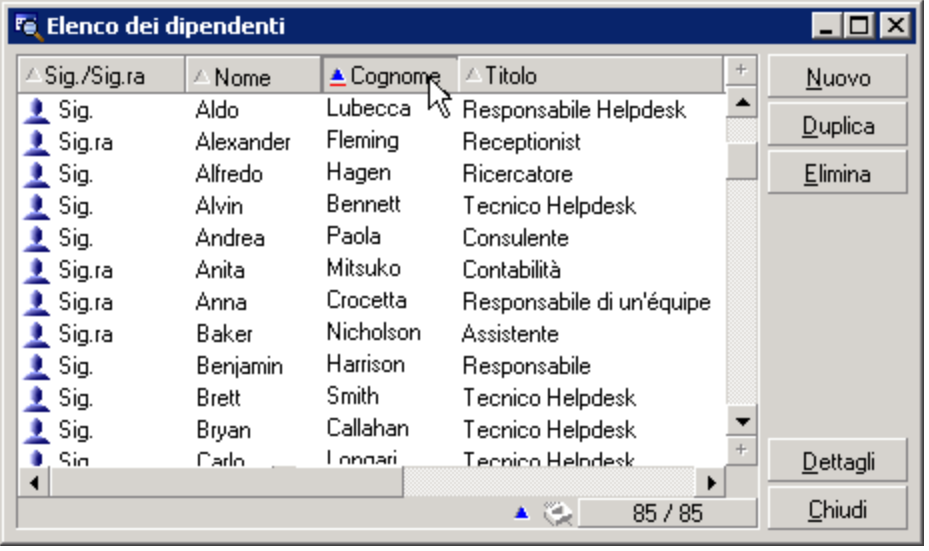

#### **Finestra Dipendenti - strumenti di ordinamento degli elenchi**

Per mettere in ordine crescente i valori di una colonna fare clic su . Se si fa clic una seconda volta su  $\mathbb{I}^*$  i valori saranno ordinati in modo decrescente (ordine inverso). Se si preme allo stesso tempo il tasto "Maiusc.", l'ordine sarà direttamente decrescente.

Fare clic sul pulsante per alternare tra un ordinamento crescente  $\blacktriangle$  e un ordinamento decrescente  $\blacktriangledown$ .

Il trattino rosso  $\triangleq$  indica che il campo è indicizzato e che quindi l'ordinamento sarà più rapido.

#### **Client Web**

La funzione di ordinamento degli elenchi è disponibile negli elenchi principali e negli elenchi secondari (elenchi sotto le schede).

Affinché una colonna possa essere ordinata in un elenco secondario, è necessario che il campo o il collegamento corrispondente alla colonna:

- faccia parte direttamente della tabella alla quale appartiene la finestra,
- sia l'unico campo o collegamento di un indice della tabella alla quale appartiene la finestra.

Per ordinare la colonna di un elenco, fare clic sul titolo della colonna.

Ad ogni clic, l'ordine viene modificato:

- 1. Senza ordinamento
- 2. Crescente
- 3. Decrescente
- 4. Crescente
- 5. Decrescente

A differenza del client Windows, non è più possibile tornare allo stato **Senza ordinamento**.

#### Aggiunta rapida di una colonna a un elenco

#### **Client Windows**

È possibile aggiungere una colonna a un elenco da una finestra di dettagli. Fare clic con il pulsante destro del mouse sull'oggetto (campo o collegamento) e selezionare **Aggiungi questa colonna all'elenco** dal menu di scelta rapida. I valori dell'oggetto vengono visualizzati in colonna.

#### **Client Web**

È possibile personalizzare facilmente quali colonne visualizzare per l'elenco corrente e in quale ordine. Vedere il manuale **Tailoring**, sezione **Customizing Web clients**, capitolo **Modifying the Web client's default behavior**, sezione **User defined customizations/ Configuring list columns**.

**Suggerimento:** Le colonne visualizzate in un elenco corrispondono ai campi e collegamenti definiti per la finestra mediante Asset Manager Application Designer (campo **Colonne dell'elenco**).

#### Rimozione rapida di una colonna da un elenco

#### **Client Windows**

È possibile rimuovere rapidamente una colonna da un elenco a partire da una schermata di elenco. Fare clic con il pulsante destro del mouse su uno dei valori della colonna (campo o collegamento) e selezionare la voce **Utility/Elimina colonna** del menu di scelta rapida.

#### **Client Web**

È possibile personalizzare facilmente quali colonne visualizzare per l'elenco corrente e in quale ordine. Vedere il manuale **Tailoring**, sezione **Customizing Web clients**, capitolo **Modifying the Web client's default behavior**, sezione **User defined customizations/ Configuring list columns**.

### Spostamento rapido di una colonna in un elenco

#### **Client Windows**

Funzionalità non disponibile.

#### **Client Web**

Nel client Web è possibile spostare le colonne in un elenco semplicemente trascinandole. Per farlo, fare clic sull'intestazione della colonna, tenere premuto il pulsante del mouse, quindi trascinare la colonna nella posizione desiderata.

### Ridimensionamento delle colonne di elenchi principali

#### **Client Windows**

Il tasto F9 allarga al massimo le colonne della lista attiva a seconda della larghezza disponibile per la visualizzazione.

La combinazione di Ctrl+F9 ottimizza la larghezza delle colonne affinché i valori della stessa abbiano uno spazio di visibilità adeguato. Se si fa doppio clic sul bordo superiore destro di un'intestazione di colonna, Asset Manager ridimensionerà automaticamente solo la specifica colonna.

#### **Client Web**

Nel client Web fare clic sul bordo dell'intestazione della colonna, tenere premuto il pulsante del mouse, quindi trascinare il bordo per modificare la larghezza della colonna.

### Uso della voce **Utility/ Configura l'elenco** del menu di scelta rapida

#### **Client Windows**

La scheda **Colonne e ordinamento** include due finestre affiancate. La finestra a sinistra contiene una struttura gerarchica di tutti gli elementi della tabella corrente che è possibile visualizzare nell'elenco principale. Le seguenti icone consentono di identificare i diversi elementi di una tabella:

- $\blacksquare$  designa un campo.
- $\mathbb F$  designa un campo indicizzato.
- designa un valore monetario.
- de e designano un collegamento.
- <sup>ey</sup> designa una caratteristica.
- $f(x)$  designa un campo calcolato.
- designa una chiave.
- designa un collegamento verso un commento.
- designa un collegamento verso un'immagine.

Al posto delle frecce è possibile fare clic due volte su un elemento della finestra di sinistra per trasferirlo in quella di destra. Le colonne corrispondenti verranno aggiunte all'elenco principale se si preme **OK**. Procedere allo stesso modo nella finestra di destra per eliminare un elemento.

Il campo al disopra l'elenco consente di immettere un elemento del dizionario database digitando il suo nome **SQL**. Asset Manager completa automaticamente la digitazione.

Dalla finestra di destra è possibile impostare le seguenti proprietà di visualizzazione:

#### <sup>l</sup> **Colonna Ordinamento**

Facendo clic su un'intestazione di colonna verrà attivato l'ordinamento dei valori contenuti in tale colonna. Facendo clic una volta, il triangolo punterà verso l'alto, a indicare che l'ordinamento è crescente. Facendo clic due volte, il triangolo punterà verso il basso, a indicare che l'ordinamento è decrescente. Facendo clic una terza volta, l'ordinamento verrà disabilitato.

**Nota:** Gli ordinamenti possono essere applicati direttamente all'elenco facendo clic semplicemente sull'intestazione della colonna. La combinazione Maiusc + Clic su un'intestazione consente di passare direttamente all'ordinamento decrescente.

#### <sup>l</sup> **Colonna Visibilità**

Deselezionando una casella, è possibile nascondere la colonna corrispondente nell'elenco.

Ad esempio, è possibile effettuare un ordinamento secondo il codice interno di un asset, senza volerlo pertanto visualizzare o stampare.

#### <sup>l</sup> **Colonna Titolo**

Questa colonna consente di sostituire con un titolo la descrizione predefinita utilizzata all'inizio delle colonne dell'elenco.

#### <sup>l</sup> **Colonna Colore**

Mediante questa colonna, selezionare il campo che definisce il colore delle righe dell'elenco.

Questo campo può essere di diverse origini: un campo della tabella, un campo calcolato, una caratteristica, e così via.

I colori sono espressi in formato RGB. Per utilizzare un colore di cui non si conoscono i valori RGB, è possibile utilizzare la funzione Basic AmRgbColor() che restituisce tali valori.

Ad esempio:

Si desiderano visualizzare in rosso i contratti che scadono tra meno di 3 mesi.

A questo scopo:

a. Creare un campo calcolato (menu **Amministrazione/ Sistema/ Campi calcolati**) con i seguenti parametri:

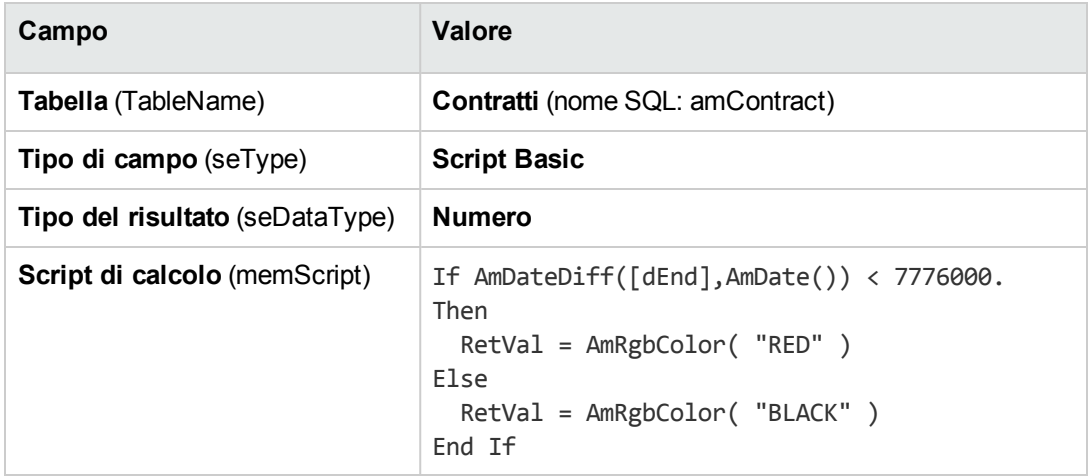

#### **Campo calcolato - Colore colonna**

- b. Utilizzare il menu **Ciclo di vita asset/ Gestione contratti fornitori/ Contratti** per visualizzare l'elenco dei contratti.
- c. Configurare l'elenco dal menu di scelta rapida **Utility/Configura l'elenco**.
- d. Aggiungere il campo calcolato, appena creato, all'elenco delle colonne visualizzate.
- e. Selezionare la colonna **Colore** per questo campo.
- f. Convalidare queste impostazioni facendo clic su **OK**.

g. Verificare questa configurazione confrontando dei contratti il cui campo **Fine** (dEnd) indica dei periodi di circa tre mesi rispetto alla data del giorno in corso.

#### <sup>l</sup> **Colonna Tipo**

Questa colonna viene utilizzata soltanto a titolo informativo e indica il tipo di campo: testo, numero, data, e così via.

#### <sup>l</sup> **Campo Ordinamento per indice**

Il campo **Ordina per indice** consente di selezionare un indice come chiave di ordinamento, invece di selezionare chiavi di ordinamento selezionando le caselle della colonna **Ordinamento** nell'elenco sovrastante.

Se si seleziona un ordinamento per indice, le colonne necessarie vengono aggiunte e l'indice sostituisce le chiavi di ordinamento selezionate nella tabella. Alcuni indici portano su più colonne.

Selezionare un indice per ordinare un elenco offre il vantaggio di rendere gli ordinamenti più rapidi.

- <sup>o</sup> Opzioni della parte inferiore della schermata
	- <sup>l</sup> Opzione **Forza gli indici**

Selezionare questa opzione affinché le query indirizzate al motore di database indichino l'indice da utilizzare.

Questa indicazione aumenta la probabilità che il motore di database utilizzerà l'indice, ma non è tuttavia possibile garantirlo.

<sup>l</sup> Opzione **Vedi i NULL**

Quando si seleziona questa opzione e che si ordina un elenco su un campo non numerico, appaiono i record dei quali questo campo ha il valore NULL.

Quando questa opzione non è selezionata, i record i cui campi di ordinamento comportano il valore NULL non appaiono.

#### **Client Web**

È possibile aggiungere o rimuovere colonne a/da un elenco utilizzando il menu di scelta rapida **Altro/Configura le colonne dell'elenco** nel client Web. La selezione di questa voce del menu visualizza due finestre affiancate. La finestra di sinistra contiene un elenco di colonne disponibili, mentre la finestra di destra contiene un elenco di colonne già selezionate nell'elenco corrente.

Fare doppio clic sulla colonna desiderata nella finestra di sinistra oppure selezionare la colonna e fare clic sulla freccia destra nella barra centrale per aggiungere la colonna all'elenco. Fare doppio clic su una colonna nella finestra di destra oppure selezionare la colonna e fare clic sulla freccia sinistra nella barra centrale per rimuovere la colonna dall'elenco. Il primo e quarto pulsante nella barra centrale per aggiungere o rimuovere tutte le colonne in una finestra a o dall'altra.

I pulsanti alla destra della finestra di destra cambiano l'ordine delle colonne nell'elenco.

# **Organizzazione degli elenchi a discesa**

#### **Client Windows**

Gli elenchi a discesa vengono visualizzati nei dettagli in uno dei seguenti modi:

- Facendo clic su  $\Box$  a destra di un campo
- <sup>l</sup> Premendo simultaneamente i tasti **Alt** + **Freccia verso il basso**

L'elenco a discesa di una lista con struttura gerarchica può apparire con struttura ad albero se si seleziona **SÌ** per l'opzione **Strutture ad albero negli elenchi a discesa** accessibile dal menu **Modifica/Opzioni/Navigazione**.

- Quando appare sotto forma di elenco, l'ordinamento dipende da quanto specificato per la tabella alla quale si riferisce l'elenco a discesa. Queste impostazioni vengono configurate mediante il campo **Stringa** in Asset Manager Application Designer.
- Quando l'elenco viene visualizzato con struttura ad albero, i record vengono ordinati in ordine alfabetico sulla base di **Nome completo** (FullName).

#### **Client Web**

<span id="page-52-0"></span>Gli elenchi a discesa vengono visualizzati in dettaglio facendoci clic su  $\mathbb{I}$  a destra di un campo.

### **Visualizzazione di statistiche**

Asset Manager consente di visualizzare graficamente le statistiche di un campo o di un collegamento.

#### **Client Windows**

È possibile visualizzare delle statistiche a partire dai seguenti tipi di elenco:

- Elenco principale (elenco che appare quando si fa clic sul collegamento del browser)
- Elenco di scheda (elenco che appare in una delle schede dei dettagli di un record)

**Nota:** In compenso, nel client Windows non è possibile visualizzare statistiche a partire da un elenco di procedura guidata (elenco che appare nella pagina di una procedura guidata).

#### Per visualizzare le statistiche:

- 1. Spostarsi sulla colonna dell'elenco, su un campo o su un collegamento nei dettagli.
- 2. Fare clic a destra
- 3. Selezionare il menu di scelta rapida corrispondente: **Utility/Statistiche sulla colonna**, se si è fatto clic su una colonna, **Statistiche relative al campo**, **Statistiche relative al collegamento**, se si è fatto clic su un campo o su un collegamento.
- 4. Asset Manager visualizza le statistiche in una nuova finestra.
- 5. Se si fa doppio clic su una delle colonne del grafico, Asset Manager aprirà una nuova schermata che consente di filtrare i record corrispondenti.

**Nota:** Le statistiche si limitano ai primi dieci valori individuati da Asset Manager. Tutti gli altri valori vengono raggruppati nella categoria **Altri**.

#### <sup>l</sup> **Scelta del tipo di visualizzazione delle statistiche**

È possibile scegliere tra diversi tipi di rappresentazione grafica.

Per modificare la veste grafica visualizzata, fare clic a destra sul grafico e scegliere:

- <sup>o</sup> Tra i grafici proposti:
	- Barre verticali
	- Barre orizzontali
	- Linee
	- Diagrammi a torta
- <sup>o</sup> Tra le viste proposte:
	- $\cdot$  3D
	- Sovrapposte

È possibile anche visualizzare la legenda del grafico o uno sfondo marmoreo.

#### **Client Web**

È possibile visualizzare delle statistiche a partire da qualsiasi tipo di elenco:

- Elenco principale (elenco che appare quando si fa clic sul collegamento del browser)
- Elenco di scheda (elenco che appare in una delle schede dei dettagli di un record)
- Elenco di procedura guidata (elenco che appare in una delle pagine di una procedura guidata)

Per visualizzare le statistiche da un elenco visualizzato:

Selezionare la statistica nell'elenco a discesa **Statistiche**. Questo non sarà disponibile se l'opzione **Visualizza casella combinata statistiche** è stata deselezionata nel riquadro **Preferenze**. Per ulteriori dettagli, vedere il manuale **Tailoring**, sezione **Customizing Web clients**, capitolo **Modifying the Web client's default behavior**, sezione **User defined customizations/ Preferences pane**.

L'elenco visualizza una voce per:

- indice della tabella, eccetto se l'indice porta sulla chiave principale
- statistica il cui contesto porta sulla tabella

### **Ricerca di un record in un elenco**

#### **Client Windows**

Ordinare un campo di cui si ricerca un valore e fare clic sulla colonna corrispondente. È così possibile trovare tutti i record che contengono quel valore:

- 1. Fare clic con il pulsante destro del mouse in un punto qualsiasi dell'area dell'elenco: verrà visualizzato un menu di scelta rapida.
- 2. Fare clic sul comando **Vai a** e immettere le prime lettere del valore ricercato. Asset Manager completa automaticamente quanto immesso, visualizzando il valore più vicino esistente nel database.
- 3. Quando compare il valore, fare clic sul pulsante **Vai a**. Asset Manager si posizionerà sul primo elemento il cui valore è superiore o uguale al valore immesso tramite tastiera.

**Nota:** Il tasto di scelta rapida per il comando **Vai a** è "Ctrl + G".

#### <sup>l</sup> **Altri modi di cercare record**

- <sup>o</sup> I filtri: consentono di visualizzare un sottoinsieme di un elenco in funzione di determinati criteri.
- <sup>o</sup> Le viste: associano i filtri a parametri di presentazione dell'elenco.

#### **Client Web**

Fare clic sull'icona  $\overline{Y_+}$  e selezionare un filtro dall'elenco a discesa. Quindi digitare il criterio di ricerca e fare clic su **Trova**.

# **Manipolazione dei record di un elenco**

### Selezione di tutti i record di un elenco

#### **Client Windows**

Una volta aperto l'elenco, utilizzare la voce di menu **Modifica/ Seleziona tutto** per selezionare tutti i record dell'elenco (tasti di scelta rapida: **Ctrl** + **A**).

#### **Client Web**

Selezionare la casella di controllo situata a sinistra dei titoli di colonna. La selezione si applica solo ai record visibili.

### Carrello di selezione

**Nota:** Questa sezione non è applicabile ai client Windows.

Il client Web di Asset Manager memorizza i record selezionati nel carrello di selezione. È possibile visualizzare il carrello, rimuovere gli elementi selezionati ed effettuare operazioni su di essi.

Con la funzionalità del carrello di selezione, i record selezionati prima dell'applicazione di un filtro vengono memorizzati per il futuro utilizzo. Ciò consente di filtrare e selezionare record dai risultati filtrati.

#### <sup>l</sup> **Presentazione dell'interfaccia grafica dell'elenco di record**

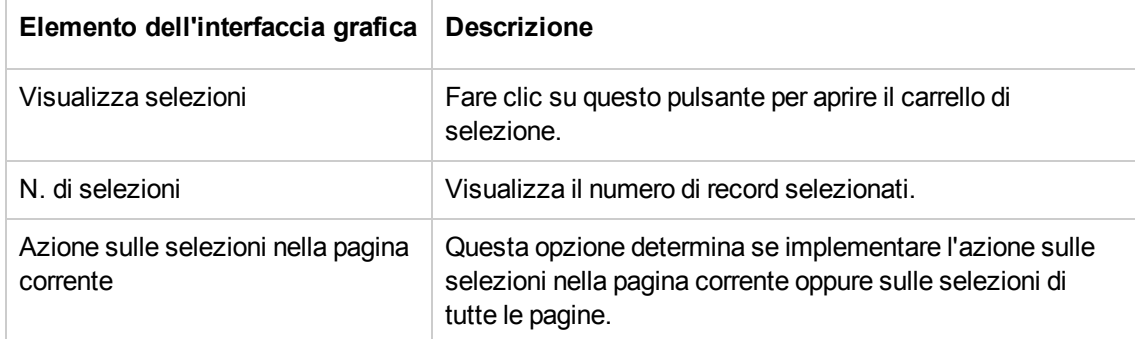

#### **Utilizzo del carrello di selezione**

#### <sup>l</sup> **Prerequisiti**

Prima di utilizzare il carrello di selezione, selezionare l'opzione **Consenti l'applicazione di filtri senza annullare le selezioni precedenti** nel riquadro **Preferenze**.

Consultare la guida **Tailoring**, capitolo **Customizing Web clients**, sezione **Modifying the Web client's default behavior/ User defined customizations/ Preferences pane**.

#### <sup>l</sup> **Aggiunta di selezioni al carrello di selezione**

Le selezioni vengono immediatamente inserite nel carrello dopo aver selezionato la casella di controllo situata a sinistra dei record desiderati.

Il seguente esempio mostra come selezionare record dai risultati filtrati.

Scenario:

Selezionare tutti i record il cui **codice interno** inizia con "SRV" oppure il **Modello** è "Server Web".

#### Procedura:

- a. Selezionare **Codice interno** dalla casella di riepilogo **Filtri**.
- b. Inserire "SRV" per il **codice interno**, quindi selezionare l'opzione **'\_' e '%' sono caratteri jolly**.
- c. Fare clic su **Applica filtro e CONSERVA tutte le selezioni**.
- d. Selezionare tutti i record dall'elenco filtrato. Notare che **N. di selezioni** visualizza il numero di record il cui **codice interno** inizia con "SRV".
- e. Fare clic su **Cancella filtro**.
- f. Selezionare **Modello** dalla casella di riepilogo **Filtri**.
- g. Selezionare "Server Web" per il **modello**.
- h. Fare clic su **Applica filtro e CONSERVA tutte le selezioni**.
- i. Selezionare tutti i record dall'elenco filtrato. Notare che **N. di selezioni** visualizza il numero di record il cui **modello** è "Server Web".
- j. Fare clic su **Visualizza selezioni** per visualizzare il carrello di selezione.
- <sup>l</sup> **Rimozione di selezioni dal carrello**
	- <sup>o</sup> Per rimuovere una o più selezioni, deselezionare la casella a sinistra dei record da rimuovere.
	- <sup>o</sup> Per rimuovere tutte le selezioni, fare clic su **Deseleziona tutto**.

#### **Operazioni sulle selezioni nel carrello**

Nel carrello è possibile eseguire azioni e visualizzare statistiche delle selezioni.

Vedere Utilizzo delle [procedure](#page-106-0) guidate e [Visualizzazione](#page-52-0) di statistiche per i dettagli.

### Trasferimento di un record in un elenco con struttura ad albero

#### **Client Windows**

In un elenco con struttura ad albero, è possibile spostare un record da un punto all'altro della struttura trascinandola con il mouse. Fare clic sull'elemento tenendo il pulsante del mouse premuto, posizionare il cursore sul punto desiderato e rilasciare il pulsante del mouse.

Ad esempio, questa operazione equivale a modificare il campo **Sottoubicazione di** (Parent) di un'ubicazione oppure **Componente di (Parent)** di un asset.

#### **Client Web**

Funzionalità non disponibile.

### Aggiunta di oggetti a una piantina

#### **Client Windows**

Quando si definisce una piantina (**Gestione organizzazioni/ Organizzazione/ Piantine**), è possibile aggiungervi record (asset, dipendenti, e così via) di altri elenchi direttamente mediante trascinamento.

È possibile trascinare sulla piantina qualsiasi elemento dell'elenco o l'icona ad esso associata, presente nella finestra dei dettagli.

Spostare i record sulla piantina con il mouse.

Per ulteriori informazioni sulla creazione di una piantina, consultare il capitolo **Piantine** del manuale **Tabelle comuni**.

#### **Client Web**

Funzionalità non disponibile.

### **Esportazione di un elenco**

#### **Client Windows**

Asset Manager esporta l'elenco selezionato, dopo aver applicato gli eventuali filtri, così come viene visualizzato sullo schermo.

Identificare e selezionare in precedenza l'elenco che si desidera esportare: l'elenco principale o un elenco presente nella schermata di dettagli di un record (ad esempio, l'elenco dei contratti associati a un asset, visibile nella scheda **Contratti** dei dettagli dell'asset). L'elenco utilizzato per l'esportazione è l'elenco attivo quando l'operazione viene avviata.

Per esportare un elenco, utilizzare il menu di scelta rapida **Utility/Esporta l'elenco**.

- 1. Nel campo **File** della finestra di dialogo immettere il nome, l'estensione e il percorso del file di testo in cui i dati esportati sono memorizzati.
	- <sup>o</sup> Se si sceglie di esportare i dati verso un file di testo, selezionare l'opzione **File** e fare clic sul pulsante **D** per scegliere l'ubicazione, il nome e l'estensione del file di testo, risultato dell'esportazione.
	- <sup>o</sup> Se si sceglie di esportare i dati in una tabella Microsoft Excel, selezionare l'opzione **Microsoft Excel**. Durante l'esportazione, Asset Manager avvia automaticamente Microsoft Excel e visualizza i dati esportati in un nuovo foglio di lavoro.

**Nota:** Microsoft Excel deve imperativamente essere installato sul sistema. Asset Manager non esporta direttamente i dati in un file **.xls** (file Microsoft Excel).

- 2. Selezionare le opzioni di esportazione dei dati:
	- <sup>o</sup> Selezionare l'opzione **Esporta la denominazione della tabella** affinché l'etichetta della tabella esportata venga visualizzata nell'intestazione del file di testo esportato o sulla prima riga della tabella Microsoft Excel.

**Nota:** Se l'elenco è destinato a Microsoft Access, si consiglia di non esportare il titolo della tabella.

- <sup>o</sup> Selezionare l'opzione **Esporta le testate delle colonne** affinché i nomi delle colonne esportate vengano visualizzati nell'intestazione del file di testo esportato o sotto forma di etichetta delle colonne della tabella Microsoft Excel.
- <sup>o</sup> Selezionare l'opzione **Esporta numeri identificativi** per esportare i numeri ID insieme ai record. In altri termini, verrà esportato il campo **ID** della tabella (ad esempio **lAstId** nella tabella Asset e lotti).
- <sup>o</sup> Nel caso di un'esportazione verso un **File** testo soltanto, dal menu di scelta rapida, selezionare **Separatore**. Il carattere separerà ogni campo nell'elenco principale esportato.
- 3. Fare clic sul pulsante **Esporta**.

**Attenzione:** Il menu di scelta rapida **Esporta l'elenco** è accessibile a tutti gli utenti di Asset Manager e consente di esportare l'elenco attivo. Solo gli amministratori di Asset Manager, tuttavia, possono utilizzare l'opzione di esportazione di Asset Manager, dato che consente l'esecuzione di procedure di esportazione molto complesse. Per ulteriori informazioni, consultare il manuale Amministrazione.

**Nota:** Nel client Windows è possibile esportare unicamente elenchi principali (elenchi che appaiono quando si fa clic su un collegamento del browser). Non è possibile esportare né elenchi di schede (che appaiono in una delle schede dei dettagli di un record), né elenchi di procedure guidate (visualizzati in una pagina di procedura guidata).

#### **Client Web**

È possibile esportare qualsiasi tipo di elenco:

- Elenco principale (elenco che appare quando si fa clic sul collegamento del browser)
- Elenco di scheda (elenco che appare in una delle schede dei dettagli di un record)
- Elenco di procedura guidata (elenco che appare in una delle pagine di una procedura guidata)

Per esportare un elenco visualizzato in Excel:

Fare clic sull'icona  $\boxtimes$  che si trova al di sopra dell'elenco.

#### **Oppure**

Fare clic con il pulsante destro del mouse sul corpo dell'elenco e selezionare **Utility/Esporta in Microsoft Excel**.

A seconda delle opzioni file, potrebbe essere proposta la scelta di salvare l'elenco in un foglio di lavoro Excel o di avviare Excel aprendo il foglio di lavoro dell'elenco. In quest'ultimo caso, Excel si avvia automaticamente (non è necessario specificare il rispettivo percorso d'accesso).

Il contenuto dell'elenco e il nome delle colonne vengono esportati tenendo conto dei seguenti criteri:

- Filtro eventualmente applicato all'elenco
- Tipo di ordinamento applicato all'elenco
- Parametro che definisce il numero massimo di righe da esportare

Quando si esporta un elenco in Excel è possibile utilizzare la casella di riepilogo accanto all'icona  $\downarrow$  1 per salvare il foglio di lavoro come file .xls, che supporta fino a 65536 righe. In alternativa è possibile scegliere di salvare il foglio di lavoro come file .xlsx, che può supportare oltre 65536 righe. Per impostazione predefinita, un elenco viene esportato come file .xlsx.

**Nota:** Per i dati di tipo Data /Ora, è possibile modificare il formato di output selezionando un valore diverso nell'elenco a discesa **Formato data** in **Mia preferenza**.

Per sapere come impostare il numero di righe da esportare in Excel: consultare la guida **Tailoring**, parte **Customizing Web clients**, capitolo **Modifying the Web client's default behavior**, sezione **Defining the number of lines to export to Excel**.

# **Dettagli di un record**

Questa sezione spiega come accedere ai dettagli di un record di Asset Manager e visualizzare le informazioni contenute.

Questa sezione comprende:

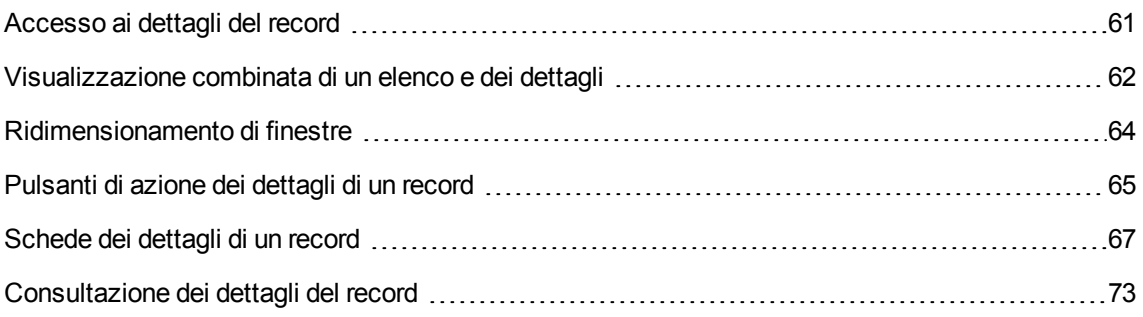

# <span id="page-60-0"></span>**Accesso ai dettagli del record**

### **Client Windows**

Per visualizzare i dettagli di un record:

- 1. Visualizzare l'elenco dei record della tabella desiderata.
- 2. Eseguire una delle seguenti operazioni:
	- <sup>o</sup> Fare doppio clic sul record
	- <sup>o</sup> Selezionare il record nell'elenco e fare clic sul pulsante **Dettagli**

### **Client Web**

Per visualizzare i dettagli di un record:

- 1. Visualizzare l'elenco dei record della tabella desiderata.
- 2. Fare in modo che il record appaia nell'elenco (ad esempio, cercandolo servendosi di un filtro).
- <span id="page-61-0"></span>3. Fare clic su una delle informazioni che descrivono il record.

# **Visualizzazione combinata di un elenco e dei dettagli**

### **Client Windows**

Asset Manager offre la possibilità di visualizzare solo un elenco, solo i dettagli o un elenco e i dettagli dell'elemento selezionato contemporaneamente.

La selezione della modalità di visualizzazione viene effettuata dai menu **Finestra/Solo elenco**, **Finestra/Solo dettagli** e **Finestra/Elenco e dettagli**.

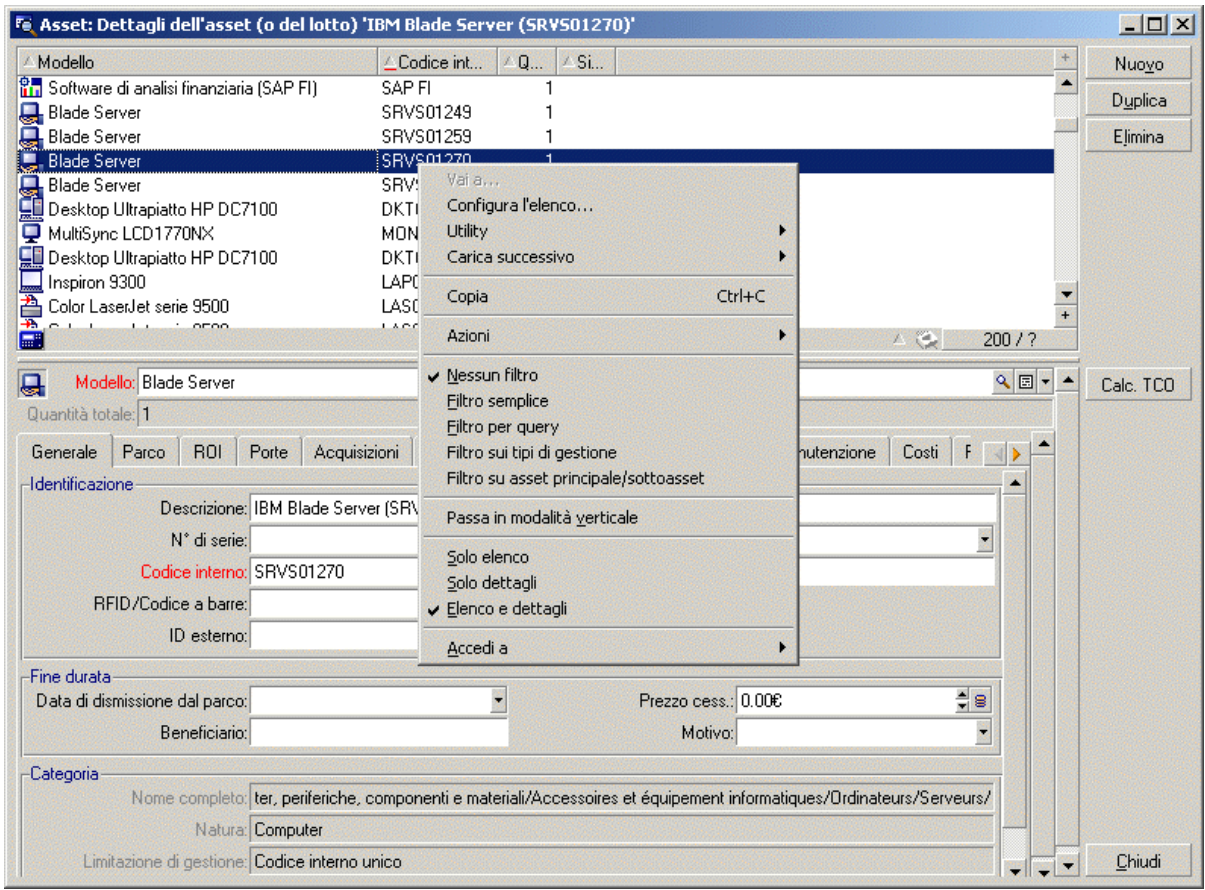

#### **Visualizzazione combinata dell'elenco di asset e dei dettagli**

I seguenti tasti di scelta rapida che corrispondono a queste modalità di visualizzazione sono:

- **.** Solo elenco: F6
- Solo dettagli: **F7**
- <sup>l</sup> Elenco+Dettagli: **F8**

Nota: Nella modalità "Elenco e dettagli", è possibile visualizzare l'elenco in orizzontale (l'elenco viene visualizzato sopra finestra dei dettagli) o in verticale (l'elenco viene visualizzato a sinistra della finestra dei dettagli). Per passare da una modalità all'altra, fare clic con il pulsante destro del mouse (nella parte vuota della finestra) e selezionare il menu di scelta rapida **Passa in modalità verticale** o **Passa in modalità orizzontale** oppure, fare doppio clic sulla barra separatrice dell'elenco e dei dettagli.

### **Client Web**

Nel client Web, per impostazione predefinita, l'elenco e i dettagli vengono visualizzati nella stessa schermata.

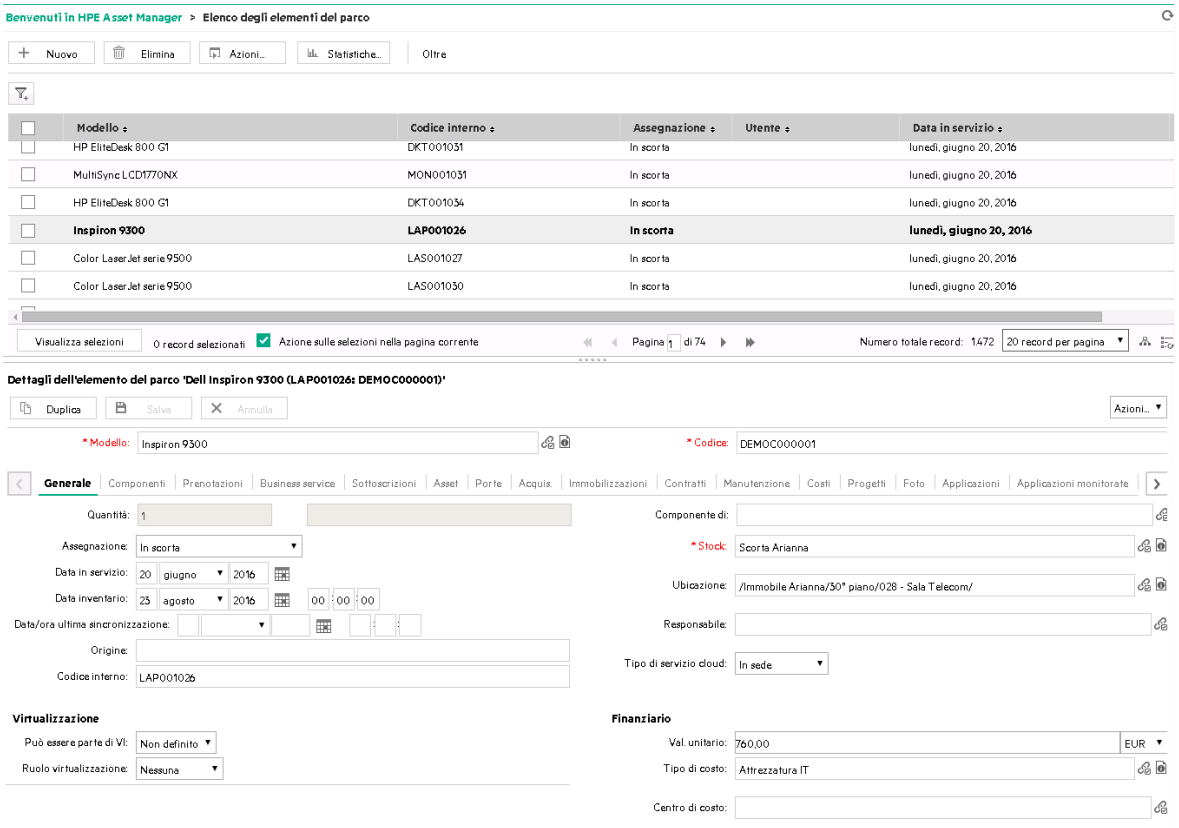

<span id="page-63-0"></span>Per aprire i dettagli dei record su una nuova scheda, scegliere il record e fare clic sull'icona ...

# **Ridimensionamento di finestre**

### **Client Windows**

Asset Manager consente di modificare le dimensioni delle finestre che non sono visualizzate con le dimensioni massime.

A questo scopo, posizionare il cursore del mouse sul bordo o su un angolo della finestra. Quando il cursore cambia aspetto fare clic e allargare a piacere il bordo o l'angolo selezionato.

Per modificare la posizione della linea di separazione tra l'elenco e i dettagli:

- 1. Portare il cursore del mouse sulla separazione (finché il cursore non cambi d'aspetto).
- 2. Fare clic sul mouse e, mantenendo premuto il pulsante, spostare il cursore fino al punto desiderato.
- 3. Sollevare il pulsante.

Senza mouse, è possibile visualizzare il menu di ridimensionamento premendo e rilasciando successivamente i tasti **Alt**, **Freccia verso sinistra** e **Freccia verso il basso** dopo aver selezionato un componente dalla finestra.

### **Client Web**

<span id="page-64-0"></span>Funzionalità non disponibile.

### **Pulsanti di azione dei dettagli di un record**

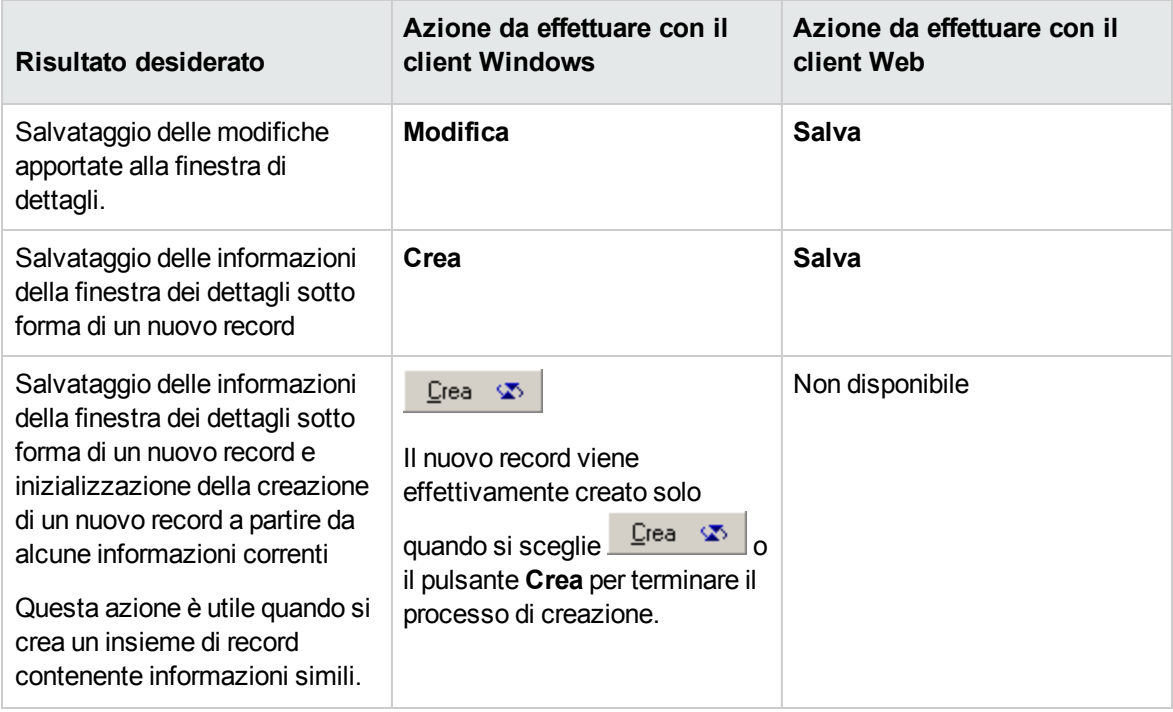

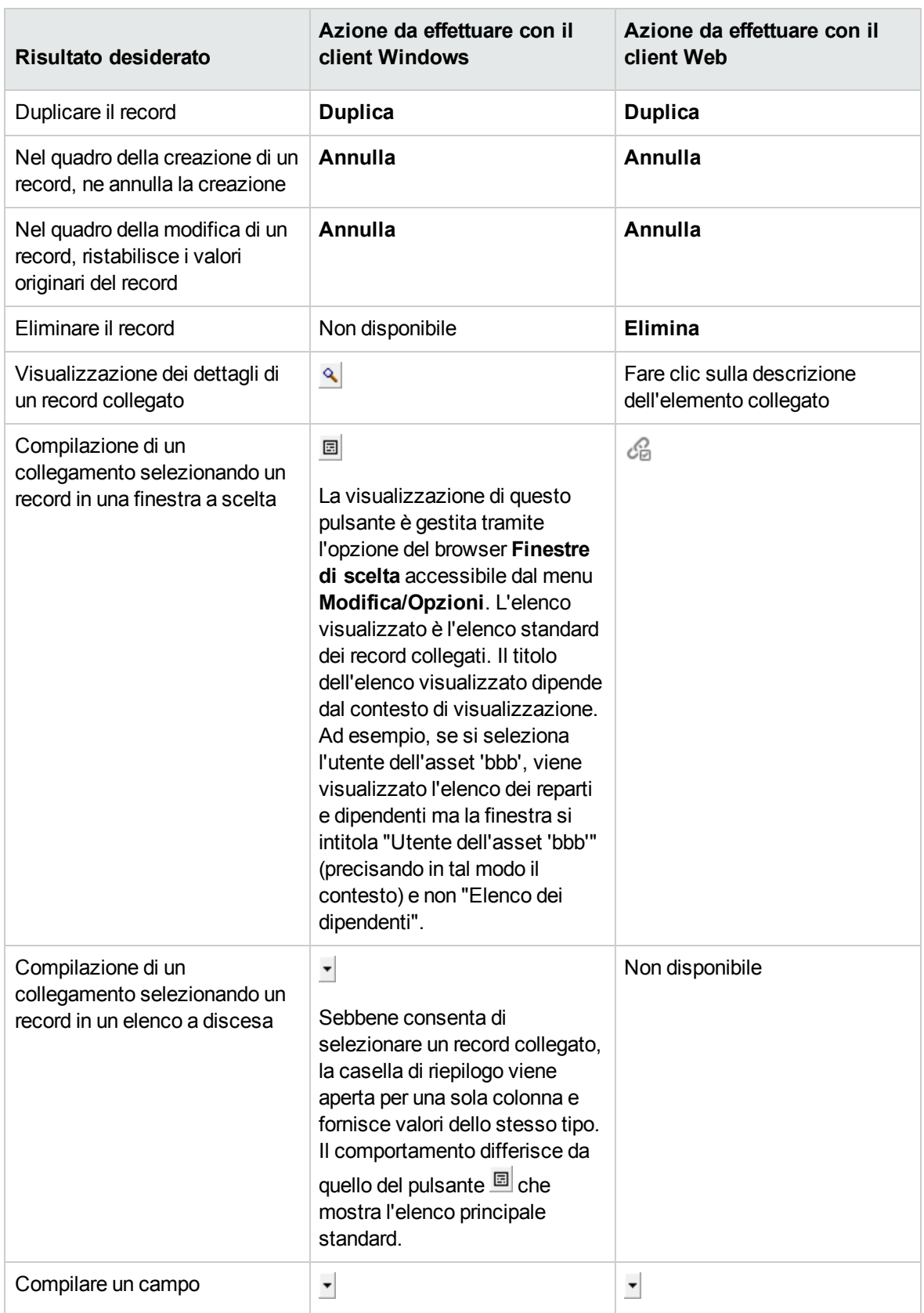

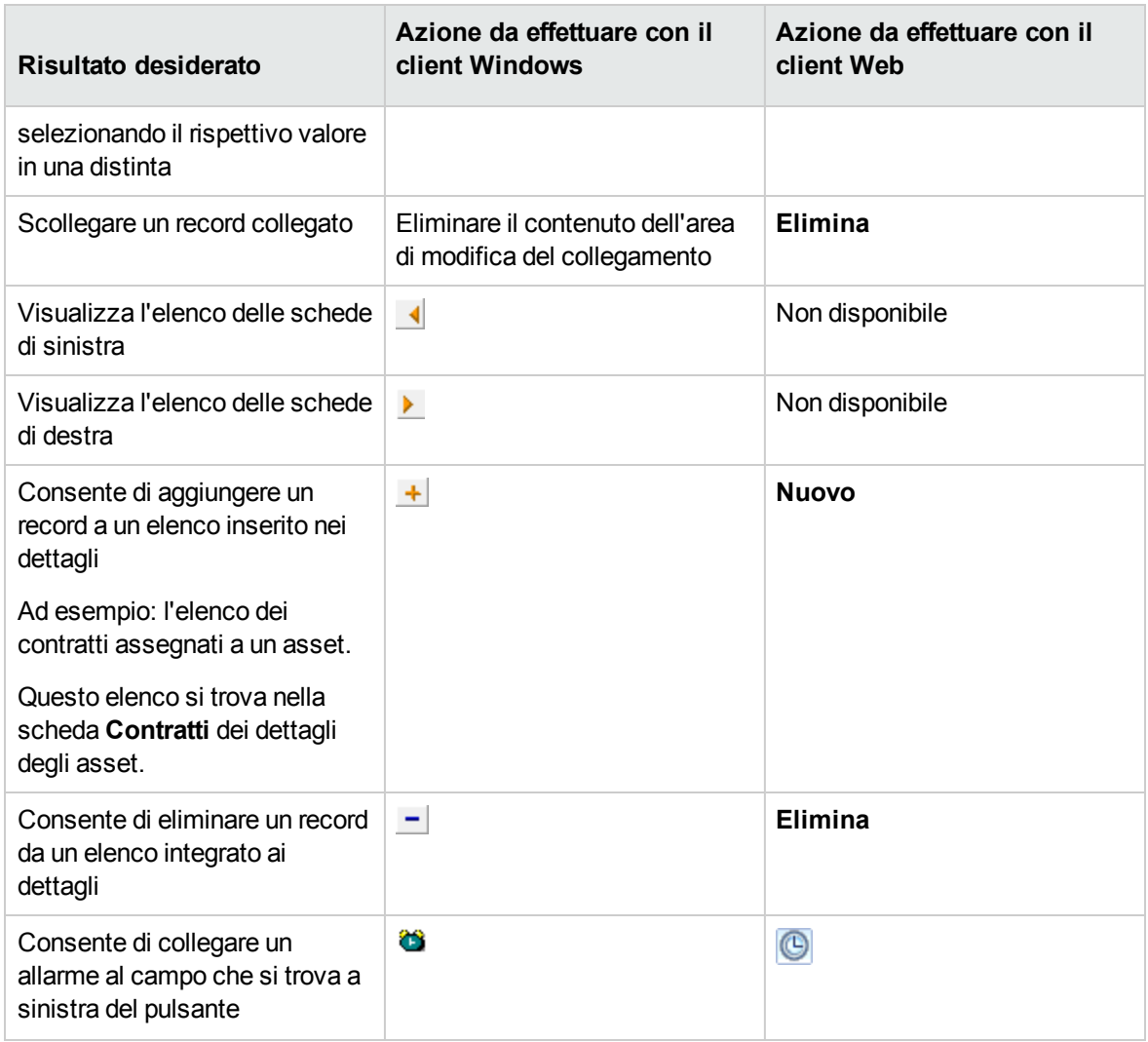

# <span id="page-66-0"></span>**Schede dei dettagli di un record**

Asset Manager visualizza le informazioni dei record del database in un'area denominata "dettagli".

Alcune schede presentano un elenco di record collegati; esempio: la scheda **Asset** dei dettagli di un contratto contiene gli asset coperti dal contratto (collegamento **Asset sotto contratto** (AstCntrDescs)).

### **Client Windows**

I record delle schede possono essere presentati in più modi:

- Sotto forma di scheda
- Sotto forma di elenco

Per modificare la forma della scheda:

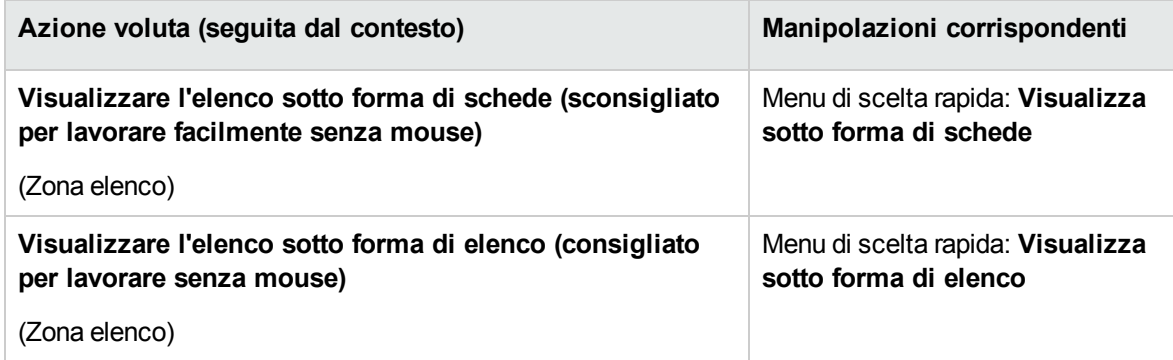

Per manipolare i record della scheda quando presenti sotto forma di tabella, utilizzare i pulsanti a destra dell'elenco, il menu di scelta rapida o il menu generale.

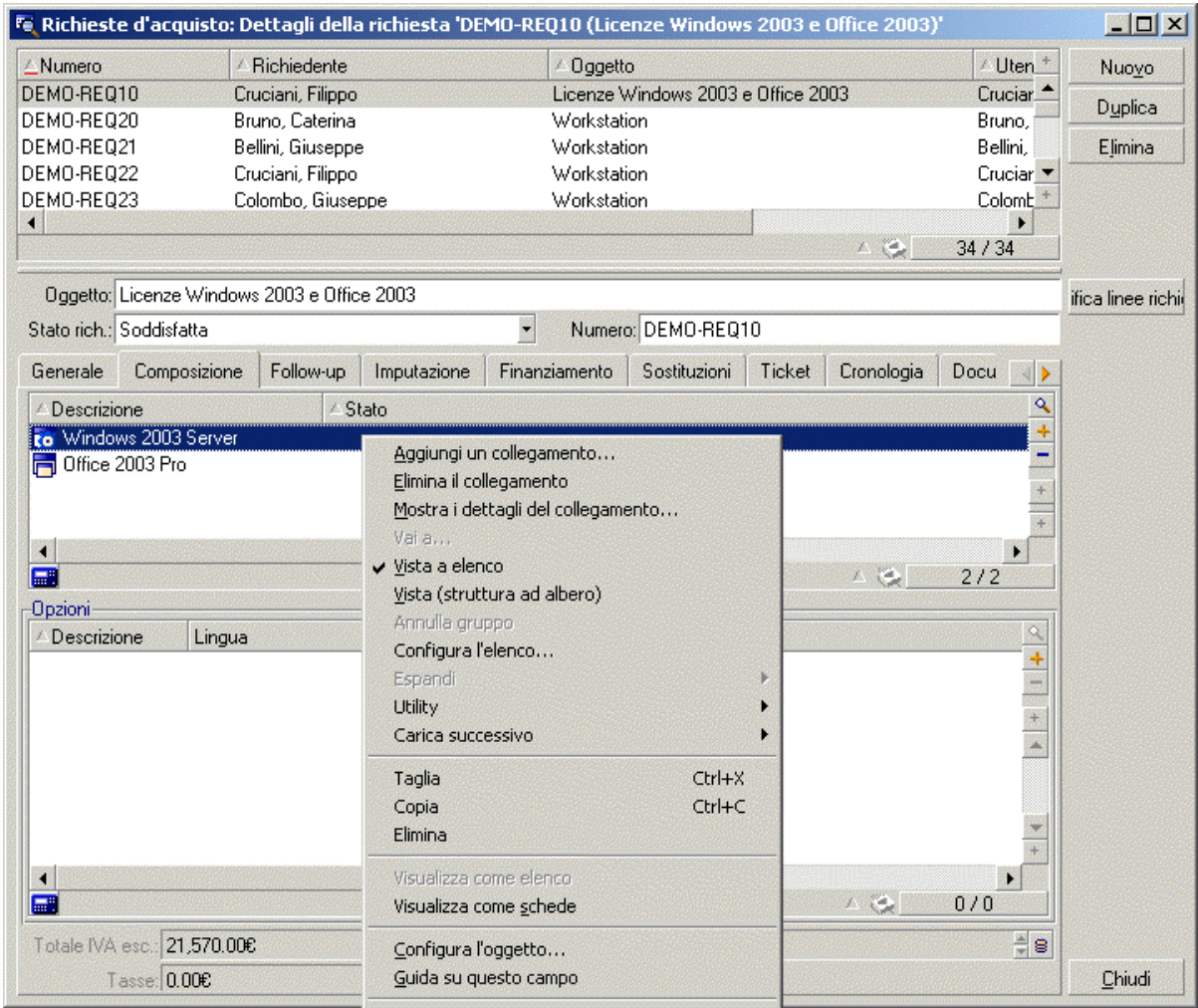

Per manipolare i record della scheda quando presenti sotto forma di schede, cominciare con il selezionare l'identificativo della scheda, quindi utilizzare il menu di scelta rapida o il menu generale.

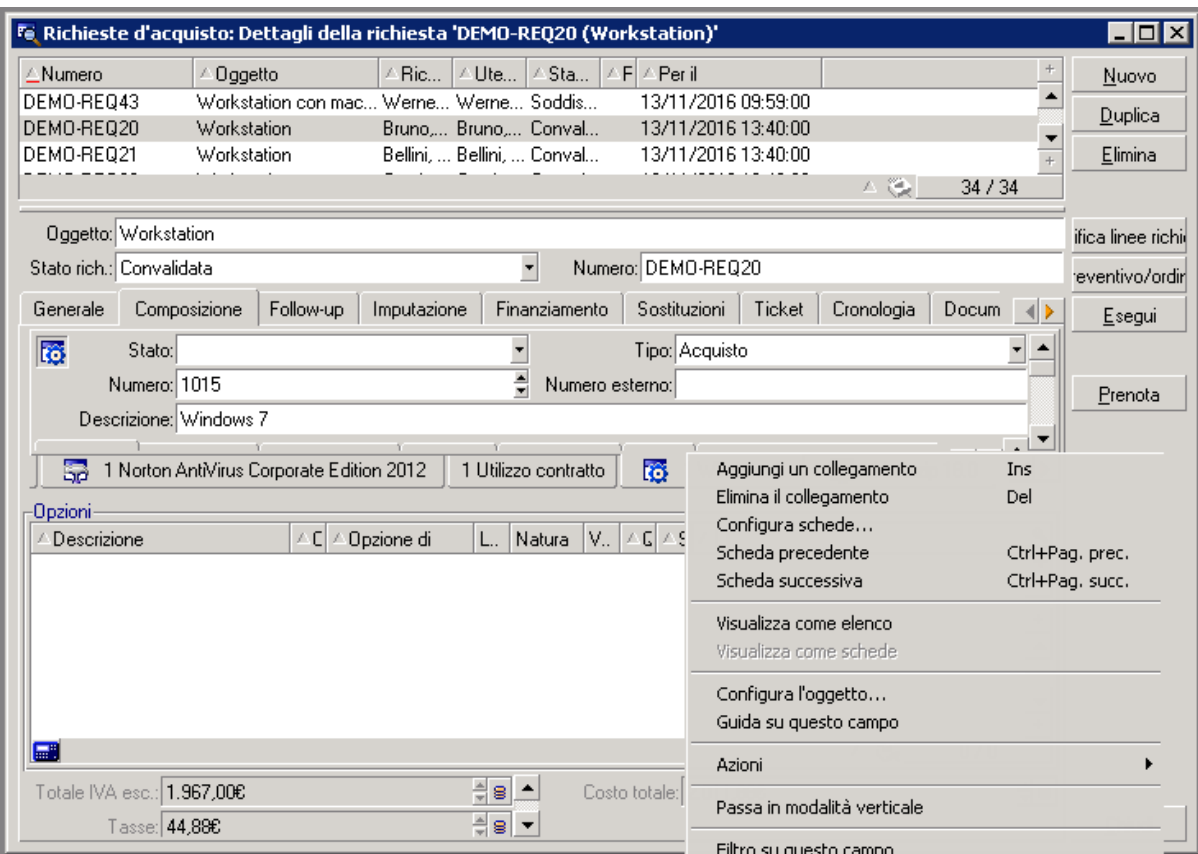

### Seguono le manipolazioni che è possibile effettuare:

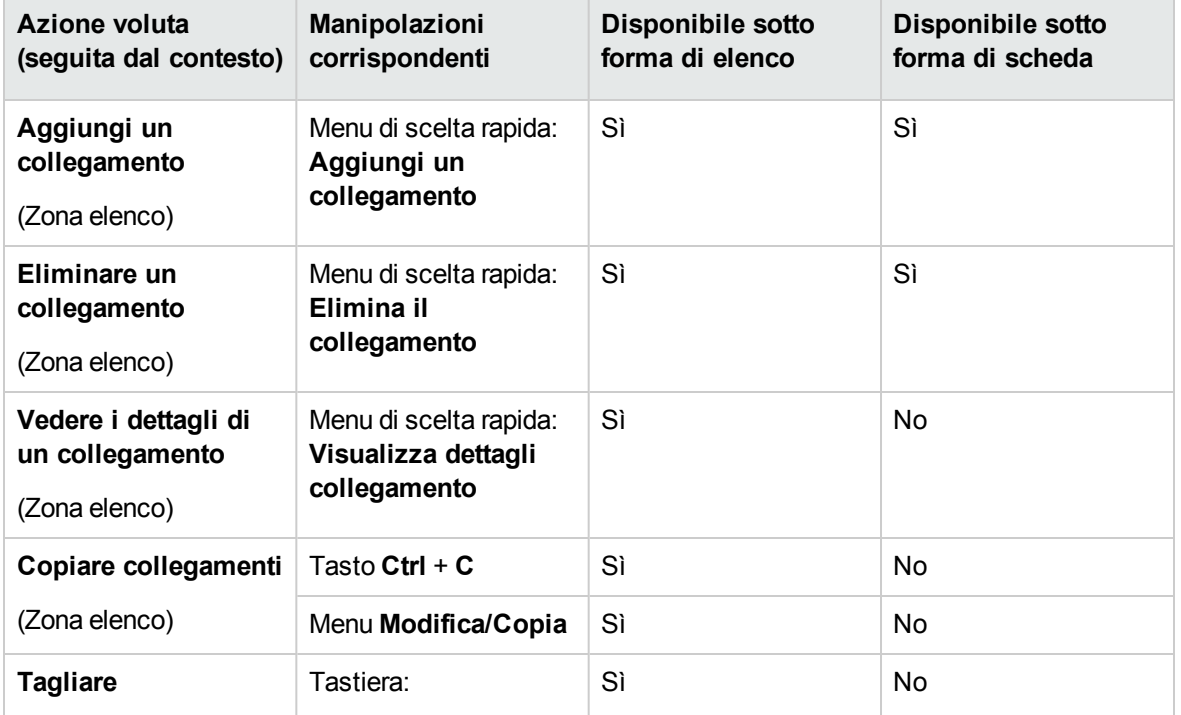

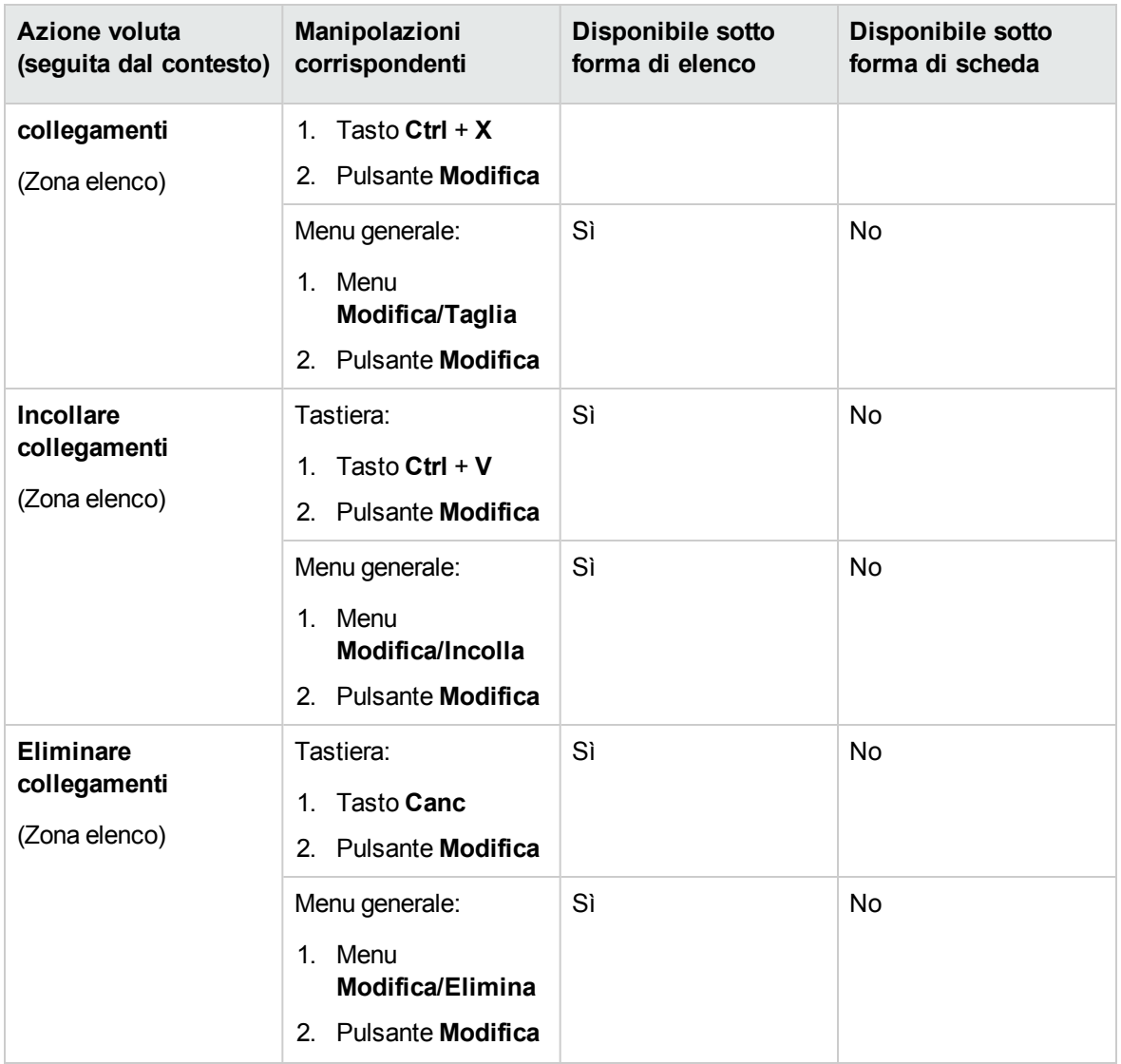

Il nome della scheda che descrive il record collegato è definito da uno dei campi della scheda.

Una scheda appare in grigio quando non è stato creato nessun collegamento multiplo.

L'aggiunta di un primo collegamento attiva automaticamente la scheda. Per aggiungere questo primo collegamento:

1. Selezionare la scheda senza denominazione.

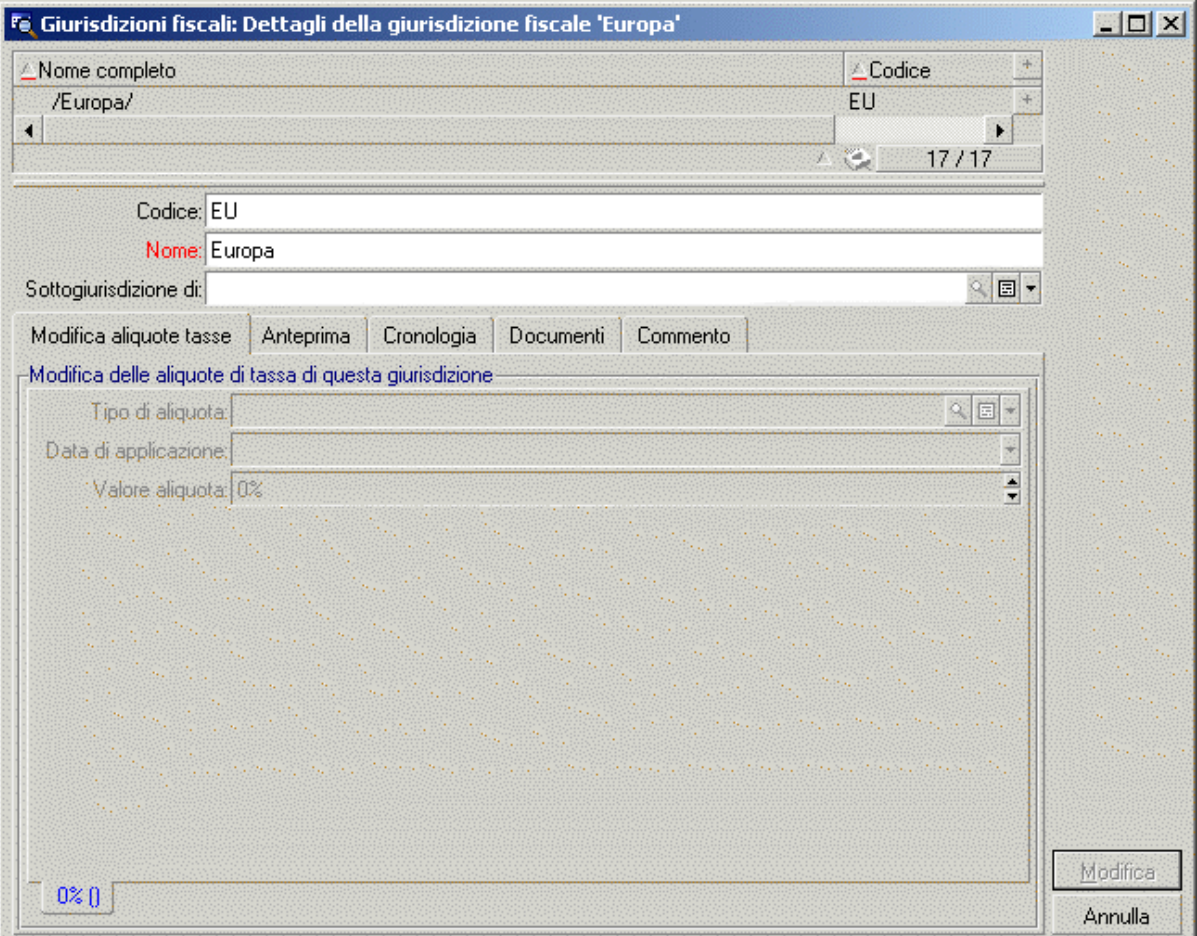

- 2. Fare clic a destra
- 3. Selezionare **Aggiungi un collegamento** dal menu di scelta rapida.
- 4. Immettere i valori del collegamento.
- 5. Fare clic su **Modifica**.

### **Client Web**

I record delle schede sono presentati sotto forma di elenco.

Per gestire i record nell'elenco della scheda, utilizzare i pulsanti **Aggiungi** ed **Elimina** che si trovano al di sopra dell'elenco (da non confondere con i pulsanti che agiscono sul record principale).

Per visualizzare delle statistiche, selezionarle nell'elenco a discesa **Statistiche...**.

Per filtrare gli elementi dell'elenco, utilizzare i filtri disponibili nell'elenco a discesa **Filtri...**.
Per esportare l'elenco in Excel, fare clic sull'icona .

### **Consultazione dei dettagli del record**

Per informazioni sui metodi di spostamento nei dettagli dei record: consultare la guida **Accessibility Options**, capitolo **Mouseless navigation**, sezione **Record list and detail windows/ Record detail**.

# **Operazioni sui record**

Questa sezione spiega come creare, modificare ed eliminare record nel database di Asset Manager.

Questa sezione comprende:

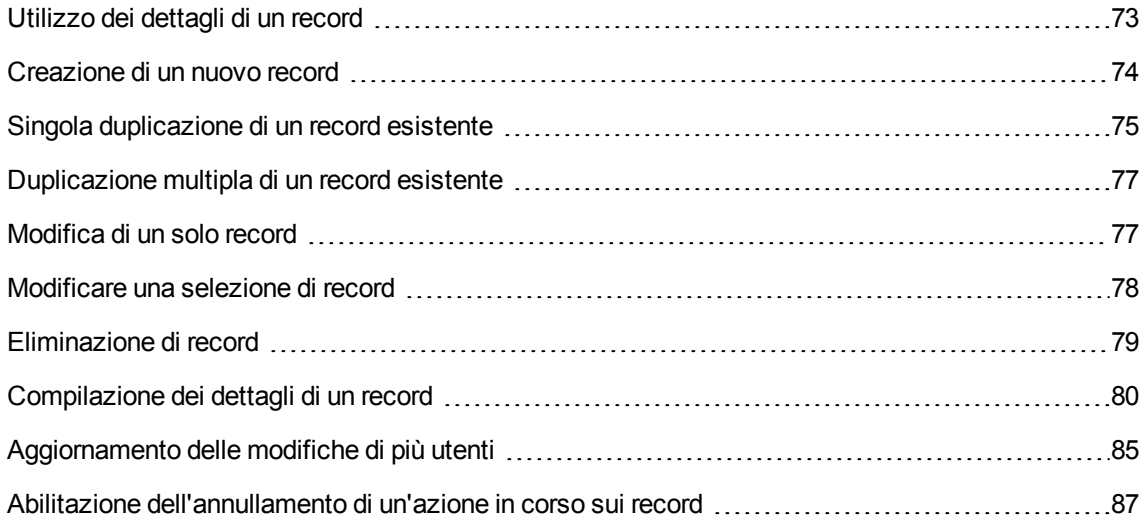

### <span id="page-72-0"></span>**Utilizzo dei dettagli di un record**

I dettagli di un record contengono tutte le informazioni correlate al record stesso. Le informazioni sono suddivise in schede organizzate per argomenti.

Le informazioni vengono visualizzate in ciascuna scheda sotto forma di campi, collegamenti o elenchi. È possibile aggiungere qualunque numero di elementi a un elenco. È ad esempio il caso delle caratteristiche di un asset.

## <span id="page-73-0"></span>Creazione di un nuovo record

#### **Client Windows**

1. Visualizzare la tabella in cui si desidera creare il record.

Ad esempio: per creare un nuovo record di dipendente, fare clic sul collegamento **Gestione organizzazioni/ Organizzazione/ Dipendenti e reparti** del browser.

- 2. Utilizzare uno dei seguenti metodi:
	- <sup>o</sup> Fare clic su Nuovo

oppure

- <sup>o</sup> Premere il tasto **Ins** della tastiera, se il cursore è posizionato nell'elenco dei record.
- 3. Compilare i campi e i collegamenti dei dettagli del record.

**Nota:** Solo i campi o i collegamenti per i quali è stato impostato un valore predefinito sono precompilati.

- 4. Utilizzare uno dei seguenti metodi:
	- <sup>o</sup> Fare clic sul pulsante **Annulla** per annullare la creazione del record.

**Nota:** Se si fa clic sul pulsante **Annulla** dopo aver fatto clic sul pulsante **Crea**, si perdono le modifiche apportate dall'ultima volta in cui si è fatto clic su **Crea** o **Modifica**.

- <sup>o</sup> Fare clic sul pulsante **Crea** per aggiungere il record al database.
- <sup>o</sup> Fare clic sul pulsante **Crea** contenente due frecce circolari.

Il record viene aggiunto come se si fosse premuto il pulsante **Crea** semplice, quindi il record viene duplicato come se si fosse premuto il pulsante **Duplica**.

Singola [duplicazione](#page-74-0) di un record esistente.

#### **Client Web**

- 1. Visualizzare la tabella in cui si desidera creare il record. Ad esempio: per creare un dipendente, selezionare il collegamento **Gestione organizzazioni/ Organizzazione/ Dipendenti e reparti** del browser.
- 2. Fare clic su **Nuovo**.

3. Compilare i campi e i collegamenti dei dettagli del record.

**Nota:** Solo i campi o i collegamenti per i quali è stato impostato un valore predefinito sono precompilati.

- 4. Utilizzare uno dei seguenti metodi:
	- <sup>o</sup> Fare clic sul pulsante **Annulla** per annullare la creazione del record.

**Nota:** Se si fa clic sul pulsante **Annulla** dopo aver fatto clic sul pulsante **Salva**, si perdono le modifiche apportate dall'ultima volta in cui si è fatto clic su **Salva**.

oppure

<span id="page-74-0"></span><sup>o</sup> Fare clic sul pulsante **Salva** per aggiungere il record al database.

### **Singola duplicazione di un record esistente**

#### **Client Windows**

- 1. Visualizzare la tabella a cui appartiene il record da duplicare.
- 2. Selezionare il record da duplicare.
- 3. Fare clic sul pulsante **Duplica**.
- 4. Compilare i dettagli del record.
- 5. Utilizzare uno dei seguenti metodi:
	- <sup>o</sup> Fare clic sul pulsante **Annulla** per annullare la creazione del record.

**Nota:** Se si fa clic sul pulsante **Annulla** dopo aver fatto clic sul pulsante **Crea**, si perdono le modifiche apportate dall'ultima volta in cui si è fatto clic su **Crea** o **Modifica**.

oppure

<sup>o</sup> Fare clic sul pulsante **Crea** per aggiungere il record al database.

oppure

<sup>o</sup> Fare clic sul pulsante **Crea** contenente due frecce circolari.

Il record viene aggiunto come se si fosse premuto il pulsante **Crea** semplice, quindi il record viene duplicato come se si fosse premuto nuovamente il pulsante **Duplica**.

#### **Client Web**

- 1. Visualizzare la tabella a cui appartiene il record da duplicare.
- 2. Visualizzare i dettagli del record da duplicare.
- 3. Fare clic sul pulsante **Duplica**.
- 4. Compilare i dettagli del record.
- 5. Utilizzare uno dei seguenti metodi:
	- <sup>o</sup> Fare clic sul pulsante **Annulla** per annullare la creazione del record.

**Nota:** Se si fa clic sul pulsante **Annulla** dopo aver fatto clic sul pulsante **Crea**, si perdono le modifiche apportate dall'ultima volta in cui si è fatto clic su **Salva** o **Modifica**.

oppure

<sup>o</sup> Fare clic sul pulsante **Salva** per aggiungere il record al database.

#### **Come sapere se il valore di un campo o di un collegamento verrà duplicato**

Per sapere se il valore di un campo e di un collegamento verrà duplicato, è necessario far riferimento alla struttura del database:

- 1. Avviare Asset Manager Application Designer.
- 2. Connettersi al database.
- 3. Selezionare una tabella.
- 4. Visualizzare i campi (menu **Visualizzazione/Campi**).
- 5. Selezionare un campo.
- 6. Visualizzare la scheda **Script**.
- 7. Esaminare la casella di controllo **Riapplica il valore predefinito in caso di duplicazione**. Se questa opzione è selezionata, il valore del campo non verrà duplicato. Verrà applicato il valore predefinito.
- 8. Visualizzare gli indici (menu **Visualizzazione/Indice**).
- 9. Selezionare un indice.
- 10. Se il **Tipo** del campo è **Unique** o **UniqueOrNull**, almeno uno dei campi del campo **Campi** non verrà duplicato. Verrà utilizzato il valore predefinito del campo.
- 11. Visualizzare i collegamenti (menu **Visualizzazione/Collegamenti**).
- 12. Selezionare un collegamento.
- 13. Se il **Tipo** del campo è **Copy** o **OwnCopy**, il collegamento non verrà duplicato. Verrà utilizzato il valore predefinito.

## <span id="page-76-0"></span>**Duplicazione multipla di un record esistente**

#### **Client Windows**

- 1. Visualizzare la tabella a cui appartiene il record da duplicare.
- 2. Selezionare il record da duplicare.
- 3. Selezionare il menu **Modifica/Duplica**.
- 4. Nella finestra visualizzata, impostare il numero di copie che si desidera produrre.
- 5. Fare clic sul pulsante **Duplica** per aggiungere le copie dei record al database.

#### **Client Web**

Funzionalità non disponibile.

#### **Impostazione dei parametri del database per lo svolgimento corretto della duplicazione**

**Nota:** Affinché questa modalità di duplicazione sia operativa, è necessario che i campi e i collegamenti obbligatori o appartenenti a un indice unico abbiano un valore predefinito non nullo.

<span id="page-76-1"></span>In caso contrario, la duplicazione non andrà a buon fine e Asset Manager segnalerà l'impossibilità di duplicare il record.

### **Modifica di un solo record**

**Nota:** Non è possibile modificare un record editando le informazioni contenute nell'elenco dei record.

#### **Client Windows**

- 1. Visualizzare la tabella a cui appartiene il record da modificare.
- 2. Visualizzare i dettagli del record da modificare.
- 3. Modificare il record.
- 4. Utilizzare uno dei seguenti metodi:
	- <sup>o</sup> Fare clic sul pulsante **Annulla** per annullare la modifica del record.

#### oppure

<sup>o</sup> Fare clic sul pulsante **Modifica** per aggiornare il record nel database.

#### **Client Web**

- 1. Visualizzare la tabella a cui appartiene il record da modificare.
- 2. Visualizzare i dettagli del record da modificare.
- 3. Modificare il record.
- 4. Utilizzare uno dei seguenti metodi:
	- <sup>o</sup> Fare clic sul pulsante **Annulla** per annullare la modifica del record.

oppure

<span id="page-77-0"></span><sup>o</sup> Fare clic sul pulsante **Salva** per aggiornare il record nel database.

### **Modificare una selezione di record**

#### **Client Windows**

1. Visualizzare i dati della tabella in modalità **Elenco e dettagli** e selezionare simultaneamente i record da modificare nell'elenco.

Asset Manager visualizza nella finestra dei dettagli:

- <sup>o</sup> I campi modificabili: sfondo bianco,
- <sup>o</sup> I campi non modificabili: sfondo grigio.
- 2. Modificare i campi o i collegamenti che devono avere lo stesso valore per tutti i record selezionati.
- 3. Fare clic sul pulsante **Modifica** per aggiornare i record nel database.

**Suggerimento:** L'altra soluzione, più complessa ma più efficace, consiste nell'esportare i record per poterli modificare al di fuori di Asset Manager e importarli dopo avere modificato le informazioni. Per ulteriori informazioni consultare [Esportazione](#page-57-0) di un elenco nella sezione [Elenchi](#page-35-0) di [record](#page-35-0).

Selezionare un record significa evidenziarlo all'interno dell'elenco. Per impostazione predefinita, viene selezionato il primo record dell'elenco. È possibile cambiare la selezione spostando il cursore mediante i tasti di direzione della tastiera o facendo clic una volta con il mouse sull'elemento. È possibile selezionare più record contemporaneamente premendo contemporaneamente i tasti "Ctrl" o "Maiusc" e il pulsante del mouse.

#### **Client Web**

Selezionare le caselle di controllo accanto ai record. Dopo aver selezionato più di un record appare il pulsante **Multi edit**, su cui si può fare clic per modificare i record contemporaneamente.

Se non è possibile modificare un campo, la casella corrispondente sarà inattiva. È possibile modificare un campo per più record solo nei seguenti casi:

- Il campo non ha un vincolo univoco.
- Il campo deve esistere in tutti i record selezionati.
- Il valore delle seguenti proprietà deve essere uguale:
	- <sup>o</sup> ReadOnly
	- <sup>o</sup> Irrelevant
	- <sup>o</sup> Readable
- <span id="page-78-0"></span>• Per un campo con opzioni quali un elenco a discesa, le opzioni del campo devono essere le stesse.

## **Eliminazione di record**

**Attenzione:** Prima di eliminare un record è necessario considerare le ramificazioni di questa operazione, essendo irreversibile. Il record riguarda una creazione errata nel database? Rappresenta un elemento non più presente nel parco? Ecc. Talvolta è meglio modificare lo stato di un elemento o spostarlo in un'altra posizione del database piuttosto che eliminarlo.

#### **Client Windows**

- 1. Visualizzare la tabella a cui appartengono i record da eliminare.
- 2. Selezionare i record da eliminare.
- 3. Utilizzare uno dei seguenti metodi:
	- <sup>o</sup> Fare clic su **Elimina**.

oppure

<sup>o</sup> Premere il tasto **Canc** della tastiera.

#### **Nota:**

. Se i record da eliminare sono collegati ad altri record che devono essere anch'essi eliminati (in base alla struttura del database) e se ciò è possibile, Asset Manager elimina sia i record

selezionati che quelli collegati che vanno eliminati. Altrimenti si è avvertiti tramite un messaggio di errore.

<sup>l</sup> Per attivare la possibilità di eliminare dei record collegati, attivare l'opzione **Autorizza l'eliminazione estesa** (menu **Modifica/Opzioni**).

#### **Client Web**

Per eliminare dei record, utilizzare una delle seguenti procedure:

- 1. Visualizzare l'elenco dei record da eliminare.
- 2. Selezionare le caselle di controllo accanto ai record che si desidera eliminare. **Nota:** È possibile selezionarli su più pagine.
- 3. Selezionare l'azione contestuale **Elimina**.
- 4. Confermare la rimozione (pulsante **Sì**).

**Nota:** Se i record da eliminare sono collegati ad altri record che devono essere anch'essi eliminati (in base alla struttura del database) e se ciò è possibile, Asset Manager elimina sia i record selezionati che quelli collegati che vanno eliminati.

### <span id="page-79-0"></span>**Compilazione dei dettagli di un record**

Questa sezione illustra le modalità per compilare i dettagli di un record durante la creazione, la duplicazione o la modifica.

I dettagli di un record contengono campi e collegamenti.

### Campi

I campi corrispondono a dati memorizzati direttamente nella tabella dei record.

#### **Campi modificati liberamente**

Digitare il valore sulla tastiera.

#### **Campi modificati tramite distinta**

Vi sono più tipi di distinte:

- Sistema (nessun utente può modificare l'elenco dei valori)
- Non sistema di tipo aperto (qualsiasi utente connesso con un ruolo utente adeguato può modificare l'elenco dei valori)
- Non sistema di tipo chiuso (solo un utente connesso con diritti di amministrazione può modificare l'elenco dei valori)

Per selezionare il valore da una distinta, utilizzare uno dei seguenti metodi:

- Fare clic sull'icona  $\mathbb{Z}$  a destra del campo (client Windows) o fare clic nell'area di modifica (client Web), quindi selezionare il valore nell'elenco a discesa
- Digitare il valore in toto o parzialmente. Asset Manager completa automaticamente l'input se esistono valori che iniziano con i caratteri immessi.

#### **Caselle di controllo e pulsanti di opzione**

Selezionare o deselezionare la casella con il mouse o con la barra spaziatrice della tastiera.

#### Collegamenti

I collegamenti servono ad associare il record a un record unico (collegamento 1) o a più record (collegamento n) di altre tabelle.

I database che funzionano in base a questo principio si chiamano "relazionali".

Si tratta di un principio che ha il vantaggio di fare in modo che le informazioni siano poco duplicate nel database, con conseguente risparmio di spazio di memoria e di tempo in caso di modifica

#### <sup>l</sup> **Collegamenti 1**

#### <sup>o</sup> **Compilazione di un collegamento**

Utilizzare uno dei seguenti metodi:

• Client Windows e Web: Digitare il valore in toto o parzialmente. Asset Manager completa automaticamente l'input se esistono valori che iniziano con i caratteri immessi.

**Nota:** L'area di modifica dei collegamenti visualizza la **stringa descrittiva** della tabella di destinazione.

Per trovare un esempio:

A. Avviare Asset Manager Application Designer.

- B. Connettersi al database.
- C. Selezionare una tabella.
- D. Esaminare il campo **Stringa**. Questo campo contiene la stringa descrittiva della tabella. È composta da una concatenazione di caratteri e riferimenti al nome SQL dei campi e collegamenti della tabella. Si tratta della stringa descrittiva che definisce quanto è visualizzato nell'area di modifica dei collegamenti verso la tabella di destinazione.
- I Client Windows e Web: Selezionare il record collegato tramite l'icona **D** (client Windows) o  $\mathcal{C}_{\mathbb{R}}$  (client Web) a destra del collegamento.
- Ulient Windows: Fare clic sull'icona  $\mathbb{Z}$  a destra del collegamento.

#### <sup>o</sup> **Client Web: forzatura del completamento automatico**

Di norma, il client Web completa l'input o visualizza l'elenco a discesa in maniera automatica.

Se non fosse così, forzare il meccanismo premendo la freccia di spostamento **Destra** della tastiera.

#### <sup>o</sup> **Client Web: selezione di un record dall'elenco a discesa**

Effettuare una delle seguenti operazioni:

- Selezionare il record con il mouse. In questo caso la selezione rimane nell'area di modifica del collegamento.
- <sup>l</sup> Spostare la selezione con le frecce di spostamento **Su** e **Giù** della tastiera fino a raggiungere il record, quindi:
	- **.** Premere il tasto **Invio** della tastiera. In questo caso la selezione rimane nell'area di modifica del collegamento.
	- **.** Premere il tasto di Tabulazione della tastiera. In questo caso la selezione passa all'oggetto successivo della pagina.
	- <sup>l</sup> Premere contemporaneamente i tasti **Maiusc** e **Tabulazione** della tastiera. In questo caso la selezione passa all'oggetto precedente della pagina.
- <sup>o</sup> **Client Web: definizione del numero di record da visualizzare negli elenchi a discesa di collegamenti 1**

Per sapere come impostare il numero di record da visualizzare negli elenchi a discesa: Consultare la guida **Tailoring**, parte **Customizing Web clients**, capitolo **Modifying the Web client's default behavior**, sezione **Defining the number of records to display in dropdown lists**.

#### <sup>o</sup> **Eliminare un collegamento**

- i. Client Windows e Web: Visualizzare i dettagli del record principale.
- ii. Client Windows e Web: Eliminare il testo dell'area di modifica del collegamento
- iii. Client Windows e Web: Salvare (pulsante **Modifica** (client Windows) o **Salva** (client Web)).

#### <sup>o</sup> **Modifica di un record collegato**

- i. Client Windows: Fare clic sull'icona  $\frac{q}{q}$  a destra del collegamento per visualizzare i dettagli del record collegato.
- ii. Client Web: Fare clic sul collegamento per visualizzare i dettagli del record collegato.
- iii. Client Windows e Web: modificare e salvare la modifica ai dettagli del record collegato.

#### <sup>o</sup> **Creazione di un record collegato**

Quando si immettono caratteri nell'area di modifica di un collegamento, Asset Manager completa automaticamente l'input.

Se si immette un valore non corrispondente ad alcun record della tabella collegata, quando l'evidenza viene spostata dal campo verrà visualizzata una finestra popup che chiede se si desidera creare un nuovo record nella tabella di destinazione.

A questo punto vi sono due opzioni possibili:

**Creazione rapida**: Asset Manager crea un nuovo record nella tabella di destinazione, ma non ne visualizza i dettagli. È possibile specificare i dati che descrivono il record in un secondo momento.

**Nota:** Nel client Windows, questa opzione può essere disabilitata tramite il menu **Opzioni/Autorizza creazioni rapide**.

<sup>l</sup> **Creazione dettagliata**: Asset Manager visualizza per il nuovo record una finestra dei dettagli che consente di specificare le informazioni relative al record stesso.

**Nota:** Quando si immettono valori di gerarchia nel collegamento, l'opzione **Creazione rapida** creerà l'intera gerarchia, mentre l'opzione **Creazione dettagliata** non supporta questa funzionalità e Asset Manager visualizzerà un messaggio di errore in questo caso.

<sup>l</sup> **Collegamenti n**

#### <sup>o</sup> **Client Windows: Compilazione di un collegamento nella vista elenco**

- i. Visualizzare la scheda che contiene l'elenco dei record collegati.
- ii. Selezionare **Visualizza come elenco** nel menu di scelta rapida (clic con il pulsante destro del mouse nell'elenco).
- iii. Fare clic sulle icone **+** o **-** a destra dell'elenco per aggiungere o eliminare un collegamento.

#### <sup>o</sup> **Client Windows: Compilazione di un collegamento nella vista a schede**

- i. Visualizzare la scheda che contiene l'elenco dei record collegati.
- ii. Selezionare **Visualizza come schede** nel menu di scelta rapida (clic con il pulsante destro del mouse nell'elenco).
- iii. Fare clic con il pulsante destro del mouse su una delle linguette delle sottoschede nella parte inferiore della finestra.
- iv. Selezionare **Aggiungi un collegamento** o **Duplica il collegamento** dal menu di scelta rapida.

#### <sup>o</sup> **Client Web: Compilazione di un collegamento**

- i. Visualizzare la scheda che contiene l'elenco dei record collegati.
- ii. Per aggiungere o eliminare un collegamento, fare clic sui pulsanti **Aggiungi** o **Elimina** che si trovano al di sopra dell'elenco.

#### <sup>o</sup> **Modifica di un record collegato**

- i. Client Windows e Web: Selezionare il collegamento nell'elenco.
- ii. Client Windows: Fare clic sull'icona  $\frac{q}{q}$  a destra del collegamento per visualizzare i dettagli del record collegato.
- iii. Client Web: Fare clic sul collegamento per visualizzare i dettagli del record collegato.
- iv. Client Windows e Web: modificare e salvare la modifica ai dettagli del record collegato.

### Valori predefiniti

Durante la creazione iniziale di un record, Asset Manager utilizza il valore predefinito, se presente, per compilare automaticamente i campi o i collegamenti.

Se il valore predefinito fa riferimento ad altri campi (ad esempio, il modello per un asset) dei dettagli dell'elemento che si sta creando, il software attende che questi campi vengano compilati per visualizzare la parte corrispondente del valore predefinito.

Ciò accade finché non si aggiunge il nuovo record al database (pulsante **Crea** del client Windows o **Salva** del client Web).

Le formule che definiscono il valore predefinito dei campi vengono applicate unicamente durante la creazione iniziale; non vengono più applicate quando si modifica un record.

### Carattere obbligatorio di campi e collegamenti

Client Windows: I campi e i collegamenti obbligatori sono segnalati in rosso.

Client Web: I campi e i collegamenti obbligatori sono preceduti da un asterisco.

<span id="page-84-0"></span>Gli altri campi e collegamenti sono opzionali.

# Aggiornamento delle modifiche di più utenti

### Comportamento di Asset Manager quando più utenti accedono a un database contemporaneamente

Dato che più utenti possono accedere contemporaneamente allo stesso database di Asset Manager, è importante capire cosa accade quando due utenti modificano lo stesso record contemporaneamente.

- Mentre un utente di Asset Manager lavora, altri utenti potrebbero modificare contemporaneamente le informazioni dei dettagli, aggiungere o rimuovere record. Le modifiche vengono visualizzate automaticamente quando si apre una finestra.
- Ma se si visualizza una finestra contenente l'elenco o i dettagli modificata da altri, l'aggiornamento delle informazioni è effettivo solo se si preme "F5" (client Windows), se si seleziona il menu **Finestre/Aggiorna** (client Windows) o se si fa clic sull'icona (client Web).

L'applicazione di un filtro, di un dato ordinamento, o il passaggio da un tipo di visualizzazione a un altro (elenco o struttura ad albero) aggiorna i dati della finestra. Allo stesso modo anche la visualizzazione dei dettagli di un altro record aggiorna necessariamente i dati.

### Regole applicate

Asset Manager applica le seguenti regole quando più utenti accedono a un database contemporaneamente:

- Più utenti possono modificare lo stesso record senza che venga loro inviato alcun messaggio.
- <sup>l</sup> Nel momento in cui un utente fa clic sul pulsante **Modifica** (client Windows) o **Salva** (client Web), il programma confronta il valore presente nella schermata con quello memorizzato nel database per ogni campo.
	- <sup>o</sup> Se il valore visualizzato è lo stesso di quello nel database, non accade niente.
	- <sup>o</sup> Se il valore del database è diverso da quanto visualizzato sullo schermo, nel database verrà memorizzato il valore visualizzato sullo schermo.
- Se due utenti modificano lo stesso campo nel medesimo record, viene visualizzato un messaggio di avviso per l'utente che convalida per **ultimo** la modifica.
	- ∘ Client Windows: Viene notificata la modifica del record. Se l'utente conferma l'aggiornamento, la modifica dell'ultimo utente che ha fatto clic su **Modifica** viene memorizzata nel database.
	- <sup>o</sup> Client Web: Il messaggio di avviso impedisce all'utente di salvare il record in quanto è stato modificato. L'utente deve aggiornare la pagina prima di modificare il campo.
- Ecco cosa accade tecnicamente quando si modifica un record: il record viene bloccato per una frazione di secondo per lasciare al programma il tempo di registrare le informazioni nel database. Durante questo lasso di tempo, nessun altro utente può accedere al record in modalità di scrittura. L'accesso in modalità di sola lettura è invece possibile.
- Se un utente modifica un record, e nel frattempo quest'ultimo viene eliminato da un altro utente, sul computer dell'utente che ha effettuato la modifica viene visualizzato un messaggio di errore nel momento in cui fa clic sul pulsante **Modifica** (client Windows) o **Salva** (client Web).
- <sup>l</sup> I contatori sono incrementati ogniqualvolta un utente preme il pulsante **Nuovo** o **Duplica**. Se l'utente annulla i dati immessi senza convalidare la creazione, il contatore non viene decrementato al momento dell'abbandono (pertanto vi saranno delle discontinuità).

### Client Windows

Per alcune tabelle, l'aggiornamento deve essere l'oggetto di un trattamento particolare.

Alcune opzioni permettono di definire vari tipi di cache, che vengono aggiornate alla successiva connessione al database, oppure selezionando **Strumenti/Aggiorna cache** (tasto di scelta rapida **Ctrl**+**F5**). Questi tipi di cache sono diversi dalla cache di connessione della finestra di modifica delle connessioni.

### Client Web

Nessuna opzione particolare.

# <span id="page-86-0"></span>**Abilitazione dell'annullamento di un'azione in corso sui record**

#### **Client Windows**

Si può definire un intervallo al termine del quale viene visualizzata una finestra che consente di annullare l'operazione corrente. Questo lasso di tempo, espresso in millisecondi, è specificato con l'opzione **Messaggio di attesa dopo** delle opzioni dell'applicazione (menu **Modifica/Opzioni/Modifica**).

#### **Client Web**

Funzionalità non disponibile.

# **Modifica dei dati**

Questa sezione comprende:

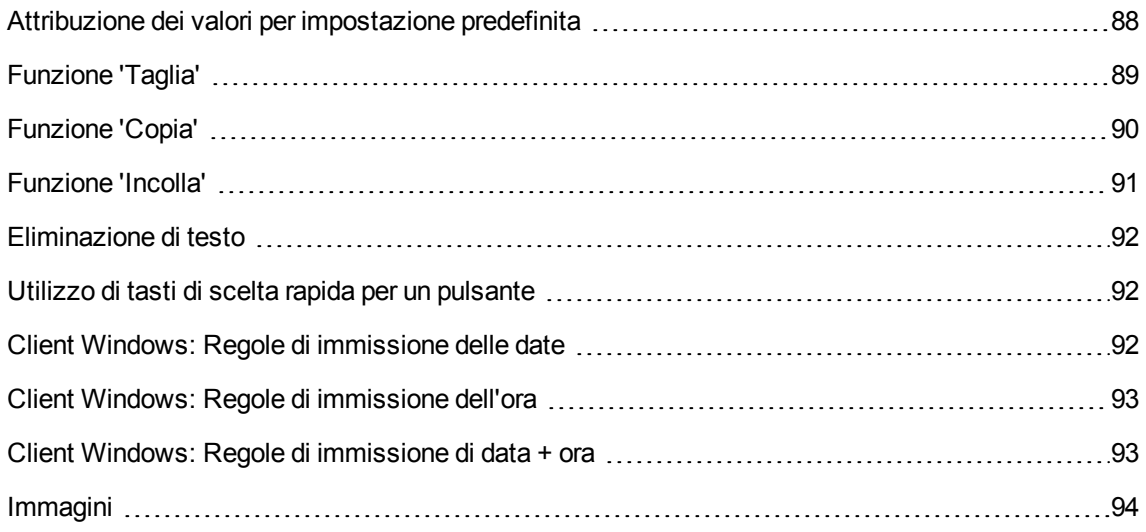

# <span id="page-87-0"></span>**Attribuzione dei valori per impostazione predefinita**

#### **Client Windows**

Asset Manager consente di assegnare valori predefiniti ad alcuni campi, ma solo alla creazione di un record.

L'amministratore di Asset Manager definisce i valori predefiniti per i campi:

- Utilizzando Asset Manager Application Designer.
- **In alternativa utilizzando la voce di menu Configura oggetto nel menu di scelta rapida del campo** (combinazione di tasti: **Alt** + **Invio**). In questo caso, le modifiche vengono memorizzate nel database:
	- <sup>o</sup> Se si risponde positivamente al messaggio di conferma visualizzato quando ci si disconnette dal database.
	- <sup>o</sup> Oppure se si seleziona il menu **Strumenti/Amministrazione/Salva la configurazione del database**.

Il valore predefinito può essere costituito da una formula che si serve di campi, di variabili, di costanti, e così via.

**Nota:** Per ulteriori informazioni sui valori predefiniti, consultare la sezione **Customizing a field, a link or an index** del manuale **Tailoring**.

#### <sup>l</sup> **Caso particolare dei campi calcolati**

I campi calcolati possono essere utilizzati nel calcolo del valore predefinito di un campo standard, solo se sono di tipo **Stringa calcolata** o **Script Basic**.

#### <sup>l</sup> **Caso particolare dei collegamenti con la tabella commenti**

Non è possibile assegnare valori predefiniti ai collegamenti con la tabella **Commenti** (nome SQL: amComment).

#### <sup>l</sup> **Caso particolare dei record collegati**

Quando si crea un nuovo record in una tabella, a volte bisogna di selezionare un record in una tabella collegata per compilare alcuni campi del nuovo record.

**Nota:** Se si modificano i valori dei campi del record collegato dopo la creazione del nuovo record, i valori dei campi del nuovo record non vengono modificati.

Se si seleziona un record collegato dai dettagli del nuovo record dopo aver fatto clic sul pulsante **Crea**, le formule dei campi di un valore predefinito non vengono ricalcolate.

L'amministratore può assegnare dei valori predefiniti ai campi di una tabella calcolati sulla base di informazioni provenienti da record collegati.

Questi valori predefiniti vengono calcolati automaticamente, non appena il campo collegato di una formula viene compilato e chiuso.

**Nota:** Molti task vengono eseguiti automaticamente da Asset Manager Automated Process Manager. Talvolta i task sostituiscono i valori predefiniti.

#### **Client Web**

Non è possibile definire i valori predefiniti tramite il client Web.

<span id="page-88-0"></span>In compenso, i valori predefiniti impostati mediante il client Windows o Asset Manager Application Designer verranno applicati al client Web.

# **Funzione 'Taglia'**

**Client Windows**

<sup>l</sup> **Funzione 'Taglia' su un testo**

Per tagliare del testo e copiarlo negli Appunti di Windows, è possibile utilizzate il menu **Modifica/Taglia**, dopo avere selezionato il testo da tagliare.

**Nota:** Il tasto di scelta rapida assegnato a questo comando è "Ctrl+X".

#### <sup>l</sup> **Funzione 'Taglia' negli elenchi dei dettagli**

Un elenco dei dettagli è un elenco visualizzato in alcune schede delle finestre di dettagli (ad esempio: l'elenco degli asset in un contratto, l'elenco degli asset in un'ubicazione, e così via)

Per tagliare record di un elenco integrato ai dettagli e metterli negli "appunti":

- a. Selezionare i record da tagliare.
- b. Utilizzare il menu **Modifica/Taglia**.

c. Fare clic su **Modifica** per salvare l'operazione.

**Attenzione:** Talvolta viene eliminato solo il collegamento al record di destinazione, lasciando intatto il record in sé. Esempio: i contratti visualizzati nella scheda **Contratti** dei dettagli asset. A volte viene eliminato il record in sé. Esempio: le righe di spesa nella scheda **Costi** dei dettagli asset.

I record tagliati possono essere recuperati dagli appunti utilizzando il menu **Modifica/Incolla**.

**Nota:** Il menu **Modifica/Incolla** non può essere utilizzato né per i record di un elenco principale, né per le immagini.

#### **Client Web**

<span id="page-89-0"></span>Utilizzare i comandi di taglio del sistema operativo o del browser Internet.

### **Funzione 'Copia'**

#### **Client Windows**

<sup>l</sup> **Copia di testo**

Per copiare del testo negli "appunti" di Windows, è possibile utilizzare il menu **Modifica/Copia**, dopo avere selezionato il testo da copiare.

**Nota:** Il tasto di scelta rapida assegnato a questo comando è "Ctrl+C".

#### <sup>l</sup> **Copia di record in un elenco**

Per copiare dei record di un elenco principale o di un elenco appartenente ai dettagli, basta selezionarli e poi utilizzare il menu **Modifica/Copia**.

Durante l'operazione di copia dei record, l'ordine delle colonne dell'elenco viene rispettato.

**Nota:** Il menu **Modifica/Copia** non può essere utilizzato per le immagini.

#### **Client Web**

Utilizzare i comandi di copia del sistema operativo o del browser Internet.

## <span id="page-90-0"></span>**Funzione 'Incolla'**

#### **Client Windows**

**Nota:** Il menu **Modifica/Incolla** non può essere utilizzato né per i record di un elenco principale, né per le immagini.

#### <sup>l</sup> **Funzione 'Incolla' sul testo**

Per incollare il testo che si trova negli "appunti" di Windows è possibile utilizzare il menu **Modifica/Incolla**. Il testo viene incollato nel punto di inserimento indicato dal cursore.

**Nota:** Il tasto di scelta rapida assegnato a questo comando è "Ctrl+V".

#### <sup>l</sup> **Funzione 'Incolla' negli elenchi di dettagli**

Un elenco dei dettagli è un elenco visualizzato in alcune schede delle finestre di dettagli (ad esempio: l'elenco degli asset in un contratto, l'elenco degli asset in un'ubicazione, e così via)

#### <sup>o</sup> **Precauzioni prima di incollare in un elenco appartenente ai dettagli**

- <sup>l</sup> L'utente non può scegliere le associazioni tra i campi da incollare e le colonne dell'elenco dei dettagli. È quindi importante preparare i dati da incollare in modo che corrispondano alla struttura delle colonne dell'elenco dei dettagli. Ad esempio, se ci si posiziona sulla prima colonna dell'elenco dei dettagli, i dati della prima colonna da incollare verranno riportati nella prima colonna dell'elenco dei dettagli, quelli della seconda colonna da incollare nella seconda colonna dell'elenco dei dettagli e così via...
- <sup>l</sup> È importante posizionare il cursore nella colonna dell'elenco dei dettagli dalla quale incollare i dati. È inoltre necessario verificare che il numero di colonne da incollare sia identico al numero di colonne a destra della colonna A (colonna A compresa).
- <sup>l</sup> Se vengono selezionati record nell'elenco dei dettagli, i record incollati sostituiranno i record selezionati. Non dimenticare di deselezionare il record nell'elenco dei dettagli (selezionato per impostazione predefinita) se si desidera evitare che venga eliminato dall'elenco quando vengono incollati i dati. Questa operazione viene eseguita facendo clic sul record mentre si tiene premuto il tasto CTRL.
- È possibile incollare i dati in un elenco dei dettagli se è presente un collegamento diretto tra la tabella dell'elenco principale e ciascun campo della tabella dell'elenco dei dettagli. È invece impossibile incollare i dati in un elenco dei dettagli se non è presente un collegamento diretto tra la tabella dell'elenco dei dettagli e la tabella principale. È ad esempio possibile incollare

dati nei dettagli **Documenti** di un asset, dato che le tabelle Asset e Documenti sono collegate. Non è invece possibile incollare dati nei dettagli **Asset** di un contratto. Esiste in realtà una tabella intermedia tra la tabella Contratti e la tabella Asset, ovvero la tabella degli asset inclusi nel contratto.

#### <sup>o</sup> **Utilizzo della funzione 'Incolla' negli elenchi di dettagli**

Per incollare il contenuto degli appunti in un elenco appartenente ai dettagli, basta utilizzare il menu **Modifica/Incolla** e poi fare clic su **Modifica** per salvare l'operazione.

#### **Client Web**

<span id="page-91-0"></span>Utilizzare i comandi di incollaggio del sistema operativo o del browser Internet.

## **Eliminazione di testo**

#### **Client Windows**

Per eliminare del testo senza inserirlo negli appunti di Windows, dopo aver selezionato il testo da eliminare, utilizzare il menu **Modifica/Elimina** (sulla tastiera: tasto **Canc**).

**Nota:** Il menu **Modifica/Elimina** non può essere utilizzato per i record di un elenco, né per le immagini.

#### **Client Web**

<span id="page-91-1"></span>Utilizzare i comandi di eliminazione del sistema operativo o del browser Internet.

### Utilizzo di tasti di scelta rapida per un pulsante

<span id="page-91-2"></span>Nel client Web è possibile utilizzare tasti di scelta rapida per un pulsante. I tasti di scelta rapida per il pulsante vengono mostrati quando si punta il mouse sul pulsante.

### **Client Windows: Regole di immissione delle date**

<sup>l</sup> Definire l'ordine di immissione e di visualizzazione del mese, del giorno e dell'anno mediante il pannello di controllo di Windows. Rispettare tale ordine per l'immissione delle date.

- $\cdot$  È sempre necessario specificare tutti e tre gli elementi: giorno, mese e anno.
- $\bullet$  I caratteri  $\ell$ ,  $\mu$  o lo spazio possono essere usati per separare giorni, mesi e anni.
- La cifra "0" non deve necessariamente precedere l'anno, il mese o il giorno che comporta una sola cifra.
- $\bullet$  L'anno può essere specificato con 2 o 4 cifre (ad esempio "1996" o "96"). I numeri da 00 a 49 indicano da 2000 a 2049. I numeri da 50 a 99 indicano da 1950 a 1999.
- <span id="page-92-0"></span>**La combinazione dei tasti Ctrl+; visualizza la data del giorno.**

## **Client Windows: Regole di immissione dell'ora**

Le ore, i minuti ed i secondi sono autorizzati.

Separare le unità con un **:**. Ad esempio:

<span id="page-92-1"></span>10:08:54

### **Client Windows: Regole di immissione di data +**

### **ora**

Questi campi vengono gestiti diversamente dai campi **Data**.

Il formato di immissione di un campo **Data + Ora** è:

```
Data[<Separatore>[Ora]]
```
I separatori possibili sono: . / ; , : -

**Data** è una stringa che rappresenta la data. La sintassi è in formato:

xx<Separatore>yy<Separatore>zz

dove **xx**, **yy** e **zz** sono campi che rappresentano numeri interi.

**Ora** è una stringa che rappresenta l'ora. La sintassi è in formato:

```
ora[<Separatore>[minuti[<Separatore>[secondi[<Separatore>[millisecondi
[<Separatore>]]]]]]]
```
dove **ore**, **minuti**, **secondi**, **millisecondi** sono stringhe che rappresentano numeri interi

Vengono applicate le seguenti regole:

- <sup>l</sup> Definire l'ordine di immissione del mese, del giorno e dell'anno mediante il pannello di controllo di Windows. Rispettare tale ordine per l'immissione delle date.
- $\cdot$  È necessario immettere sistematicamente un giorno, un mese e un anno.
- La cifra "0" non deve necessariamente precedere gli anni, i mesi o i giorni a una cifra.
- L'anno può essere specificato con 2 o 4 cifre (ad esempio "1995" o "95"). I numeri da 00 a 49 indicano da 2000 a 2049. I numeri da 50 a 99 indicano da 1950 a 1999.
- <span id="page-93-0"></span>• La combinazione dei tasti "Ctrl "e ";" visualizza la data e l'ora del momento.

## **Immagini**

#### **Client Windows**

Asset Manager consente di allegare tre tipi di immagini:

- <sup>l</sup> File in formato Bitmap (file con estensione **.bmp**) da 16 o 256 colori. Questi hanno il vantaggio di essere visualizzati rapidamente.
- Metafile di Windows. Sono immagini vettoriali, più lente da visualizzare ma che possono essere ridimensionate senza alterarne la qualità (file con estensione **.wmf**).
- **.** Icone (file con estensione .ico).
- **.** Consigli
	- <sup>o</sup> Nelle schede **Foto**, è possibile utilizzare i tre formati proposti.
	- <sup>o</sup> Le piccole immagini che illustrano i record (quadratino in alto a sinistra dei dettagli dei record), hanno dimensioni limitate a 16\*16 pixel. Per queste immagini, si consiglia di utilizzare il formato **.bmp**.
	- <sup>o</sup> Per occupare meno spazio su disco, si consiglia di utilizzare immagini con 16 colori.
- <sup>l</sup> **Associazione di un'immagine a un record**

L'immagine associata a un record appare in alto a sinistra dei dettagli del record. Per includere un'immagine:

- <sup>o</sup> Fare due volte clic sull'area di inserimento. Asset Manager visualizza una finestra che consente di selezionare il file contenente l'immagine o di crearne una nuova.
- <sup>o</sup> Fare clic con il pulsante destro del mouse sulla stessa area, quindi selezionare **Scegli**

**un'immagine** oppure **Seleziona nuova immagine** dal menu di scelta rapida. In questo caso, Asset Manager chiederà di selezionare il file immagine.

Per rimuovere un'immagine, posizionare il cursore sull'immagine e fare clic con il pulsante destro del mouse per visualizzare il menu di scelta rapida. Da questo menu, selezionare **Elimina l'immagine**.

- <sup>l</sup> **Memorizzazione di immagini**
	- **<sup>o</sup> Le immagini vengono memorizzate nella tabella Immagini (amImage) del database di Asset Manager.**
	- **<sup>o</sup> Vengono convertite in un formato proprio di Asset Manager, quindi compresse sotto forma di oggetto binario.**

**Nota: Non è necessario conservare il file immagine esterno sul disco, tranne se si desidera modificarlo ulteriormente.**

#### **Client Web**

Funzionalità non disponibile.

# Capitolo 4: Ricerca di elementi in una tabella

Questo capitolo illustra come cercare record con Asset Manager utilizzando dei filtri.

Si imparerà dunque a:

- Utilizzare una procedura guidata di query
- Conoscere i diversi tipi di filtri a disposizione
- Utilizzare i filtri più comuni
- Applicare più filtri a catena per affinare la ricerca

Questo capitolo comprende i seguenti argomenti:

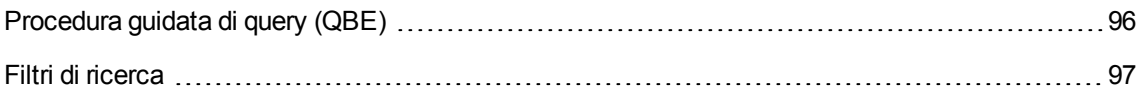

# <span id="page-95-0"></span>Procedura guidata di query (QBE)

#### **Client Windows**

La visualizzazione di una schermata tramite menu può essere sottoposta a una query preliminare, cioè a un pre-filtro dei dati della tabella effettuato da una procedura guidata.

Questa procedura guidata:

- Espone una selezione di campi utilizzati nella tabella e invita l'utente ad immettere un valore per questi campi.
- <sup>l</sup> Effettua query rapide utilizzando i valori inseriti dall'utente come criteri di filtro e visualizza i dati.

Spetta all'amministratore del database di Asset Manager definire quali schermate attivano una procedura guidata di query.

<sup>l</sup> **Pre-filtro dei dati con una procedura guidata di query**

Una volta creata la query, la tabella viene filtrata in base ai criteri specificati nella procedura guidata.

Per visualizzare tutti i dati senza prefiltraggio, effettuare le operazioni riportate di seguito.

- <sup>o</sup> Quando è visualizzata la procedura guidata di query:
	- **.** Fare clic su **Annulla** oppure
	- **Fare clic su OK** senza specificare alcun dato nei campi della procedura.
- <sup>o</sup> **Disattivazione delle procedure guidate di query**

Per disattivare le procedura guidata di query:

<sup>l</sup> Modificare il valore dell'opzione **Attivazione delle procedure guidate di query** (menu **Modifica/Opzioni/Navigazione**)

**Nota:** Questa opzione attiva o disattiva le procedure guidate di query per tutte le tabelle.

#### **Client Web**

Per filtrare i record di un elenco utilizzando la procedura guidata di query definita da Asset Manager Application Designer a livello della schermata cui appartiene l'elenco, selezionare il filtro **QBE** dall'elenco a discesa al di sopra dell'elenco di record.

# <span id="page-96-0"></span>**Filtri di ricerca**

Quando viene visualizzato un elenco di record (i dipendenti, ad esempio), Asset Manager può visualizzare tutti i record dell'elenco o soltanto alcuni di essi. Tale selezione viene effettuata mediante un filtro.

## Client Windows

Principi generali

È possibile applicare più filtri simultaneamente a tutto l'elenco, con struttura ad albero o meno.

#### **Tipi di filtri disponibili**

Esistono vari tipi di filtri:

<sup>l</sup> Filtro standard: è un filtro già predisposto da Asset Manager. Ad esempio, l'elenco dei reparti e dei dipendenti contiene un filtro che consente di visualizzare solo i dipendenti, solo i reparti o

entrambi.

- Filtro semplice: questo filtro utilizza un'unica condizione. Questo criterio riguarda solo le informazioni contenute nella tabella o provenienti da un record collegato. Nell'elenco dei dipendenti, ad esempio, il criterio potrebbe comprendere il nome della persona, ma non il nome della relativa ubicazione.
- Filtro per query: questo filtro è basato sull'esecuzione di una query composta dall'utente. La query consente di combinare più criteri di selezione relativi alle informazioni dell'elenco o alle informazioni delle tabelle collegate.
- Filtro specifico: alcune schede di dettagli presentano un elenco di record collegati (caratteristiche, righe di spesa, ad esempio). Asset Manager propone elenchi a discesa contenenti filtri specifici per l'elenco dei dettagli. I criteri del filtro permettono di visualizzare una selezione di record di questo elenco.

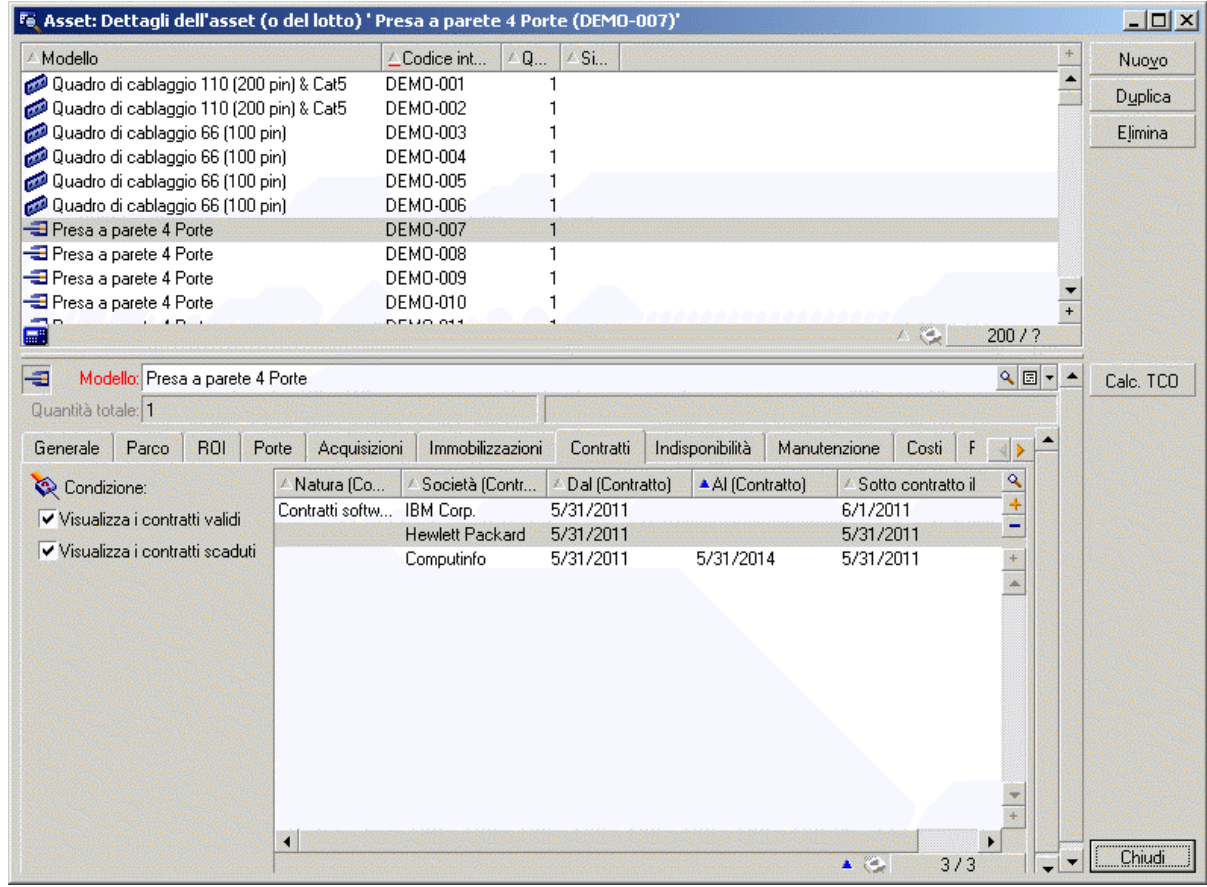

#### **Filtro specifico sui contratti validi relativi a un asset**

### **Sovrapposizione di filtri**

Diversi filtri con origini varie possono essere simultaneamente applicati a un elenco, con vari indicatori:

- <sup>l</sup> Filtri applicati automaticamente, a seconda del contesto: un insieme di valori assunti dai campi dei dettagli definisce un contesto di visualizzazione. Questo contesto limita automaticamente i valori di record collegati che propone ad esempio l'elenco a discesa di un collegamento (campo collegato). In questo caso l'utente non percepisce che il filtro viene applicato.
- <sup>l</sup> Filtri applicati sulla base delle "Limitazioni d'accesso" fissate nel profilo utente: tali limitazioni fanno in modo che un utente veda solo i record che corrispondono ai criteri definiti nella query del suo profilo utente. L'utente non vede direttamente che un filtro di questo tipo è stato applicato alla visualizzazione.
- <sup>l</sup> Filtri applicati in primo piano: filtri semplici, per query, standard, specifici. Definiti più avanti, questi filtri vengono proposti dal menu specifico all'elenco visualizzato. L'utente vede chiaramente i filtri applicati nella zona di filtri a sinistra.
- <sup>l</sup> Filtri applicati in background: si tratta dei filtri che possono essere definiti nella scheda **Filtro (condizione WHERE)**, accessibile mediante il menu di scelta rapida **Configura l'elenco**. L'utente può notare che è applicato questo tipo di filtro in quanto l'icona nell'angolo inferiore destro dell'elenco è colorata. Facendo clic su questa icona è possibile accedere direttamente alla scheda **Filtro**.

### Funzionamento dei filtri

**Attenzione:** Questa sezione non si applica ai client Web.

- Un filtro ha per effetto di ridurre il numero di righe di un elenco, ma non le colonne.
- Una struttura ad albero di componenti e sottocomponenti designa i record delle tabelle gerarchiche. I record che corrispondono ai criteri di filtraggio appaiono chiaramente, gli altri sono ombreggiati.
- L'unico modo per salvare un filtro applicato a un elenco principale consiste nel salvarlo sotto forma di vista (tramite il menu **Strumenti**) che sarà possibile ripristinare in seguito.
- . In alcuni casi, per l'applicazione di un filtro o di un insieme di filtri l'utente deve fare clic su una delle icone che appaiono nelle aree dei filtri. Se non appare nessuna icona di questo tipo, ciò vuol dire che il filtro viene applicato automaticamente. Se l'icona appare in grigio , significa che il filtro è stato applicato. Essa è nuovamente visualizzata a colori se si modificano o se si aggiungono altri criteri al filtro.
- Per tener conto delle modifiche all'interno del database, premere F5 o utilizzare il menu **Finestra/Aggiorna**.
- Quando si utilizzano più filtri simultaneamente, Asset Manager applica una condizione "AND" (non "OR"). Affinché un record venga visualizzato dopo l'applicazione del filtro, deve quindi soddisfare tutte le condizioni.
- Per poter stabilire le condizioni logiche che definiscono i filtri, sono a disposizione operatori di confronto.

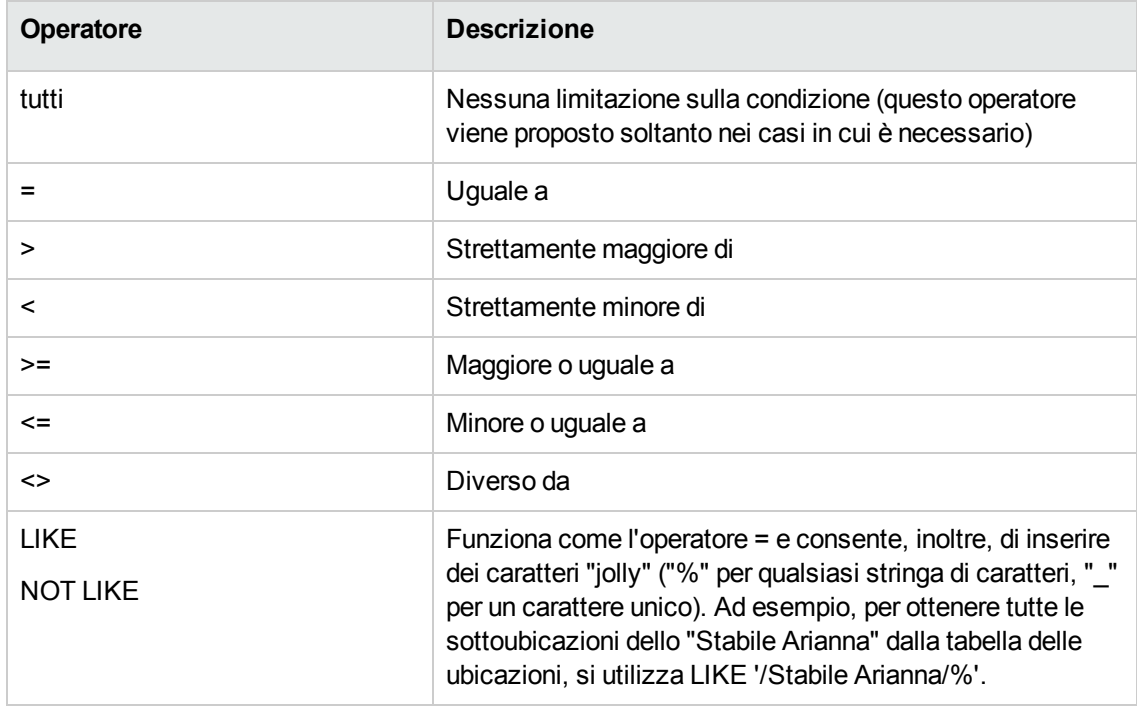

#### **Operatori di confronto**

### Utilizzo dei filtri

**Attenzione:** Questa sezione non si applica ai client Web.

Esistono due modi di filtrare i record di un elenco:

- Applicando uno o più filtri in primo piano a un elenco principale. La definizione di questi filtri è visibile a sinistra nella finestra che contiene l'elenco.
- Applicare un filtro in secondo piano componendo query. La definizione di questo filtro non è visibile nella finestra contenente l'elenco, ma l'icona a colori ricorda l'esistenza del filtro.

**Nota:** Questi due metodi non sono esclusivi: sullo stesso elenco è possibile applicare uno o più filtri in primo piano e un filtro in background.

Di seguito sono elencati i metodi d'eliminazione dei filtri:

- <sup>l</sup> Per eliminare l'applicazione di tutti i filtri di un elenco, utilizzare la voce **Nessun filtro** del menu di scelta rapida o del menu specifico.
- Per annullare l'applicazione di un filtro:
	- a. Posizionare il mouse sulla parte in cui viene definito il filtro da disattivare.
	- b. Fare clic con il pulsante destro del mouse per visualizzare il menu di scelta rapida.
	- c. Selezionare **Elimina questo filtro**.
- Per rimuovere un filtro AQL applicato in background, visualizzare il menu di scelta rapida facendo clic con il pulsante destro del mouse, quindi selezionare **Utility/ Configura l'elenco**, poi la scheda **Filtro** (condizione WHERE). Fare clic sul pulsante X.

**Nota:** Asset Manager visualizza i risultati delle query il più rapidamente possibile. Se riesce a ottimizzare l'elaborazione dei dati, i risultati verranno presentati quasi immediatamente, anche se le dimensioni del database sono importanti. Altrimenti la rapidità di visualizzazione dei risultati dipenderà dal motore di database utilizzato, dal traffico della rete (locale o client-server) e dalle dimensioni del database.

### Applicazione di uno o più filtri semplici

**Attenzione:** Questa sezione non si applica ai client Web.

Un filtro semplice viene applicato solo agli elenchi principali, ossia in primo piano.

- 1. Visualizzare l'elenco dei record da filtrare.
- 2. Selezionare **Filtro semplice** del menu proprio all'elenco (situato a destra del menu **Modifica**). In alto a sinistra dell'elenco viene visualizzata un'area di definizione.

**Nota:** Fare clic con il pulsante destro del mouse sul campo o collegamento utilizzato per filtrare i record. Verrà visualizzato un menu di scelta rapida. Selezionare **Filtro su questo campo** o **Filtro** su questo collegamento. Fare quindi clic su **e** per visualizzare i record corrispondenti nell'elenco.

3. Selezionare l'oggetto nella tabella con il filtro utilizzando l'elenco a discesa a destra di

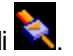

- 4. Selezionare un operatore di confronto nell'elenco a discesa proposto.
- 5. Inserire il valore al quale confrontare l'oggetto scelto. Se la tabella collegata è gerarchica, entra in gioco l'opzione **Strutture ad albero negli elenchi a**

**discesa** della sezione **Navigazione**. L'opzione visualizza una casella di controllo in fondo all'area dell'elenco. Se selezionata, verranno filtrati anche i componenti secondari dell'oggetto selezionato.

- 6. Fare clic sul pulsante  $\frac{1}{2}$  per visualizzare i record filtrati.
- 7. Per applicare un altro filtro, selezionare la voce **E/Filtro semplice** del menu specifico o fare clic con il pulsante destro del mouse sull'elenco e selezionate la voce **E/Filtro semplice** del menu di scelta rapida.

### Applicazione di un filtro per query

**Attenzione:** Questa sezione non si applica ai client Web.

- 1. Visualizzare e selezionare un elenco.
- 2. Visualizzare la zona di definizione del filtro selezionando **Filtro per query** nel menu specifico o nel menu di scelta rapida per un elenco principale.
- 3. Nell'area che viene visualizzata, il primo campo presenta l'elenco a discesa delle query preesistenti tra le quali è possibile selezionare una. Per definire i criteri di filtro, inserire direttamente l'espressione AQL della query nell'area riservata al testo.

Se si desidera che Asset Manager fornisca assistenza nella scrittura della query, fare clic con il pulsante destro del mouse sull'elenco e selezionare **Utility/ Configura l'elenco** dal menu di scelta rapida. In alternativa, dagli elenchi principali, fare clic sul pulsante **N**nell'area di definizione dei filtri.

#### **Finestra di composizione di query**

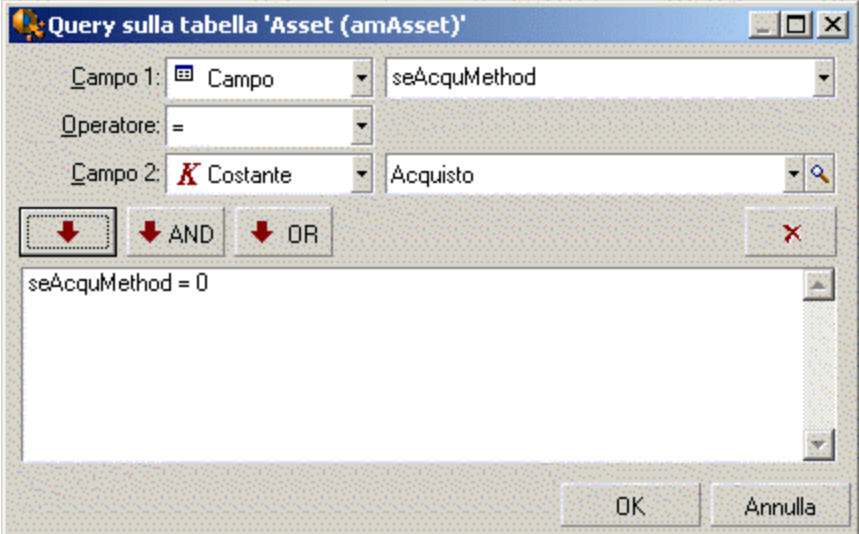

- 4. Definire i criteri del filtro nella scheda **Filtro**, con i campi 1 e 2 e i valori associati definendo il criterio di selezione. Un operatore definisce il confronto logico da effettuare tra i due campi. Ogni criterio è inserito nella richiesta utilizzando la freccia rossa. La richiesta viene cancellata utilizzando X. Fare clic su OK per convalidare la richiesta.
- 5. L'elenco degli asset a cui viene applicato un filtro può avere l'aspetto seguente:

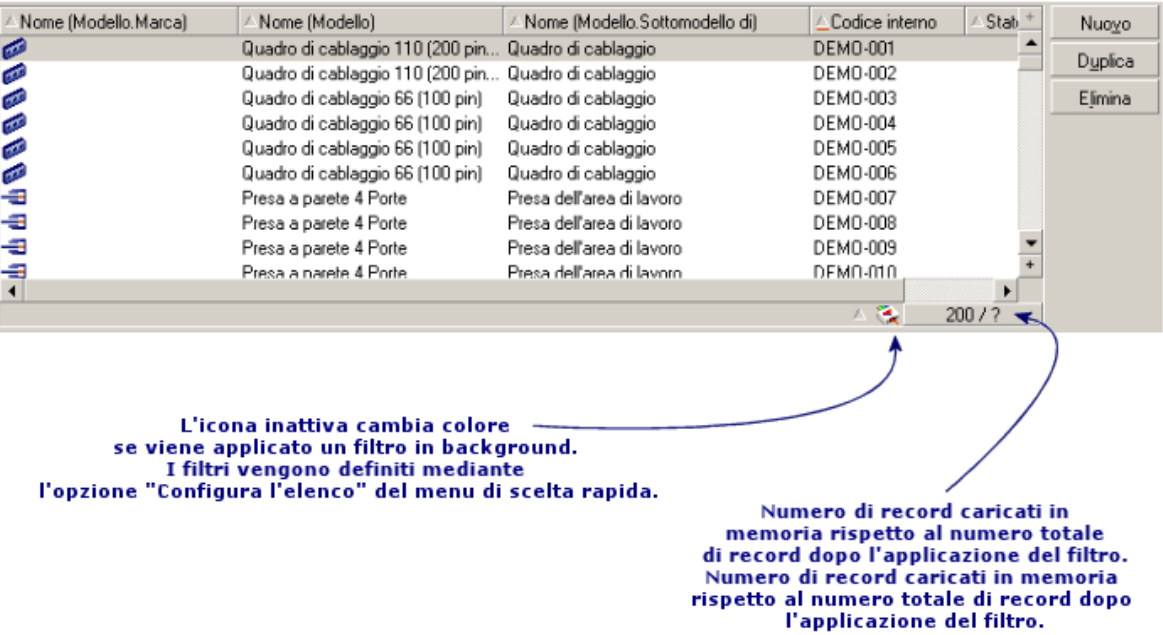

6. Fare clic infine sul pulsante  $\frac{1}{2}$ .

# **Client Web**

I filtri possono essere selezionati dall'elenco di scelta rapida **Filtro** che appare in alto.

Questo elenco contiene:

- Un filtro per indice della tabella, se l'indice non fa riferimento alla chiave principale e a condizione che almeno uno dei campi o collegamenti dell'indice faccia parte della finestra. Se un amministratore aggiunge un indice che rispetta queste regole a una tabella con Asset Manager Application Designer, questo nuovo indice apparirà nell'elenco dei filtri.
- Un filtro per query che ha per contesto la tabella il cui elenco visualizza i record. Se un utente aggiunge una query, quest'ultima apparirà nell'elenco dei filtri.
- <sup>l</sup> Un filtro, se è stato definito un prefiltraggio per la schermata (**Campi QBE** dei dettagli della schermata in Asset Manager Application Designer).

# Capitolo 5: Procedure guidate

Questo capitolo comprende i seguenti argomenti:

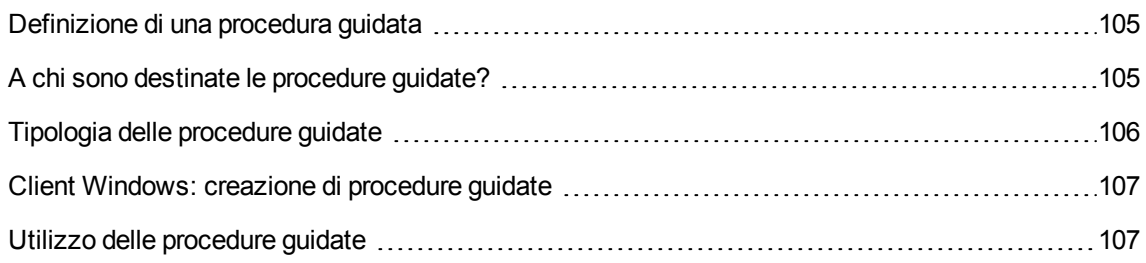

# <span id="page-104-0"></span>**Definizione di una procedura guidata**

Le procedure guidate di Asset Manager semplificano l'esecuzione di task semplici e ripetitivi. Guidano passo a passo in modo grafico e intuitivo, attraverso diverse fasi necessarie alla realizzazione di un task. Asset Manager viene fornito con procedure guidate predefinite che permettono, ad esempio, di effettuare le seguenti operazioni:

- Spostare utenti e asset da un'ubicazione all'altra. L'utente sceglie un dipendente, i suoi asset da spostare e la nuova ubicazione. Quando tutte queste informazioni sono state fornite alla procedura guidata, l'ubicazione viene aggiornata per il dipendente e i suoi asset.
- Gestire semplicemente le scorte. L'utente sceglie degli asset in scorta, un dipendente e un'ubicazione. La procedura guidata assegna gli asset al dipendente e all'ubicazione selezionati.
- Raccogliere informazioni in modo semplice per eseguire un'azione di qualsiasi tipo.
- **.** Facilitare l'immissione di un record.

# <span id="page-104-1"></span>**A chi sono destinate le procedure guidate?**

Le procedure guidate sono utili per i semplici utenti e per gli utenti avanzati:

• Utilizzando le procedure guidate, un utente inesperto può eseguire più facilmente attività complesse senza avere una conoscenza approfondita di Asset Manager e dei suoi meccanismi.

<sup>l</sup> L'utente avanzato può creare le proprie procedure guidate o configurare quelle già esistenti, e adattare così questa funzione ai processi interni dell'azienda. La creazione di queste procedure guidate dedicate richiede la conoscenza di un linguaggio di script flessibile e potente.

# <span id="page-105-0"></span>**Tipologia delle procedure guidate**

Le procedure guidate sono suddivise in due grandi gruppi:

### Procedure guidate che scambiano dati con il database di Asset Manager

Sono costituite da due gruppi di procedure guidate:

#### <sup>l</sup> **Le procedure guidate di guida all'immissione**

Queste procedure guidate facilitano l'immissione di informazioni nel database e la creazione di record a partire da queste informazioni. Ad esempio, la procedura guidata **Crea/modifica deleghe...** (sysCoreDelegation) assiste l'utente durante le fasi necessarie per creare un record nella tabella Dipendenti e reparti. Le informazioni relative al dipendente o al servizio vengono raccolte dalla procedura guidata, che crea quindi il record corrispondente. L'utente non immette alcuna informazione direttamente nella finestra; la procedura guidata si occupa di tutto.

#### <sup>l</sup> **Procedure guidate di raccolta di informazioni prima dell'esecuzione di un'azione**

Alcune azioni richiedono il valore di un campo dal database di Asset Manager o anche il valore di una variabile. Le procedure guidate di questo sottogruppo consentono di ottenere queste informazioni per poi passarle all'azione. La procedura guidata "Sposta utente", ad esempio, raccoglie i dati relativi agli asset da spostare, all'utente di tali asset e alla nuova ubicazione. Modifica quindi i record corrispondenti a questi elementi nel database.

### Procedure guidate indipendenti

Le procedure guidate indipendenti sono essenzialmente delle procedure guidate di calcolo e di visualizzazione. È possibile ad esempio creare una procedura guidata "Addizione" che visualizza la somma di due numeri immessi dall'utente.

# <span id="page-106-0"></span>**Client Windows: creazione di procedure guidate**

**Nota:** Oltre alle procedure guidate fornite con il prodotto, Asset Manager consente di creare nuove procedure guidate utilizzando il client Windows.

La creazione di procedure guidate è un'operazione destinata agli utenti avanzati.

La creazione delle procedure guidate è descritta nei capitoli **Azioni** e **Procedure guidate** della guida **Utilizzo avanzato**.

# <span id="page-106-1"></span>**Utilizzo delle procedure guidate**

Questa sezione comprende:

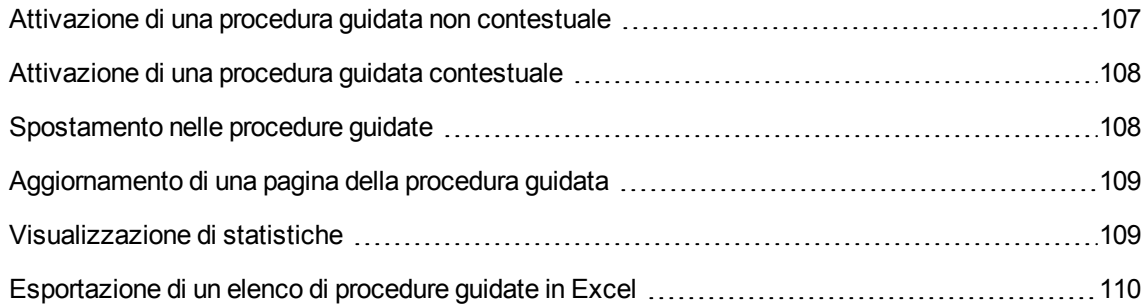

# <span id="page-106-2"></span>**Attivazione di una procedura guidata non contestuale**

#### **Client Windows**

Le procedure guidate non contestuali possono essere attivate:

- **.** dal menu **Strumenti/Azioni**
- <sup>l</sup> Dalla scheda **Funzioni** del browser del client Windows e del client Web, se l'azione è associata a un dominio funzionale

#### **Client Web**

<span id="page-107-0"></span>Le procedure guidate non contestuali possono essere attivate a partire dall'arborescenza del browser se l'azione è associata a un dominio funzionale.

# **Attivazione di una procedura guidata contestuale**

#### **Client Windows**

È possibile associare una procedura guidata contestuale con un pulsante presente nei dettagli di una schermata. Ciò consente di attivare la procedura guidata facendo clic sul pulsante.

Ad esempio: per eseguire la creazione di un servizio nei dettagli di un dipendente, fare clic sul pulsante **+ Servizio**.

#### **Client Web**

Le procedure guidate contestuali vengono attivate selezionando l'azione dall'elenco a discesa **Azioni** nella parte superiore delle finestre di elenco.

<span id="page-107-1"></span>Ad esempio: per eseguire il ricevimento di un ordine nell'elenco degli ordini, attivare l'azione **Ricevimento** a partire dall'elenco **Azioni**.

### **Spostamento nelle procedure guidate**

Le procedure guidate sono composte da una successione di pagine ognuna delle quali visualizza informazioni o richiede informazioni all'utente, che si tratti di una scelta da effettuare o di un'informazione da immettere.

La navigazione tra le varie pagine di una procedura guidata è semplice:

- Dopo avere inserito i dati nella pagina, è possibile passare alla pagina successiva (determinata da una transizione) facendo clic sul pulsante **Avanti**. Se è stata raggiunta l'ultima pagina della procedura guidata, il pulsante non è più disponibile.
- Si ha sempre la possibilità di tornare indietro per effettuare eventuali correzioni facendo clic sul pulsante **Indietro**.
<sup>l</sup> È possibile chiudere una procedura guidata in qualsiasi momento, facendo clic sul pulsante **Fine**. Se la procedura guidata non contiene informazioni sufficienti per effettuare il task che gli è stato assegnato, si tornerà alla pagina appropriata.

È possibile annullare completamente l'esecuzione di una procedura guidata (e, di conseguenza, dell'azione associata) facendo clic sul pulsante **Annulla**.

# **Aggiornamento di una pagina della procedura guidata**

Una pagina della procedura guidata deve essere aggiornata quando il suo contenuto dipende dal valore di un campo presente nella stessa pagina.

### **Client Windows**

L'aggiornamento è automatico.

### **Client Web**

L'aggiornamento non è automatico.

Visualizzare la pagina precedente o successiva della procedura guidata, quindi tornare alla pagina che deve essere aggiornata.

Ciò non è sempre possibile.

### **Visualizzazione di statistiche**

### **Client Windows**

Questa funzione non è disponibile nel client Windows.

#### **Client Web**

Alcune pagine di procedure guidate contengono elenchi di elementi.

Per visualizzare le statistiche da un elenco di procedure guidate:

Selezionare la statistica nell'elenco a discesa **Statistiche**. In seguito è possibile tornare alla procedura guidata facendo clic sul collegamento che porta il rispettivo nome. Questo non sarà disponibile se l'opzione **Visualizza casella combinata statistiche** è stata deselezionata nel riquadro **Preferenze**.

Per ulteriori dettagli, vedere il manuale **Tailoring**, sezione **Customizing Web clients**, capitolo **Modifying the Web client's default behavior**, sezione **User defined customizations/ Preferences pane**.

## **Esportazione di un elenco di procedure guidate in Excel**

### **Client Windows**

Questa funzione non è disponibile nel client Windows.

### **Client Web**

Alcune pagine di procedure guidate contengono elenchi di elementi.

Per esportare un elenco di procedure guidate in Excel, fare clic sull'icona .

## Capitolo 6: Stampa dei dati

Questo capitolo spiega come stampare i dati con Asset Manager.

Questo capitolo comprende i seguenti argomenti:

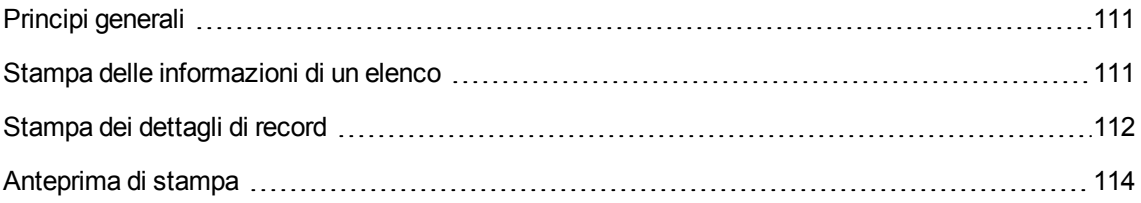

## <span id="page-110-0"></span>**Principi generali**

### **Client Windows**

Grazie al menu **File/Stampa** o attraverso i tasti di scelta rapida "Ctrl+P", è possibile stampare ogni elenco principale o alcuni record selezionati, filtrati o meno, con la configurazione della colonna selezionata.

SAP Crystal Reports: l'elenco, i dettagli, il grafico o i modelli di esempio si trovano nella tabella Report.

È possibile accedere alla tabella mediante il menu di navigazione **Amministrazione/ Reporting/ Report**. Solo il programma SAP Crystal Reports consente di aggiungere nuovi report (vedere il capitolo **SAP Crystal Reports** della guida **Utilizzo avanzato**).

### **Client Web**

In Microsoft Internet Explorer:

- 1. Visualizzare la pagina da stampare.
- 2. Fare clic sull'icona nella parte superiore destra dell'area di lavoro del client Web. Viene visualizzata una nuova finestra del browser Internet.
- 3. Stampare la finestra utilizzando le funzioni di stampa del browser Internet.

### <span id="page-110-1"></span>**Stampa delle informazioni di un elenco**

Esistono più modi per stampare un elenco:

### **Client Windows**

- <sup>l</sup> **Selezionando il report nel browser**
	- a. Espandere il collegamento del browser che corrisponde al dominio funzionale del report.

**Suggerimento:** Il dominio funzionale del report è definito nei dettagli del report, campo **Dominio** (nome SQL: Domain).

- b. Fare clic sul nome del report nel browser.
- c. Fare clic sull'icona **Stampa**.

### <sup>l</sup> **A partire dall'elenco dei report**

- a. Visualizzare i report (collegamento **Amministrazione/Reporting/Report** del browser).
- b. Visualizzare i dettagli del report.
- c. Fare clic sul pulsante **Anteprima**.
- d. Fare clic su **OK**.
- e. Fare clic sull'icona **Stampa**.
- <sup>l</sup> **Utilizzando il menu File/ Stampa**
	- a. Selezionare il menu **File/Stampa**.
	- b. Impostare il valore **Report non contestuale (SAP Crystal Reports)** nel campo **Tipo**.
	- c. Selezionare il report nel campo **Report**.
	- d. Fare clic su **Stampa**.

#### **Client Web**

- **.** Utilizzando l'icona  $\overline{\mathbb{U}}$ 
	- a. Visualizzare l'elenco da stampare.
	- b. Fare clic sull'icona  $\overline{u}$  nella parte superiore destra dell'area di lavoro del client Web. Viene visualizzata una nuova finestra del browser Internet.
	- c. Stampare la finestra utilizzando le funzioni di stampa del browser Internet.

### <span id="page-111-0"></span>**Stampa dei dettagli di record**

### **Client Windows**

Per stampare i dettagli di un record, è necessario utilizzare i report dei dettagli.

Vi sono più modi per stampare un report di dettagli, a seconda del punto dal quale si seleziona il report stesso:

#### <sup>l</sup> **Browser**

- a. Visualizzare l'elenco contenente il record oggetto del report.
- b. Selezionare il record oggetto del report.

**Nota:** È possibile selezionare un solo record.

c. Espandere il collegamento del browser che corrisponde al dominio funzionale del report.

**Suggerimento:** Il dominio funzionale del report è definito nei dettagli del report, campo **Dominio** (nome SQL: Domain).

- d. Fare clic sul nome del report nel browser.
- e. Fare clic sull'icona **Stampa**.

### <sup>l</sup> **Elenco di report**

- a. Visualizzare i report (collegamento **Amministrazione/Reporting/Report** del browser).
- b. Visualizzare i dettagli del report.
- c. Fare clic sul pulsante **Anteprima**.
- d. Selezionare il record oggetto del report.
- e. Fare clic su **OK**.
- f. Fare clic sull'icona **Stampa**.
- <sup>l</sup> **Menu File/ Stampa**
	- a. Visualizzare l'elenco dei record oggetto del report.
	- b. Selezionare contemporaneamente i record oggetto del report.
	- c. Selezionare il menu **File/Stampa**.
	- d. Impostare il valore **Report di dettagli (SAP Crystal Reports)** nel campo **Tipo**.
	- e. Selezionare il report nel campo **Report**.
	- f. Fare clic su **Stampa**.

### **Client Web**

- **.** Utilizzando l'icona  $\overline{\mathbb{U}}$ 
	- a. Visualizzare l'elenco da stampare.
	- b. Fare clic sull'icona nella parte superiore destra dell'area di lavoro del client Web. Viene visualizzata una nuova finestra del browser Internet.
	- c. Stampare la finestra utilizzando le funzioni di stampa del browser Internet.

## <span id="page-113-0"></span>**Anteprima di stampa**

Il modo di visualizzare l'anteprima di stampa di un report dipende dal tipo di report (di dettagli, di elenco o grafico).

### **Client Windows**

Vi sono più modi per visualizzare l'anteprima di stampa di un report, a seconda del punto dal quale si seleziona il report stesso:

- <sup>l</sup> **Browser**
	- a. Visualizzare l'elenco contenente il record oggetto del report.
	- b. Selezionare il record oggetto del report.

**Nota:** È possibile selezionare un solo record.

c. Espandere il collegamento del browser che corrisponde al dominio funzionale del report.

**Suggerimento:** Il dominio funzionale del report è definito nei dettagli del report, campo **Dominio** (nome SQL: Domain).

- d. Fare clic sul nome del report nel browser.
- e. Per configurare la stampante: Fare clic sull'icona
- <sup>l</sup> **Elenco di report**
	- a. Visualizzare i report (collegamento **Amministrazione/Reporting/Report** del browser).
	- b. Visualizzare i dettagli del report.
	- c. Fare clic sul pulsante **Anteprima**.
	- d. Selezionare il record oggetto del report.
- e. Fare clic su **OK**.
- f. Per configurare la stampante: Fare clic sull'icona

### <sup>l</sup> **Menu File/ Stampa**

- a. Visualizzare l'elenco dei record oggetto del report.
- b. Selezionare contemporaneamente i record oggetto del report.
- c. Selezionare il menu **File/Stampa**.
- d. Impostare il valore **Report di dettagli (SAP Crystal Reports)** nel campo **Tipo**.
- e. Selezionare il report nel campo **Report**.
- f. Fare clic sul pulsante **Anteprima**.
- g. Per configurare la stampante: Fare clic sull'icona

#### **Client Web**

- <sup>l</sup> **Utilizzando l'icona**
	- a. Visualizzare l'elenco da stampare.
	- b. Fare clic sull'icona nella parte superiore destra dell'area di lavoro del client Web. Viene visualizzata una nuova finestra del browser Internet.
	- c. Stampare la finestra utilizzando le funzioni di stampa del browser Internet.

#### **Report di elenco e grafici**

Vi sono più modi per visualizzare l'anteprima di stampa di un report di elenco e/o un grafico:

- <sup>l</sup> **Selezionando il report nel browser**
	- a. Espandere il collegamento del browser che corrisponde al dominio funzionale del report.

**Suggerimento:** Il dominio funzionale del report è definito nei dettagli del report, campo **Dominio** (nome SQL: Domain).

- b. Fare clic sul nome del report nel browser.
- c. Client Windows: Per configurare la stampante: Fare clic sull'icona Client Web: fare clic sull'icona in alto a destra dell'area di lavoro del client Web e utilizzare le funzioni di anteprima di stampa del browser Internet.
- <sup>l</sup> **Client Windows: A partire dall'elenco dei report**
- a. Visualizzare i report (collegamento **Amministrazione/Reporting/Report** del browser).
- b. Visualizzare i dettagli del report.
- c. Fare clic sul pulsante **Anteprima**.
- d. Per configurare la stampante: Fare clic sull'icona
- <sup>l</sup> **Client Windows: utilizzando il menu File/ Stampa**
	- a. Selezionare il menu **File/Stampa**.
	- b. Impostare il valore **Report non contestuale (SAP Crystal Reports)** nel campo **Tipo**.
	- c. Selezionare il report nel campo **Report**.
	- d. Fare clic sul pulsante **Anteprima**.
	- e. Per configurare la stampante: Fare clic sull'icona
- <sup>l</sup> **Client Windows: con aggiornamento automatico.**
	- a. Selezionare il menu **Strumenti/ Reporting/ Statistiche SAP Crystal Reports**.
	- b. Compilare il campo **Natura** se si desidera filtrare l'elenco dei report (elenco subito a destra del campo **Natura**).
	- c. Selezionare il report dall'elenco a destra del campo **Natura**.

## Capitolo 7: Visualizzatore dei programmi

Questo capitolo comprende i seguenti argomenti:

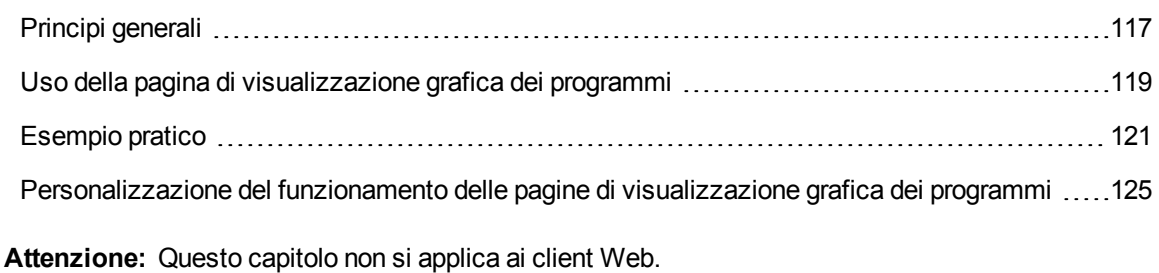

### <span id="page-116-0"></span>**Principi generali**

### Visualizzazione grafica dei programmi

La visualizzazione grafica dei programmi serve a rappresentare eventi con un inizio, una fine ed eventualmente delle scadenze.

Questi eventi si riferiscono a un record unico o a un insieme di record.

Esempi:

- Assenze dipendenti
- Periodi coperti da contratti

Le pagine di visualizzazione grafica dei programmi rappresentano solo dati elementari (come inizio, fine ed eventualmente delle scadenze).

Non prevedono alcuna complessa funzione di pianificazione (come la schedulazione per esempio).

### Dove viene proposta per impostazione predefinita la visualizzazione grafica dei programmi

Per impostazione predefinita, è disponibile una pagina di visualizzazione grafica dei programmi nei dettagli delle seguenti tabelle:

- <sup>l</sup> **Dipendenti e reparti** (amEmplDept): la scheda **Assenze** sottoscheda **Anteprima** serve a visualizzare le assenze.
- <sup>l</sup> **Dipendenti e reparti** (amEmplDept): la scheda **Deleghe**, sottoschede **Anteprima delle deleghe accordate** e **Anteprima delle deleghe ricevute**, consente di visualizzare le deleghe
- <sup>l</sup> **Ordini di lavoro** (amWorkOrder): la scheda **Anteprima** serve a visualizzare gli ordini di lavoro pianificati
- <sup>l</sup> **Contratti** (amContract): la scheda **Anteprima** serve a visualizzare gli ordini di lavoro pianificati nei contratti
- **Progetti** (amProject): la scheda **Anteprima** serve a visualizzare i progetti

Dove è possibile aggiungere una pagina di visualizzazione grafica dei programmi

Una pagina di visualizzazione grafica dei programmi può essere aggiunta:

- Ai dettagli di una tabella tramite Asset Manager Application Designer.
- A una procedura guidata tramite Asset Manager.

Ciò è possibile se si dispone almeno delle seguenti informazioni:

- Un campo che memorizza un inizio (solo data o data e ora).
- Un campo che memorizza una fine (solo data o data e ora).

### <span id="page-118-0"></span>**Uso della pagina di visualizzazione grafica dei programmi**

**Visualizzazione grafica dei programmi - Layout**

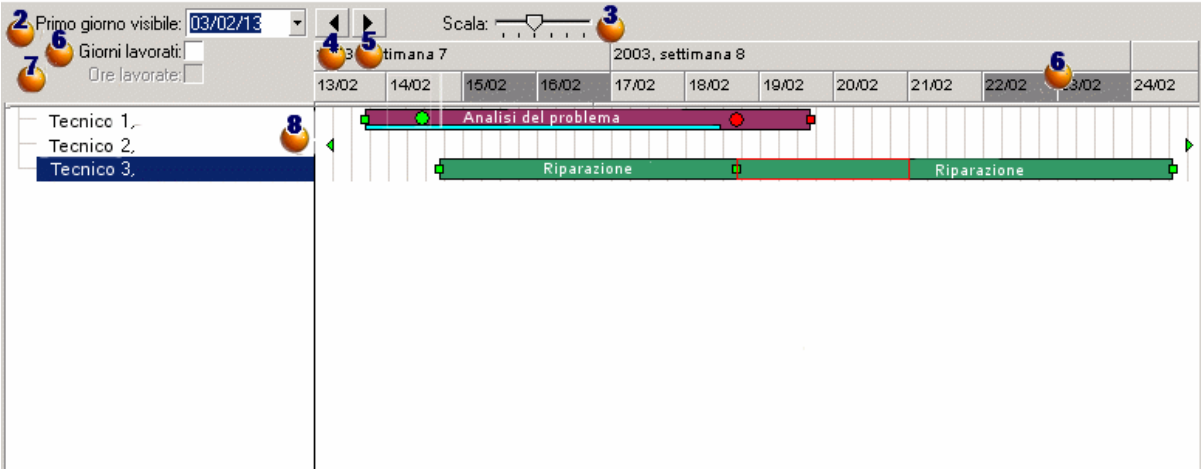

- 1. Iniziare selezionando tutti i record di cui si desidera visualizzare il programma (dall'elenco dei record non visualizzato nella schermata).
- 2. Selezionare la prima data da far apparire nel riquadro (estremità sinistra dell'asse temporale).
- 3. Per modificare la scala temporale: trascinare il cursore verso sinistra o verso destra oppure fare clic su uno dei lati del cursore oppure attivare il riquadro e premere **Ctrl** facendo girare la rotella del mouse.
- 4. Per spostare la scala temporale verso sinistra (retrocedere nel tempo): fare clic su  $\Box$  oppure

attivare il riquadro e spostare la rotella del mouse verso l'alto.

5. Per spostare la scala temporale verso destra (progredire nel tempo): fare clic su ▶ oppure

attivare il riquadro e spostare la rotella del mouse verso il basso.

6. Selezionare l'opzione **Solo giorni lavorativi** per nascondere i giorni non lavorativi. Essi appaiono in grigio scuro sull'asse temporale. L'opzione **Giorni lavorativi** può essere selezionata solo se la scala<sup>3</sup> lo consente.

- 7. Selezionare l'opzione **Solo ore lavorative** per nascondere le ore non lavorative. L'opzione **Ore** lavorative può essere selezionata solo se la scala<sup>3</sup> lo consente.
- 8. Rappresentazione grafica degli eventi legati ai record selezionati dall'elenco
	- $\sim$  Una barra  $\Box$  rappresenta il periodo che intercorre tra l'inizio e la fine di un evento. I campi che servono a definire l'inizio e la fine degli eventi dipendono da quanto definito per la pagina di visualizzazione grafica dei programmi.

### <sup>l</sup> **Visualizzazione della descrizione comandi**

Quando si posiziona il puntatore sulla barra , una descrizione comandi fornisce informazioni chiave sull'evento.

### <sup>l</sup> **Modifica della durata di un evento**

Per modificare la durata di un evento, spostare la barra senza modificarne le dimensioni, selezionarla e spostarla con il mouse. Le date di inizio e fine dell'evento risultano modificate, mentre la durata resta invariata.

### <sup>l</sup> **Modifica della data di inizio di un evento**

Per modificare solo la data di inizio, posizionare il puntatore sul bordo sinistro della barra . Il puntatore assumerà l'aspetto di un puntatore di ridimensionamento. Trascinare il puntatore per ridimensionare la barra. Si noterà che la data di fine rimane invariata.

### <sup>l</sup> **Modifica della data di fine di un evento**

Per modificare solo la data di fine, posizionare il puntatore sul bordo destro della barra . Il puntatore assumerà l'aspetto di un puntatore di ridimensionamento. Trascinare il puntatore per ridimensionare la barra. Si noterà che la data di inizio rimane invariata.

### <sup>l</sup> **Salvataggio delle modifiche**

Sarà necessario convalidare le modifiche con il pulsante **Modifica** affinché possano essere registrate nel database.

#### <sup>l</sup> **Visualizzazione dei dettagli dell'evento**

Per visualizzare i dettagli di un evento in una nuova finestra, fare doppio clic su  $L$ 

### <sup>l</sup> **Riassegnazione di un ordine di lavoro a un altro tecnico**

Quando la struttura della tabella lo consente, è possibile trascinare un evento da una riga all'altra. Nell'esempio del diagramma **Visualizzazione grafica dei programmi - Layout**, ciò comporta la riassegnazione dell'ordine di lavoro a un altro tecnico.

o I pallini rossi  $\bullet$  e verdi  $\bullet$  rappresentano le scadenze, se queste sono definite nella pagina del visualizzatore dei programmi. È ad esempio il caso degli ordini di lavoro (campo **Risoluz. prevista** (dtResolLimit)). Non è invece il caso, ad esempio, delle assenze dei dipendenti.

- Un pallino è rosso quando la scadenza che rappresenta non è rispettata.
- Quando la scadenza è rispettata, il quadratino è verde.
- $\circ$  I quadratini rossi **e** e verdi **n** segnalano la presenza di una scadenza. Ogni quadratino è associato a un pallino con lo stesso colore.
	- <sup>l</sup> **Posizione del quadratino**

Il quadratino è a sinistra della barra  $\Box$  se la scadenza è definita in base all'inizio dell'evento.

Il quadratino è a destra della barra  $\Box$ se la scadenza è definita in base alla fine dell'evento.

### <sup>l</sup> **Colore del quadratino**

Un quadratino diventa rosso quando la scadenza alla quale è associato non è rispettata. Quando la scadenza è rispettata, il quadratino è verde.

- ∘ I triangolini verdi ▶ e ◀ indicano un evento non visualizzato nel riquadro a causa dei parametri di visualizzazione.
- $\circ$  Un quadratino rosso  $\Box$  definisce l'area di sovrapposizione di due eventi.
- o Una barra verde **indica la percentuale di avanzamento dell'evento**.

**Attenzione:** La barra di avanzamento viene visualizzata solo quando la barra **interpretata della per** contenuta per intero nella finestra.

### <span id="page-120-0"></span>**Esempio pratico**

Il seguente esempio pratico facilita la comprensione del funzionamento della visualizzazione grafica dei programmi.

### **Descrizione dell'esempio pratico**

L'esercizio pratico comporta l'esecuzione delle seguenti operazioni:

### Passaggio 1 - Creazione del gruppo

- 1. Avviare Asset Manager.
- 2. Connettersi al database di dimostrazione.
- 3. Visualizzare l'elenco dei gruppi mediante il menu **Gestione organizzazioni/ Operazioni/ Gruppi di dipendenti**.
- 4. Creare un gruppo creando solo i seguenti campi:

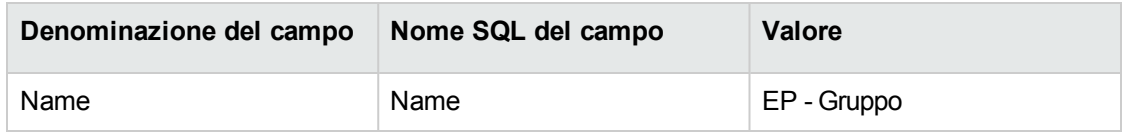

5. Chiudere la finestra (pulsante **Chiudi**).

### Passaggio 2 - Creazione dei tecnici

- 1. Visualizzare l'elenco dei dipendenti tramite il collegamento **Gestione organizzazioni/ Organizzazione/ Dipendenti e reparti** del browser.
- 2. Creare 2 dipendenti compilando solo i campi e i collegamenti che seguono:

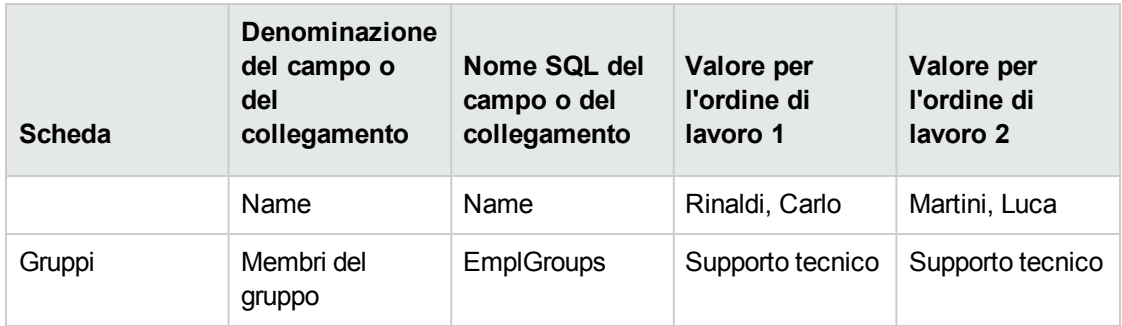

3. Chiudere la finestra (pulsante **Chiudi**).

### Passaggio 3 - Creazione degli ordini di lavoro

- 1. Visualizzare l'elenco degli ordini di lavoro (menu **Ciclo di vita asset/ Ordini di lavoro/ Ordini di lavoro**).
- 2. Creare 2 ordini di lavoro. Compilare solo i seguenti campi:

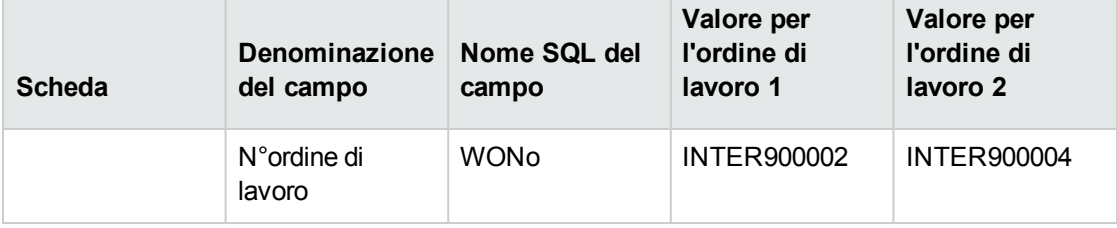

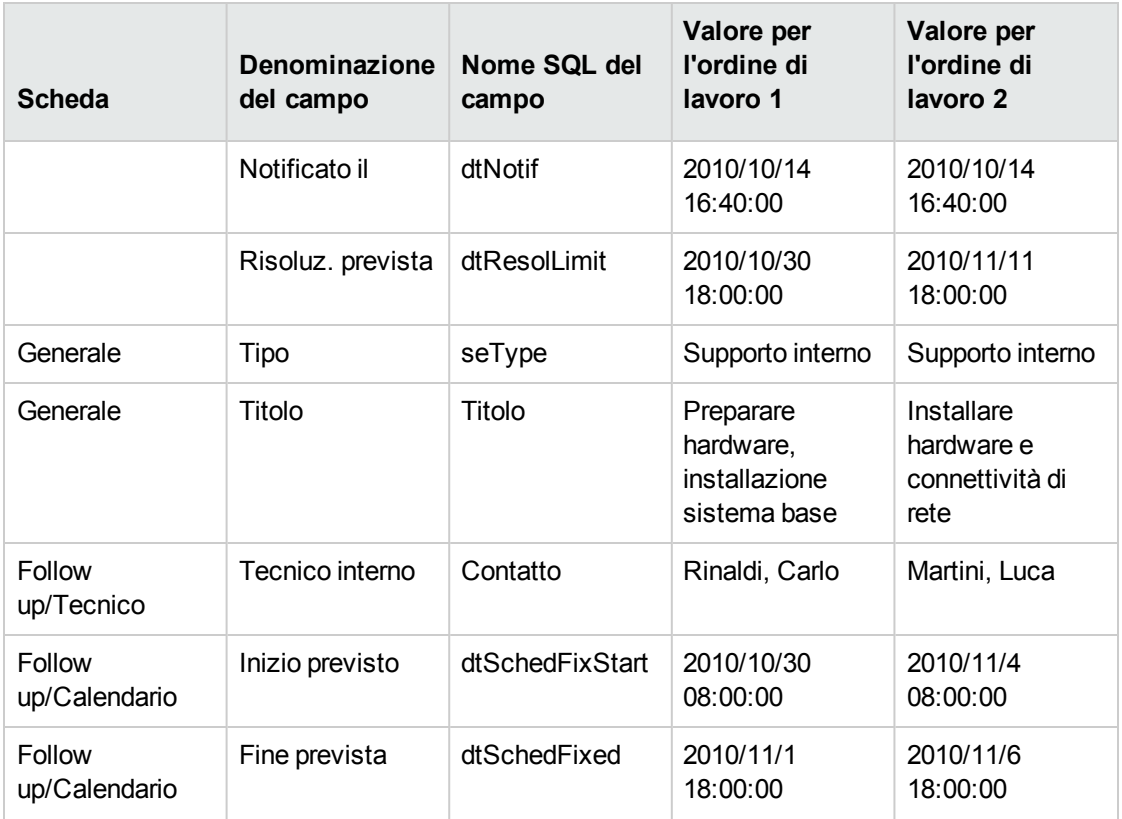

Passaggio 4 - Visualizzazione del programma dei 2 ordini di lavoro

- 1. Selezionare i due ordini di lavoro **INTER900002** e **INTER900004**.
- 2. Selezionare la scheda **Anteprima**.

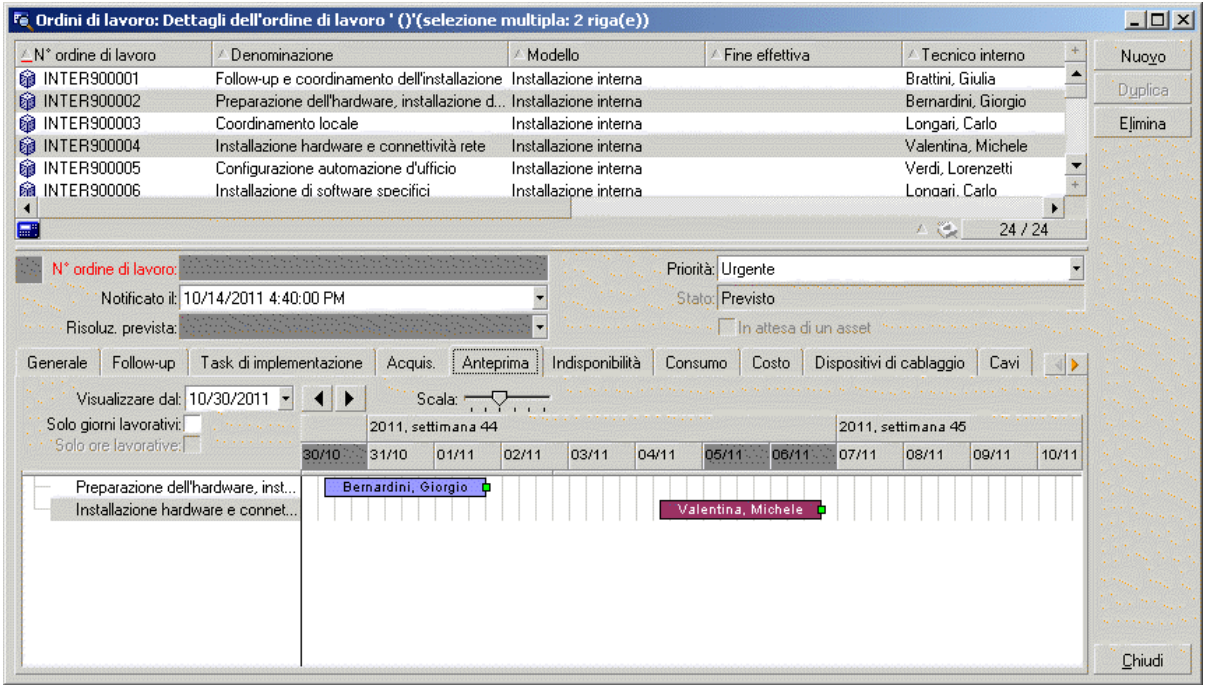

### **Visualizzazione grafica dei programmi - Esempio con ordini di lavoro**

3. Utilizzare il cursore **Scala** ed i pulsanti  $\blacksquare$  e  $\blacktriangleright$  per visualizzare il periodo coperto da entrambi gli ordini di lavoro.

È anche possibile attivare il riquadro **della premere il tasto CTRL** facendo girare la rotella del mouse anziché utilizzare il cursore **Scala**.

Inoltre, è possibile utilizzare la rotella del mouse anziché utilizzare i pulsanti  $\left| \begin{array}{c} 1 \\ \end{array} \right|$ e

Di seguito le modalità d'interpretazione della pagina:

- Le barre <u>les</u> rappresentano il periodo tra l'inizio (dtSchedFixStart) e la fine prevista (dtSchedFixed) dell'ordine di lavoro. Il colore dipende dall'ordine di lavoro selezionato.
- I pallini rossi e verdi rappresentano le scadenze (campo **Soluz. prevista il** (dtResolLimit)).
- · I quadratini rossi e verdi e segnalano la presenza di una scadenza.
- Il pallino e il quadratino **d**ell'ordine di lavoro **INTER900002** sono rossi in quanto la data di fine prevista (dtSchedFixed) per l'ordine di lavoro è successiva alla data di risoluzione preventivata (dtResolLimit).
- Il pallino e il quadratino **d**ell'ordine di lavoro **INTER900004** sono verdi in quanto la data di fine prevista (dtSchedFixed) per l'ordine di lavoro è anteriore alla data di risoluzione preventivata (dtResolLimit).

### Passaggio 5 - Modifica grafica delle date

- 1. Visualizzare l'elenco degli ordini di lavoro (menu **Ciclo di vita asset/ Ordini di lavoro/ Ordini di lavoro**).
- 2. Selezionare **INTER900002** e **INTER900004**.
- 3. Selezionare la scheda **Anteprima**.
- 4. Selezionare la barra **di INTER900002** con il mouse e spostarla. È necessario confermare questa modifica con il pulsante **Modifica**. Sarà possibile constatare che i campi **Inizio previsto** e **Fine prevista** sono stati modificati.
- 5. Posizionare il puntatore sul bordo sinistro della barra di **INTER900004**. Il puntatore assumerà l'aspetto di un puntatore di ridimensionamento. Trascinare il puntatore per ridimensionare la barra. Sarà possibile constatare che il campo **Inizio previsto** è modificato ma il campo **Fine prevista** rimane invariato.
- 6. Fare doppio clic sulla barra  $\Box$ : viene visualizzata una nuova finestra contenente i dettagli dell'ordine di lavoro.

### <span id="page-124-0"></span>**Personalizzazione del funzionamento delle pagine di visualizzazione grafica dei programmi**

Le opzioni che determinano il funzionamento delle pagine del visualizzatore dei programmi vengono definite mediante il menu **Modifica/ Opzioni**. Passare quindi a **Visualizza/ Strumenti planner**.

**Nota:** Il fatto che solo il sabato e la domenica possano essere dichiarati giorni non lavorativi non può essere modificato.

## Capitolo 8: Informazioni di riferimento

Questo capitolo comprende i seguenti argomenti:

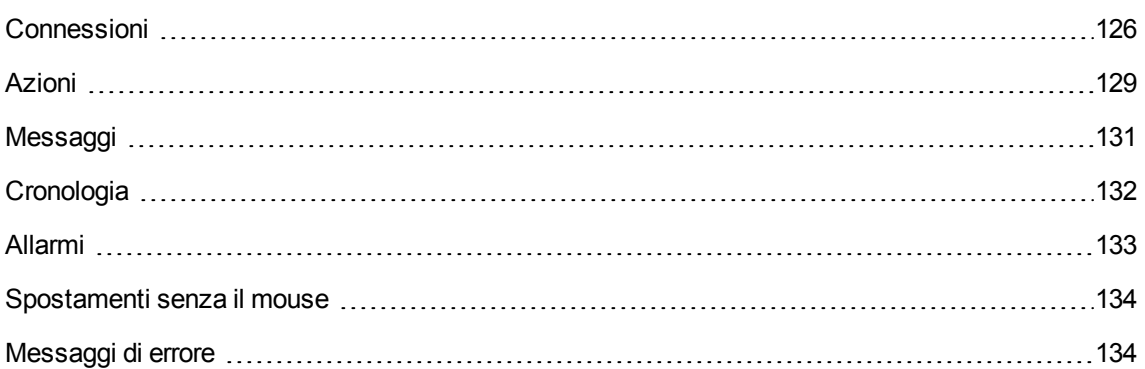

### <span id="page-125-0"></span>**Connessioni**

### Creazione di una connessione a un database

#### **Client Windows**

- 1. Avviare il client Windows.
- 2. Selezionare il menu **File/Gestione delle connessioni**.
- 3. Fare clic su **Nuovo**.
- 4. Compilare la scheda **Connessione**:
	- a. Inserire il **Nome** della connessione che appare nella finestra di dialogo **Connessione a un database**.
	- b. Un campo **Descrizione** associa una breve testo descrittivo alla connessione.
	- c. Selezionare il motore del database nell'elenco a discesa del campo **Motore**.
- 5. Immettere le informazioni riguardanti il motore selezionato.
	- <sup>o</sup> **Origine dati** ODBC che permette di accedere al database (IBM Database Universal Server o Microsoft SQL Server).
	- <sup>o</sup> Nome del **Server** Oracle su cui è memorizzato il database.
- <sup>o</sup> **Database** è il nome della connessione ODBC (IBM Database Universal Server o Microsoft SQL Server).
- <sup>o</sup> **Tipo autenticazione** consente di selezionare il tipo di autenticazione: Database o Web service.
- <sup>o</sup> **Web service** è l'URL HTTPS di Asset Manager Web Service, ad esempio: https://<IndirizzoServer>:8443/AssetManagerWebService
- <sup>o</sup> **Utente** è un nome di Login che identifica l'utente durante l'accesso al database (IBM Database Universal Server o Microsoft SQL Server).
- <sup>o</sup> Nome dell'**Account di Oracle** utilizzato per la connessione. Funge da login.
- <sup>o</sup> **Password**
- <sup>o</sup> **Proprietario** del database utilizzato. Prefisso dei comandi SQL inviati al database.
- <sup>o</sup> **Passphrase:** si tratta di una passphrase di sicurezza predefinita utilizzata per il tipo di autenticazione Web service.
- 6. Fare clic su **Crea**.

È possibile creare più connessioni al medesimo database utilizzando nomi diversi. **Nuovo** o **Duplica** rendono possibile questa operazione.

Il pulsante **Test** consente di:

- Effettuare un test della connessione al database.
- Verificare la compatibilità del database con la versione corrente di Asset Manager.

Il pulsante **Apri** consente di connettersi al database selezionato. Equivale alla selezione del menu **File/Connessione a un database**.

### **Nota:**

<sup>l</sup> Il campo **Proprietario** consente di autorizzare dei login (campo **Utente**) non proprietari delle tabelle. In questo modo, a tutti gli ordini SQL inviati al database vengono assegnati dei prefissi. Ad esempio, se il proprietario del database è "Durazzo", l'istruzione SQL "SELECT a FROM b" diventa:

SELECT Durazzo.a FROM Durazzo.b

<sup>l</sup> Il menu **File/Gestione delle connessioni** non consente di creare database. È necessario utilizzare Asset Manager Application Designer.

### **Client Web**

Questa funzionalità non è disponibile nel client Web.

### Eliminazione di una connessione al database

### **Client Windows**

Questa azione non elimina in nessun caso il database.

- 1. Avviare il client Windows.
- 2. Selezionare il menu **File/Gestione delle connessioni**.
- 3. Selezionare la connessione da eliminare.
- 4. Fare clic su **Elimina**.

#### **Client Web**

Questa funzionalità non è disponibile nel client Web.

### Prestazioni di Asset Manager

Se si utilizza Asset Manager su una rete con velocità ridotta, la visualizzazione di alcuni elementi (in particolare delle immagini) potrebbe richiedere del tempo.

Per accelerare le prestazioni del programma, viene offerta la possibilità di copiare in locale, sui client designati, questi elementi voluminosi. Questa copia viene denominata "cache".

#### **Modalità di funzionamento**

- Creare una cache consiste nel creare un insieme di file in una cartella locale.
- · Il programma copia gli elementi man mano che se ne richiede la visualizzazione.
- Ad ogni visualizzazione di un elemento voluminoso (immagini, descrizione del database, e così via), il programma verifica se l'elemento è stato modificato. Se non è stato modificato, viene visualizzato l'elemento della cache. Se l'elemento è stato modificato, il programma aggiorna l'elemento della cache e visualizza il valore giusto.

Per creare una cache:

### <sup>l</sup> **Client Windows**

- a. Visualizzare l'elenco delle connessioni mediante il menu **File/Gestione delle connessioni**.
- b. Selezionare una connessione esistente, oppure creare una nuova connessione.
- c. Nella scheda **Cache** selezionare la casella **Attiva cache**
- d. Selezionare la **Directory locale della cache** facendo clic sul pulsante ...

**Attenzione:** Le dimensioni della cache devono essere comprese tra 1 Mb e 20 Mb. Quando la cache raggiunge le dimensioni massime indicate, Asset Manager cancella gli elementi meno recenti della cache per aggiungervi i nuovi, a seconda delle esigenze.

<sup>l</sup> **Client Web**

Questa funzionalità non è disponibile nel client Web.

## <span id="page-128-0"></span>**Azioni**

Un'azione è un'operazione che richiama un programma esterno da Asset Manager.

### Creazione di un'azione

La creazione di azioni è un'operazione destinata agli utenti avanzati.

La creazione delle azioni è descritta nel capitolo **Azioni** della guida **Utilizzo avanzato**.

### Esecuzione di un'azione

### **Client Windows**

È possibile eseguire un'azione in più modi:

Fare clic sul pulsante  $\Box$  della barra degli strumenti:

L'elenco a discesa visualizza il nome delle azioni disponibili. Fare clic su  $\ddot{\ddot{\Omega}}$  ne rilancia l'esecuzione. Se l'icona esiste, l'icona associata all'ultima azione eseguita sulla postazione, sostituisce il pulsante

- **.** Selezionare il nome di un'azione nel menu Strumenti/Azioni.
- Selezionare il nome di un'azione nel browser, se l'azione è associata a un dominio funzionale e se si tratta di un'azione non contestuale.
- Un'azione contestuale può essere associata con un pulsante presente nei dettagli di una schermata. Ciò consente di attivare la procedura guidata facendo clic sul pulsante.

Ad esempio: per eseguire la creazione di un servizio nei dettagli di un dipendente, fare clic sul pulsante **+ Servizio**.

- Dall'anteprima di un'azione:
	- a. Selezionare **Strumenti/Azioni/Modifica** per visualizzare l'elenco delle azioni.
	- b. Per un'azione il cui campo **Contesto** (nome SQL: ContextTable) indica la tabella di riferimento, fare clic su **Test**.

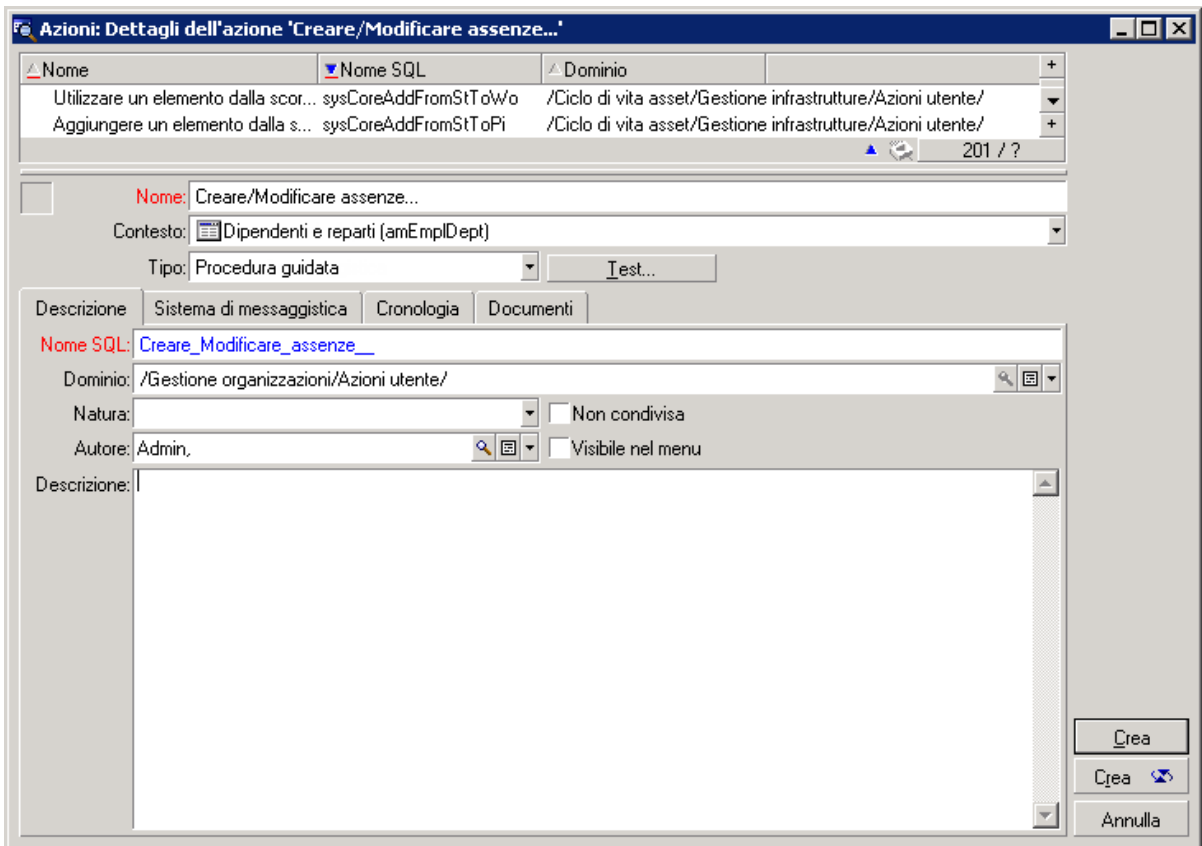

- c. Nella finestra che viene visualizzata, selezionare il **Contesto** di applicazione dell'azione nell'elenco a discesa dei record della tabella.
- d. Fare clic sul pulsante **Test**.
- Dal menu di scelta rapida accessibile facendo clic con il pulsante destro del mouse: Se almeno un'azione è disponibile per la tabella aperta, la voce **Azioni** appare dal menu di scelta rapida.

**Suggerimento:** È possibile selezionare più record in un elenco ed applicare loro un'azione.

**Esempio**

Così, è possibile selezionare più asset ed inviare lo stesso messaggio agli utenti di tali asset.

#### **Client Web**

Le azioni non contestuali possono essere attivate a partire dall'arborescenza del browser se l'azione è associata a un dominio funzionale.

Le azioni contestuali vengono attivate selezionando l'azione dall'elenco a discesa **Azioni** contestuale nella parte superiore delle finestre di elenco.

Ad esempio: per eseguire il ricevimento di un ordine nell'elenco degli ordini, attivare l'azione **Ricevimento** dall'elenco contestuale **Azioni**.

## <span id="page-130-0"></span>**Messaggi**

I vari utenti di Asset Manager possono scambiare messaggi.

### Lettura dei nuovi messaggi

### **Client Windows**

È possibile accedere ai messaggi ricevuti nell'elenco dei messaggi accessibile dal menu **Strumenti/Messaggi**.

### **Client Web**

Per accedere ai messaggi inoltrati nell'elenco dei messaggi, selezionare **Amministrazione/Sistema/I miei messaggi**.

### Oggetto referenziato

### **Client Windows**

Il pulsante **Oggetto referenziato** consente di accedere direttamente al record relativo al messaggio. Ad esempio se il messaggio indica che è stata inviata una nuova richiesta d'acquisto per la convalida, fare clic sul pulsante significa accedere ai dettagli della richiesta.

### **Client Web**

Funzionalità non disponibile.

### Test dei nuovi messaggi

### **Client Windows**

L'utente viene avvertito dell'arrivo di nuovi messaggi durante ogni sessione di test definita nell'opzione **Messaggi** del menu **Modifica/Opzioni**.

All'apertura del database, se ci sono messaggi non letti come quelli ricevuti prima della connessione, la finestra di dialogo propone di leggerli.

Se sono stati ricevuti nuovi messaggi nel corso di una sessione, una finestra di dialogo propone di leggerli.

### **Client Web**

All'apertura del database, se vi sono messaggi non letti come quelli ricevuti prima della connessione, un collegamento ne propone la lettura.

Facendo clic sul collegamento, una procedura guidata permette di leggere i messaggi.

### <span id="page-131-0"></span>**Cronologia**

La cronologia delle modifiche apportate ai campi e ai collegamenti di una tabella di Asset Manager può essere salvata.

### Configurazione della storicizzazione delle modifiche

### **Client Windows**

- 1. Connettersi al database.
- 2. Visualizzare i dettagli di un record della tabella che contiene il campo o il collegamento la cui modifica deve essere riportata nella cronologia.
- 3. Dal menu di scelta rapida, selezionare **Configura l'oggetto**.
- 4. Selezionare il campo **Storicizzato**.
- 5. Selezionare il valore **Sì** o **Script**.
- 6. Salvare le modifiche (pulsante **OK**).

### **Client Web**

Funzionalità non disponibile.

#### **Asset Manager Application Designer**

- 1. Connettersi al database.
- 2. Visualizzare i dettagli della tabella che contiene il campo o il collegamento la cui modifica deve essere riportata nella cronologia.
- 3. Selezionare la scheda **Script**.
- 4. Selezionare il campo **Storicizzato**.
- 5. Selezionare il valore **Sì** o **Script**.
- 6. Salvare le modifiche a livello della tabella (pulsante **Modifica**).
- 7. Salvare le modifiche a livello del database (menu **File/Aggiorna la struttura del database...**).

### Eliminare, visualizzare o aggiungere righe di cronologia

Le righe di cronologia vengono visualizzate nella scheda **Cronologia** dei dettagli del record.

Benché questa modalità non sia utilizzata di frequente, è possibile aggiungere righe di cronologia manualmente tramite il pulsante <sup>+</sup> (client Windows) o il pulsante **Aggiungi** (client Web).

Utilizzare i pulsanti  $\Box$  (client Windows) o **Elimina** (client Web) per eliminare righe di cronologia.

Utilizzare il pulsante (client Windows) o fare clic sulla riga di cronologia (client Web) per visualizzare o modificare una riga di cronologia.

### <span id="page-132-0"></span>**Allarmi**

È possibile programmare degli allarmi a livello dei campi seguiti da un'icona (client Windows) o (client Web).

Gli allarmi avviano azioni contenute nella tabella delle azioni di Asset Manager.

Gli allarmi vengono attivati all'avvicinarsi di certe scadenze. Asset Manager consente di utilizzare allarmi per numerose operazioni.

Generalmente, le azioni attivate dagli allarmi sono invii di messaggi destinati ad avvertire gli utenti di Asset Manager dell'avvicinarsi di una scadenza (il termine di un contratto, ad esempio).

L'utente di Asset Manager può creare allarmi a 1 o 2 livelli. Ogni livello d'allarme definisce una scadenza e un'azione da attivare a tale scadenza.

Nel caso di allarmi a 2 livelli, l'attivazione dell'azione di secondo livello dipende dalla natura dell'azione effettuata al primo livello.

• Se l'allarme di primo livello attiva un'azione diversa dall'invio di un messaggio tramite il sistema di messaggistica interno di Asset Manager (ad esempio l'invio di un messaggio tramite un sistema di messaggistica esterno), l'allarme di secondo livello verrà avviato al momento stabilito.

• Se l'allarme di primo livello invia un messaggio a un gruppo di utenti tramite il sistema di messaggistica di Asset Manager, l'azione definita al secondo livello non verrà attivata se almeno uno dei destinatari ha letto il messaggio.

### Definizione di un allarme su un campo data

- 1. Client Web: il record deve essere già stato creato ed essere visualizzato in modalità **visualizzazione** (e non in modalità **modifica**).
- 2. Visualizzare la scheda che contiene il campo data.
- 3. Fare clic sull'icona  $\bullet$  (client Windows) o  $\bullet$  (client Web).
- 4. Compilare i dettagli dell'allarme.
- 5. Uscire dai dettagli dell'allarme.
- 6. Salvare i dettagli del record.

Fare in modo che un allarme possa essere impostato a livello di un campo data

Consultare la guida **Tailoring**, parte **Customizing databases**, capitolo **Customizing the database**, sezione **Customizing existing objects/ Customizing objects/ Customizing a field, a link or an index/ Customizing with Asset Manager Application Designer/ To be able to define an alarm for a date field**.

### <span id="page-133-0"></span>**Spostamenti senza il mouse**

### **Client Windows**

Consultare la guida **Accessibility Options**, capitolo **Mouseless navigation**.

### **Client Web**

Per informazioni su come spostarsi nel client Web senza utilizzare il mouse, consultare la documentazione del browser Internet utilizzato.

## <span id="page-133-1"></span>**Messaggi di errore**

Quando è impossibile eseguire un'operazione oppure si verifica un problema, Asset Manager visualizza un messaggio di errore. I messaggi sono sufficientemente chiari da poter comprendere la causa del

problema. Per questo motivo, i messaggi non vengono descritti in questa guida.

### **Client Windows**

La finestra del messaggio contiene il pulsante **Salva**, che consente di salvare il messaggio d'errore in un file.

So può anche copiare il testo del messaggio d'errore negli appunti di Windows facendo clic sul pulsante **Copia**.

### **Client Web**

È possibile copiare il messaggio d'errore come semplice testo da una pagina Web.

## Inviare feedback sulla documentazione

In caso di commenti su questo documento, è possibile contattare il team della [documentazione](mailto:ovdoc-ITSM@hpe.com?subject=Feedback on Interfaccia utente (Asset Manager 9.60)) via e-mail. Se sul sistema è configurato un programma di posta elettronica, fare clic sul collegamento qui sopra; si aprirà la finestra del messaggio di e-mail con le seguenti informazioni nella riga Oggetto:

### **Feedback su Interfaccia utente (Asset Manager 9.60)**

Aggiungere il proprio feedback nel messaggio e fare clic su Invia.

Se un programma di posta elettronica non è disponibile, copiare le informazioni indicate qui sopra in un nuovo messaggio nel programma di posta Web e inviare il proprio feedback a ovdoc-ITSM@hpe.com.

Apprezziamo molto i vostri commenti e suggerimenti.